**Oracle® Solaris での OpenStack (Kilo) のイ ンストールと構成**

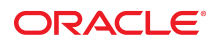

**Part No: E74915** 2016 年 6 月

#### **Part No: E74915**

Copyright © 2014, 2016, Oracle and/or its affiliates. All rights reserved.

このソフトワェアおよひ関連ドキュメントの使用と開示は、フイセンス契約の制約条件に従っものとし、知时財産に関する法律により保護されています。フイセンス契約で明示的に<br>許諾されている場合もしくは法律によって認められている場合を除き、形式、手段に関係なく、いかなる部分も使用、複写、複製、翻訳、放送、修正、ライセンス供与、送信、配布、発<br>表、実行、公開または表示することはできません。このソフトウェアのリバース・エンジニアリング、逆アセンブル、逆 除き 禁止されています。

ここに記載された情報は予告なしに変更される場合があります。また、誤りが無いことの保証はいたしかねます。誤りを見つけた場合は、オラクルまでご連絡ください。

このソフトウェアまたは関連ドキュメントを、米国政府機関もしくは米国政府機関に代わってこのソフトウェアまたは関連ドキュメントをライセンスされた者に提供する場合は、次の 通知が適用されます。

U.S. GOVERNMENT END USERS: Oracle programs, including any operating system, integrated software, any programs installed on the hardware, and/or documentation, delivered to U.S. Government end users are "commercial computer software" pursuant to the applicable Federal Acquisition Regulation and agency-specific supplemental regulations. As such, use, duplication, disclosure, modification, and adaptation of the programs, including any operating system, integrated software, any programs installed on the hardware, and/or documentation, shall be subject to license terms and license restrictions applicable to the programs. No other rights are granted to the U.S. Government.

このソフトウェアまたはハードウェアは様々な情報管理アフリケーションでの一般的な使用のために開発されたものです。このソフトウェアまたはハードウェアは、危険が伴うアフリ<br>ケーション(人的傷害を発生させる可能性があるアプリケーションを含む)への用途を目的として開発されていません。このソフトウェアまたはハードウェアを危険が伴うアプリケーショ<br>ンで使用する際、安全に使用するために、適切な安全装置、バックアップ、冗長性(redundancy)、その ハードウェアを危険が伴うアプリケーションで使用したことに起因して損害が発生しても、Oracle Corporationおよびその関連会社は一切の責任を負いかねます。

OracleおよびJavaはオラクル およびその関連会社の登録商標です。その他の社名、商品名等は各社の商標または登録商標である場合があります。

Intel、Intel Xeonは、Intel Corporationの商標または登録商標です。すべてのSPARCの商標はライセンスをもとに使用し、SPARC International, Inc.の商標または登録商 標です。AMD、Opteron、AMDロゴ、AMD Opteronロゴは、Advanced Micro Devices, Inc.の商標または登録商標です。UNIXは、The Open Groupの登録商標です。

このソフトウェアまたはハードウェア、そしてドキュメントは、第三者のコンテンツ、製品、サービスへのアクセス、あるいはそれらに関する情報を提供することがあります。適用されるお 客様とOracle Corporationとの間の契約に別段の定めがある場合を除いて、Oracle Corporationおよびその関連会社は、第三者のコンテンツ、製品、サービスに関して一切の 責任を負わず、いかなる保証もいたしません。適用されるお客様とOracle Corporationとの間の契約に定めがある場合を除いて、Oracle Corporationおよびその関連会社は、 第三者のコンテンツ、製品、サービスへのアクセスまたは使用によって損失、費用、あるいは損害が発生しても一切の責任を負いかねます。

#### **ドキュメントのアクセシビリティについて**

オラクルのアクセシビリティについての詳細情報は、Oracle Accessibility ProgramのWeb サイト(<http://www.oracle.com/pls/topic/lookup?ctx=acc&id=docacc>)を参照し てください。

#### **Oracle Supportへのアクセス**

サポートをご契約のお客様には、My Oracle Supportを通して電子支援サービスを提供しています。詳細情報は(<http://www.oracle.com/pls/topic/lookup?ctx=acc&id=info>) か、聴覚に障害のあるお客様は (<http://www.oracle.com/pls/topic/lookup?ctx=acc&id=trs>)を参照してください。

# 目次

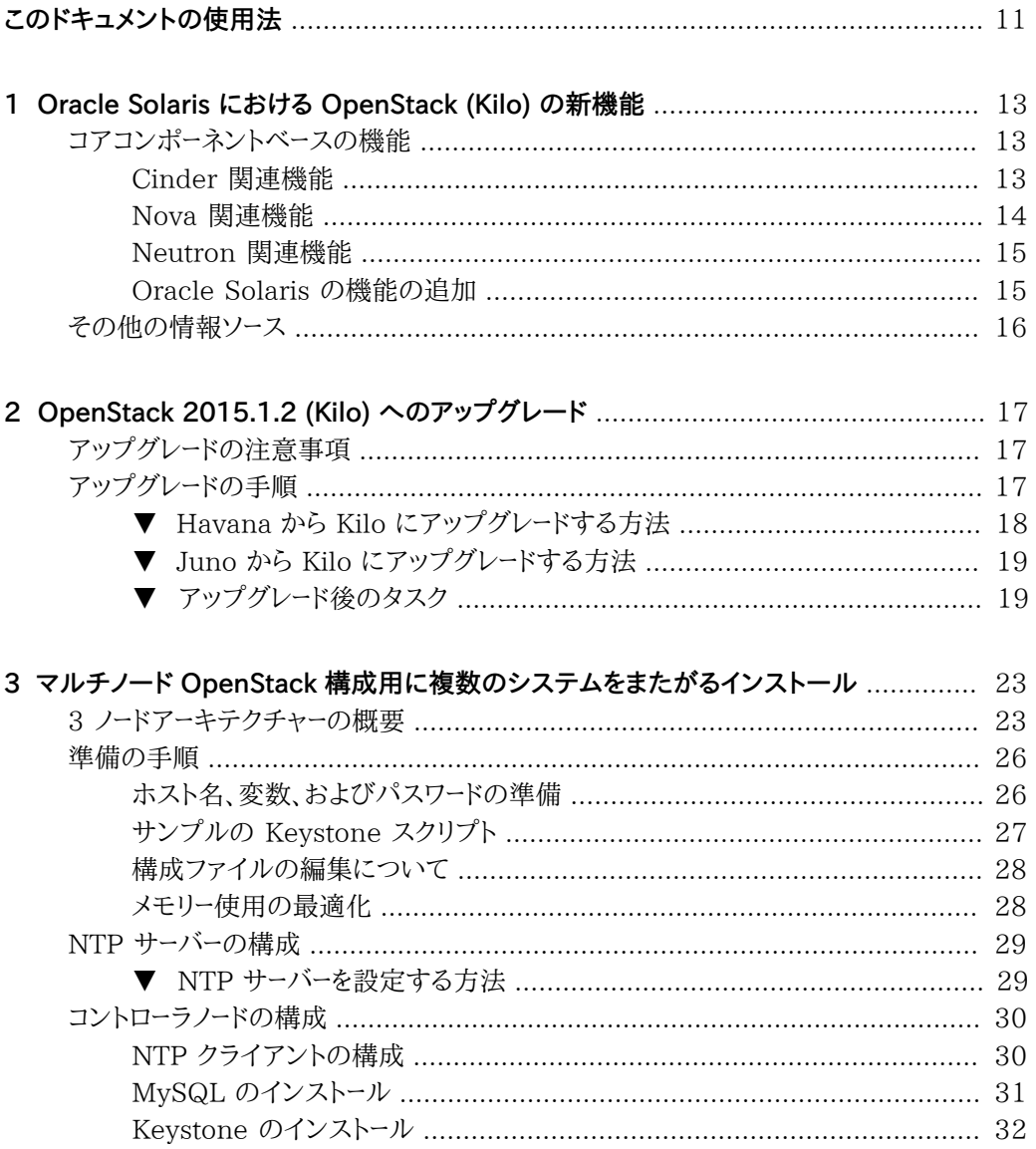

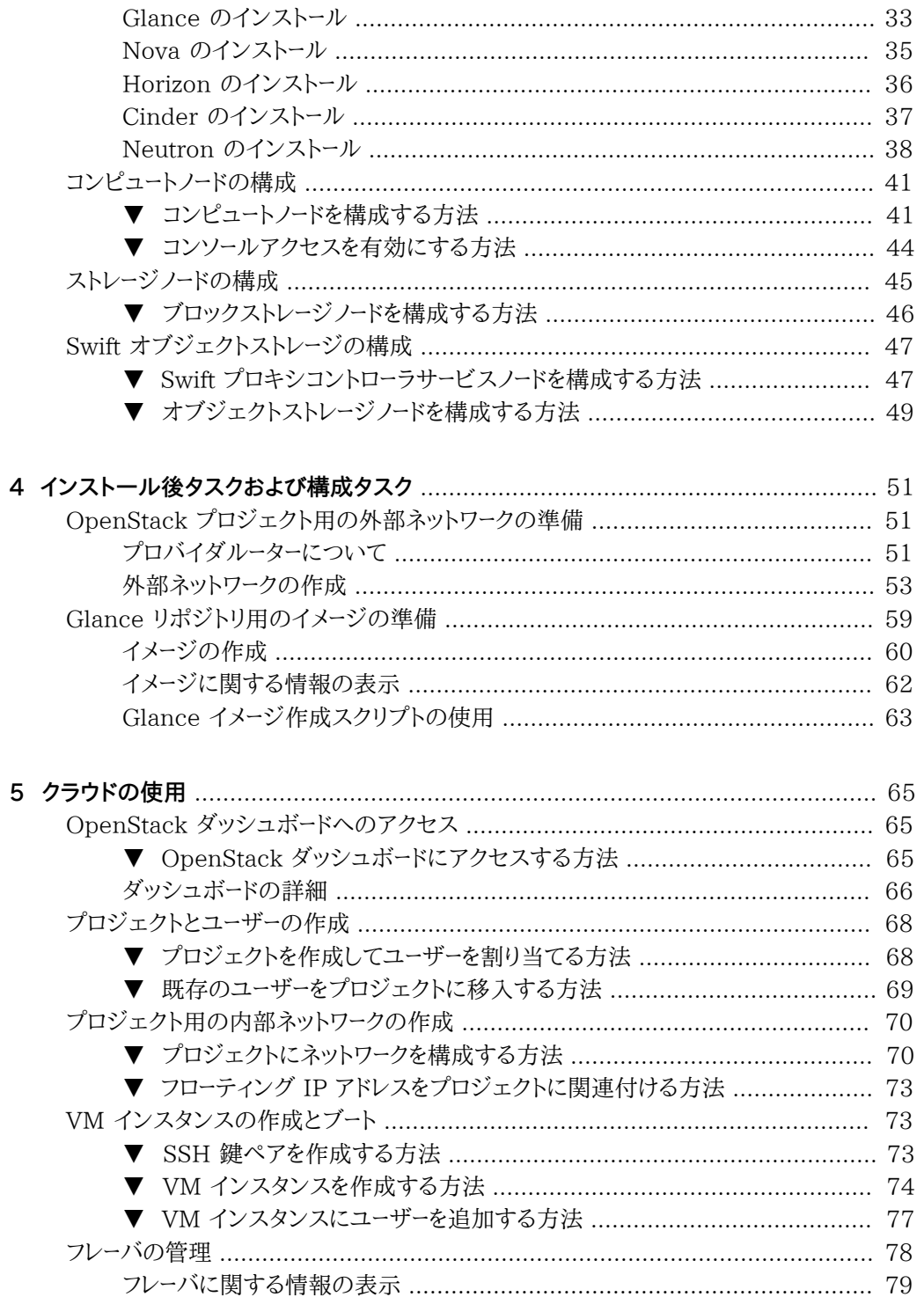

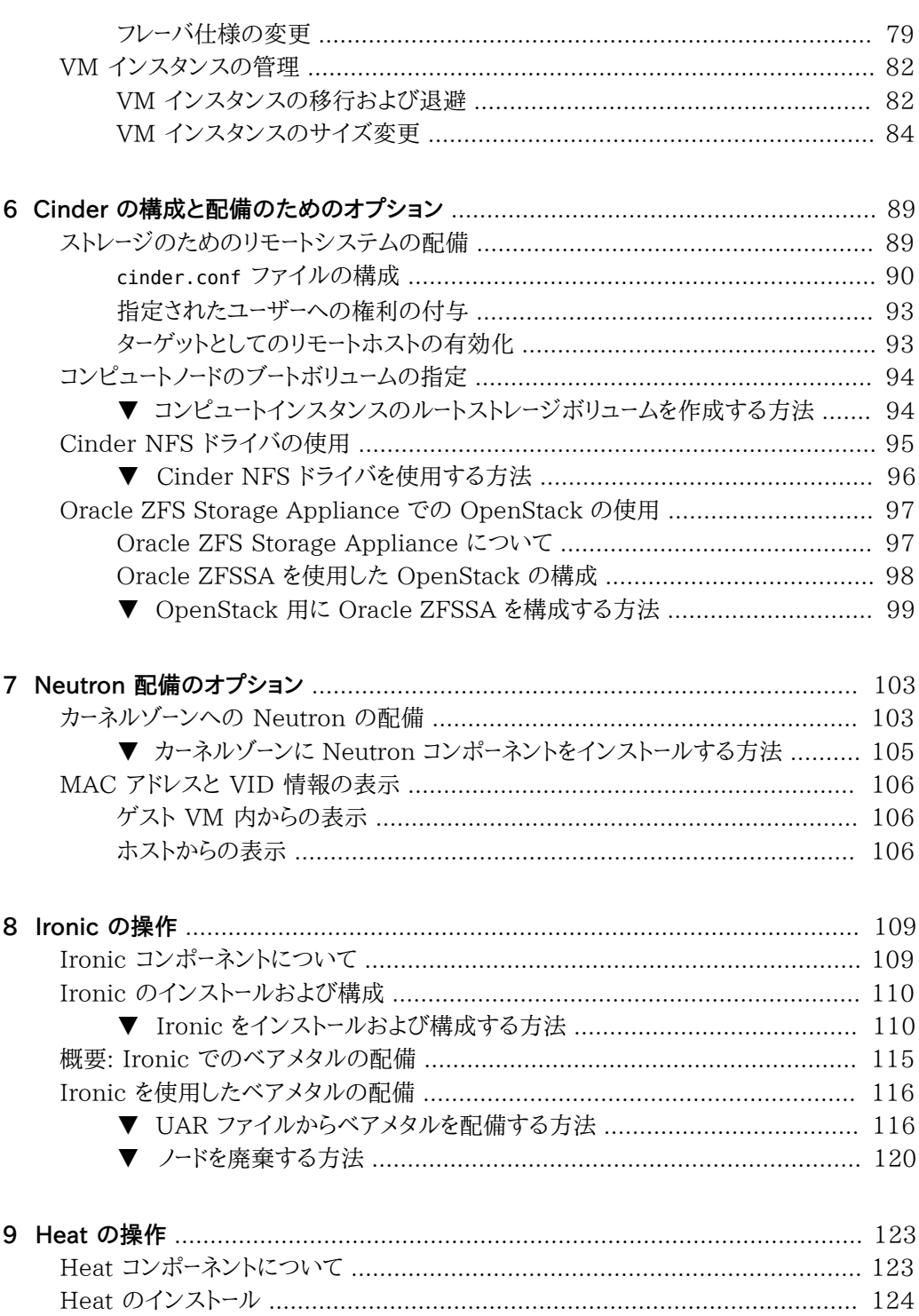

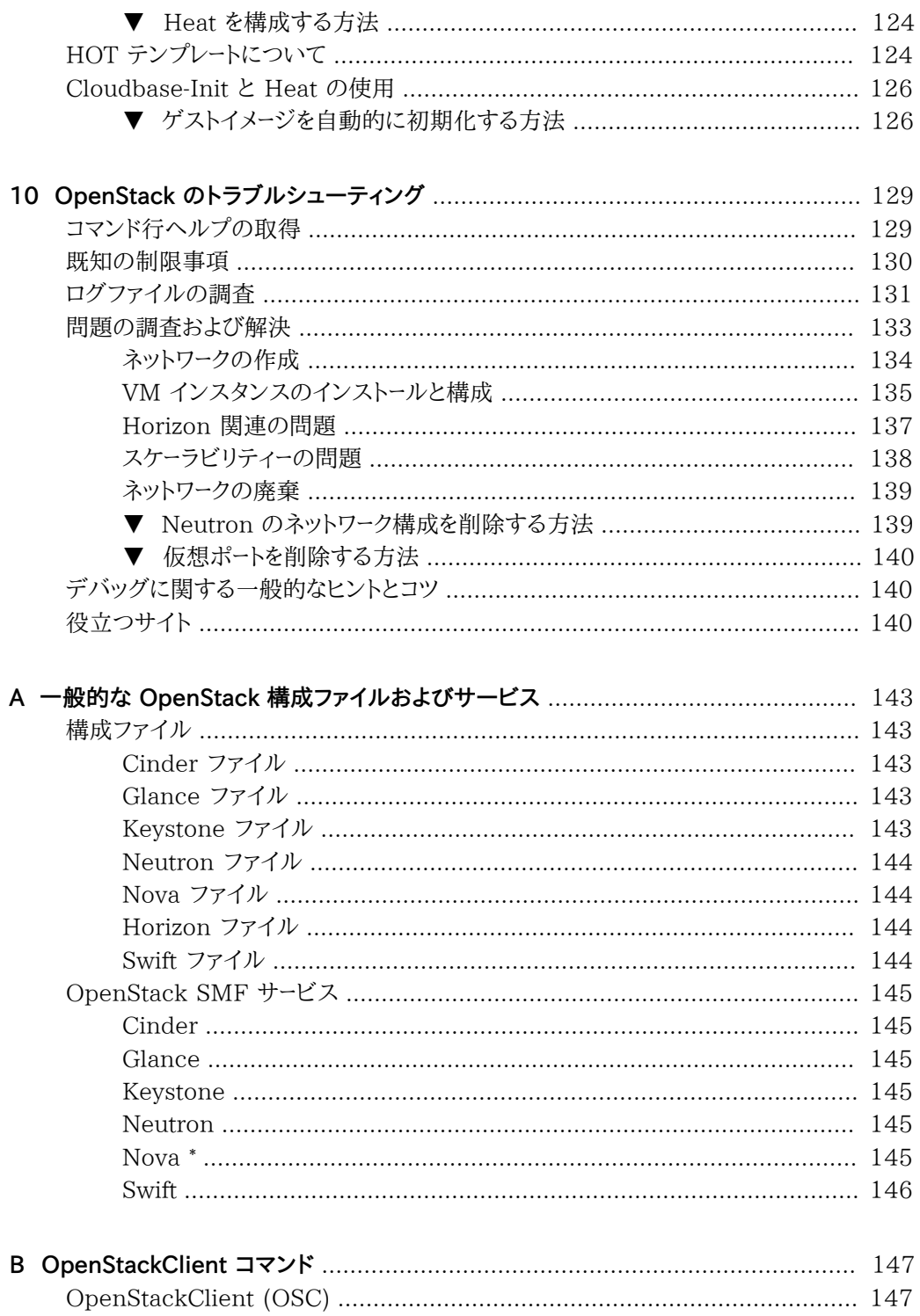

Oracle Solaris での OpenStack (Kilo) のインストールと構成 • 2016 年 6 月

# <span id="page-10-0"></span>このドキュメントの使用法

- **概要** サポートされる Oracle Solaris システムに現在の OpenStack バージョンをインス トールし、OpenStack 仮想マシンを配備する方法について説明します。
- **対象読者** 大規模インストールシステムの管理者。
- 前提知識 Oracle Solaris ネットワークおよび大規模システムの管理。OpenStack の知 識が役立ちます。

# **製品ドキュメントライブラリ**

この製品および関連製品のドキュメントとリソースは [http://www.oracle.com/pls/topic/](http://www.oracle.com/pls/topic/lookup?ctx=E69401) [lookup?ctx=E69401](http://www.oracle.com/pls/topic/lookup?ctx=E69401) で入手可能です。

# **フィードバック**

このドキュメントに関するフィードバックを <http://www.oracle.com/goto/docfeedback> からお 聞かせください。

Oracle Solaris での OpenStack (Kilo) のインストールと構成 • 2016 年 6 月

# <span id="page-12-0"></span>**\*\*\*** 第 1 章<br>
Oreal

# Oracle Solaris における OpenStack (Kilo) の新 機能

Oracle Solaris 11.3 SRU 9 には、その全体的なパッケージの一部として OpenStack 2015.1.2 (Kilo) バージョンが含まれています。この章では、このリリースの OpenStack の Kilo バージョンの新機能を一覧表示します。

- [13 ページの「コアコンポーネントベースの機能」](#page-12-1)
- [16 ページの「その他の情報ソース」](#page-15-0)

# <span id="page-12-1"></span>**コアコンポーネントベースの機能**

このセクションでは、OpenStack の Kilo バージョンのコアコンポーネントに導入された機能に ついて説明します。

# <span id="page-12-2"></span>**Cinder 関連機能**

Cinder の次の機能が追加されました。

■ リモート SAN ストレージの使用

ストレージエリアネットワーク (SAN) のサポートにより、リモートで Cinder サービスを配備で きます。詳細については[、89 ページの「ストレージのためのリモートシステムの配備」を](#page-88-1) 参照してください。

■ ボリュームのバックアップおよび復元操作のサポート

Oracle Solaris では現在、Cinder バックアップ SMF サービスが有効になっています。そ のため、未接続のボリュームをバックアップし、構成済みバックエンド間で復元できます。現 在は、Swift が唯一のサポートされるバックエンドです。

■ Cinder ボリュームの移行のサポート

Cinder では、Cinder ボリュームの移行に ZFS 操作を利用します。ZFS の送受信プロセ スを使用すると、異なる構成済み Cinder バックエンド間でのボリュームの移行が可能にな ります。移行先が移行元と同じ zpool に存在する場合は、ZFS の名前変更操作が使用さ れます。現在、Cinder ボリュームの移行のサポートは単一システムに制限されています。

■ *manage* オプションによって、Cinder のボリューム管理が拡張されているため、Cinder 機 能の外部で作成されたボリュームをインポートできます。これらのボリュームがインポートされ たら、通常の Cinder ボリュームと同じように、クラウド内でそれらを管理できます。

同様に、*unmanage* オプションによって Cinder ボリュームを非表示にして、アクセスを無効 にできます。このオプションによってボリュームは削除されません。そのため、それらを再イン ポートして、ボリュームへのアクセスを再度有効にできます。

Manage/Unmanage 機能は、Horizon ダッシュボードとコマンド行の両方で使用できま す。

- 新しいプロパティーで更新された ZFSSA Cinder ドライバは、現在の Kilo 実装 で使用できます。OpenStack で、ZFSSA 構成設定を調整するには、手順につい て、[19 ページの「アップグレード後のタスク」を](#page-18-1)参照してください。
- Solaris の OpenStack Cinder NFS Volume ドライバのサポートを利用できます。タイ プ nfs のボリュームを作成できます。NFS ファイルアクセスは、Cinder でユーザーおよびグ ループとして定義されます。ただし、現在このドライバのサポートは、カーネルゾーンに制限さ れています。

詳細については、[95 ページの「Cinder NFS ドライバの使用」を](#page-94-0)参照してください。

■ 複数のバックエンドがある構成で、作成するすべてのコンピュートノードのブートボリュームを 指定できます。この機能を使用して Cinder を構成するには、[94 ページの「コンピュー](#page-93-0) [トノードのブートボリュームの指定」](#page-93-0)を参照してください。

# <span id="page-13-0"></span>**Nova 関連機能**

Nova の次の機能が追加されました。

■ セキュアなライブ移行

Oracle Solaris ゾーンの機能であるライブ移行のサポートが Nova ノードの VM インスタ ンスに拡張されています。ノードのライブ移行の詳細については[、82 ページの「VM イ](#page-81-1) [ンスタンスの移行および退避」](#page-81-1)を参照してください。

■ インスタンスの退避のサポート

ホストの障害発生時またはホストでサービスが無効になった場合に、nova evacuate コマ ンドを使用して、インスタンスを回復用に別のノードに移動できます。退避のサポートは、ルー トデバイスが共有ストレージ上に存在する場合にのみ利用できます。さらに、退避は非大域 ゾーンではなく、カーネルゾーンでのみサポートされます。

■ VM インスタンスのサイズ変更の機能

VM インスタンスのフレーバを変更することによって、そのサイズを変更できます。新しいフ レーバは、CPU 容量、メモリー、およびその他のリソースなどのさまざまなプロパティーを VM インスタンスに提供します。詳細については、[84 ページの「VM インスタンスのサイズ](#page-83-0) [変更」](#page-83-0)を参照してください。

# <span id="page-14-0"></span>**Neutron 関連機能**

Neutron の次の機能が追加されました。

■ Neutron-in-Kernel ゾーン機能

ゾーンでの動的 MAC アドレスおよび VID のサポートにより、カーネルゾーンに Neutron をインストールできます。詳細については、[103 ページの「カーネルゾーンへの Neutron](#page-102-1) [の配備」を](#page-102-1)参照してください。

■ サービスとしての VPN

サービスとしての VPN (VPNaaS) は Neutron によってサポートされています。さらに、す でに Neutron に割り当てられているプロファイルに「Network IPsec Management」プ ロファイルが追加されます。このプロファイルによって、管理者は IPsec および IKE システ ム管理機能 (SMF) サービスを管理できます。

# <span id="page-14-1"></span>**Oracle Solaris の機能の追加**

これらの機能追加は Oracle Solaris の OpenStack のドライバ側の拡張機能です。これら の拡張機能は、すでにコアアップストリームプロジェクトに実装されています。

## **cloudbase-init のサポート**

cloudbase-init サービスは、クラウド内のゲストオペレーティングシステムの初期化と構成を 容易にします。タスクには、ユーザーの作成、パスワードの生成、静的ネットワーク構成、ホスト名、 SSH 公開鍵、およびユーザーデータスクリプトが含まれます。サービスの構成ファイルは /etc/ cloudbase-init.conf です。

cloudbase-init の Oracle Solaris バージョンは、SMF サービス application/cloudbaseinit として実行し、デフォルトで有効になっています。ユーザーデータを介してエクスポートされ たスクリプトは、通常、特権アクセスを必要とするシステムおよびアプリケーション構成タスクを 実行します。そのため、cloudbase-init サービスは、ユーザールートとして実行し、ユーザーデータ スクリプトもルートとして実行します。

cloudbase-init パッケージはどの標準グループパッケージにも含まれていません。ユーザーは パッケージを、クラウド環境に配備することを明確に意図されたイメージにのみインストールして ください。

**注記 -** 現在この OpenStack リリースでは、/etc/cloudbase-init.conf ファイルは、 UserData プラグインのみを有効にします。

Cloudbase-Init の詳細については、 [http://cloudbase-init.readthedocs.io/en/latest/](http://cloudbase-init.readthedocs.io/en/latest/tutorial.html) [tutorial.html](http://cloudbase-init.readthedocs.io/en/latest/tutorial.html) を参照してください。

## **OpenStackClient の実装**

OpenStackClient (OSC) は、共通のコマンド構造で、すべてのコンポーネントコマンドセットを 1 つのシェルに組み合わせる OpenStack コミュニティーからのクライアントです。そのため、 以前のバージョンに keystone user-list、glance image-show、neutron net-list などのコン ポーネントに基づいたコマンドがあった場合、openstack user list など、これらのコマンドのほ とんどは openstack と一緒にメインコマンドとして発行されます。

Kilo の現在のバージョンでは、すべての keystone コマンドは非推奨です。keystone コマンド を使用すると、該当するアラートが生成されます。

OSC の詳細については、[http://docs.openstack.org/developer/python](http://docs.openstack.org/developer/python-openstackclient/index.html)[openstackclient/index.html](http://docs.openstack.org/developer/python-openstackclient/index.html) を参照してください。

以前のコマンドと OSC のそれらの同等のコマンドのリストについては、[付録B](#page-146-0) [OpenStackClient コマンド](#page-146-0)を参照してください。

# <span id="page-15-0"></span>**その他の情報ソース**

<https://wiki.openstack.org/wiki/ReleaseNotes/Kilo> の OpenStack コミュニティーの Kilo リリースノートによって提供されている情報も参照してください。

この OpenStack リリースの現在の Oracle Solaris 実装の問題のリストについては、[My](https://support.oracle.com) Oracle Support (<https://support.oracle.com>) の OpenStack バージョンの対応する Readme ファイルを参照してください。

# <span id="page-16-0"></span>••• 第 2 章<br>2<br>2**0001**

# OpenStack 2015.1.2 (Kilo) へのアップグレード

この章では、以前のバージョンから OpenStack の Kilo バージョンにアップグレードする手順 について説明します。

- [17 ページの「アップグレードの注意事項」](#page-16-1)
- [17 ページの「アップグレードの手順」](#page-16-2)

# <span id="page-16-1"></span>**アップグレードの注意事項**

アップグレード時は、次のベストプラクティスを考慮します。

- 特にオペレーティングシステム全体ではなく、OpenStack 構成のみをアップグレードする場 合は、バックアップを作成します。
- OpenStack 構成のみをアップグレードする場合は、アップグレードされた OpenStack バー ジョンで新しいブート環境 (BE) が作成されます。アップグレードが完了すると、新しい BE でブートします。
- マルチノード構成では、まずコントローラノードを更新してから、ストレージノード、そのあとに残 りのノードを更新します。
- Kilo では、RabbitMQ のデフォルトのゲストユーザーおよびパスワード設定が無効になって います。以前の OpenStack バージョンでデフォルトのパスワード設定を使用していた場合 は、セキュアなパスワードに変更します。

# <span id="page-16-2"></span>**アップグレードの手順**

Kilo にアップグレードする手順は、開始する OpenStack のバージョンによって異なります。 Havana から Kilo への直接アップグレードはサポートされていません。現在のバージョンが Havana である場合は、最初に Juno にアップグレードしてから、Juno から Kilo への別の アップグレードを実行する必要があります。

**注記 -** アップグレードを実行する場合、pkg update コマンドを使用して操作を開始する必要が あります。pkg install は使用しないでください。

アップグレードロードマップは次のとおりです。

- 既存の Havana 構成の、[「Havana から Kilo にアップグレードする方法」](#page-17-0)から開始します。 次に、[「アップグレード後のタスク」](#page-18-1)に進みます。
- 既存の Juno 構成の、[「Juno から Kilo にアップグレードする方法」か](#page-18-0)ら開始します。次 に、[「アップグレード後のタスク」](#page-18-1)に進みます。

# <span id="page-17-0"></span>**Havana から Kilo にアップグレードする方法**

現在の OpenStack バージョンが Oracle Solaris 11.2 SRU 11 以前のリリースで実行され ている Havana である場合、この手順を使用します。

OpenStack 構成が複数のノード上に構築されている場合は、コントローラから始めて、各ノード でこの手順を実行する必要があります。

Oracle Solaris のアップグレードはオペレーティングシステムの新しいブート環境 (BE) を作成 します。アップグレードが完了したら、新しい BE がアクティブ化されます。リブート時に、システ ムが新しい BE でブートします。

## **1. システムが Oracle Solaris 11.2 SRU 11 以前のリリースを実行している場合は、次の手順 を実行します。**

## **a. オペレーティングシステムを Oracle Solaris 11.3 以上にアップグレードします。**

**注記 -** この時点では、まだ Oracle Solaris 11.3 SRU9 にアップグレードしないでください。

Oracle Solaris 11.3 パッケージには、OpenStack Juno パッケージが含まれています。

Oracle Solaris 11.3 にアップグレードする手順については、[『Updating to Oracle](http://www.oracle.com/pls/topic/lookup?ctx=E53394&id=E54845gmpmc) [Solaris 11.3』 の 「How to Update a System Running 11.1 or 11.2 to Oracle](http://www.oracle.com/pls/topic/lookup?ctx=E53394&id=E54845gmpmc) [Solaris 11.3」](http://www.oracle.com/pls/topic/lookup?ctx=E53394&id=E54845gmpmc)を参照してください。

## **b. Neutron データベースの移行に関する情報が、使用している設定に適用するかどうかを 確認します。**

[SQLite から MySQL for Oracle OpenStack for Oracle Solaris への Neutron デー](https://blogs.oracle.com/openstack/entry/migrating_oracle_solaris_openstack_neutron) [タベースの移行](https://blogs.oracle.com/openstack/entry/migrating_oracle_solaris_openstack_neutron)に関する情報を参照してください。シナリオが、使用している構成に適用 する場合は、ブログエントリの手順に従います。

## **2. オペレーティングシステムを Oracle Solaris 11.3 SRU 9 にアップグレードします。**

Oracle Solaris 11.3 SRU 9 リリースに更新する方法の手順については、[https://](https://support.oracle.com) [support.oracle.com](https://support.oracle.com) で MOS アカウントにログインします。Oracle Solaris 11.3 Support Repository Updates (SRU) インデックス (Doc ID 2045311.1) から、SRU9 Readme ファイルにアクセスします。

- **3. 新しい BE でシステムをブートします。**
- <span id="page-18-0"></span>**次の手順** [19 ページの「アップグレード後のタスク」](#page-18-1)のすべての手順を完了して、アップグレードプロセ スを完了します。

**Juno から Kilo にアップグレードする方法**

現在の OpenStack バージョンが Juno である場合は、この手順を使用します。

OpenStack 構成が複数のノード上に構築されている場合は、コントローラから始めて、各ノード でこの手順を実行する必要があります。

Oracle Solaris のアップグレードはオペレーティングシステムの新しいブート環境 (BE) を作成 します。アップグレードが完了したら、新しい BE がアクティブ化されます。リブート時に、システ ムが新しい BE でブートします。

- **1. オペレーティングシステムを Oracle Solaris 11.3 SRU 9 にアップグレードします。** Oracle Solaris 11.3 SRU 9 リリースに更新する方法の手順については、リリースの Readme ファイルを参照してください。
- <span id="page-18-1"></span>**2. [「アップグレード後のタスク」](#page-18-1)に進み、アップグレードプロセスを完了します。**

# **アップグレード後のタスク**

現在の Oracle Solaris リリースにアップグレードしたら、これらの残りの手順を実行して、 OpenStack Kilo へのアップグレードを完了します。

- **1. Horizon のカスタマイズを Kilo バージョンに移行します。**
	- **a. /etc/openstack\_dashboard/local\_settings.py.old から /etc/openstack\_dashboard/ local\_settings.py にカスタマイズ設定を転送します。**
	- **b. 使用している構成に次のいずれかが当てはまる場合は、/etc/openstack\_dashboard/ local\_settings.py ファイル内の追加の行をコメントアウトします。**
		- 評価目的用に単一ノードの OpenStack 構成があります。
		- Horizon 構成は、SSL を使用していません。

次の例を参照してください。

- # SECURE PROXY SSL HEADER = ('HTTP X FORWARDED PROTOCOL', 'https') # CSRF COOKIE SECURE = True
- # SESSION COOKIE SECURE = True

**c. サンプルの Horizon Apache 構成フラグメントを Apache conf.d ディレクトリにコピー します。**

使用しているプロトコルに対応するサンプルフラグメントのみをコピーする必要がありま す。次のコマンドのいずれかを発行します。

■ HTTP を使用している場合:

# **cp /etc/apache2/2.4/samples-conf.d/openstack-dashboard-http.conf /etc/apache2/2.4/ conf.d**

■ TLS を使用している場合:

# **cp /etc/apache2/2.4/samples-conf.d/openstack-dashboard-tls.conf /etc/apache2/2.4/ conf.d**

**2. マルチノード構成がある場合は、/etc/rabbitmq/rabbitmq.config を太字で示されている行 で更新します。**

```
% FHC read buffer has been disabled by default in later versions of
%RabbitMQ.
\sqrt{2} {rabbit, [
      {fhc_read_buffering, false},
      {loopback_users, []}
    ]}
].
```
## **3. Cinder v2 サービスを更新します。**

Keystone が実行されているノードでこれらの手順を実行します。発行するコマンドごとにサン プル出力が含まれています。

**a. v2 Cinder サービスを作成します。**

```
controller# openstack --os-url http://$CONTROLLER_ADMIN_NODE:35357/v2.0 \
   --os-token ADMIN \
    service create --name cinderv2 \
   --description "Cinder Volume Service v2" volumev2
+-------------+----------------------------------+
| Field | Value |
+-------------+----------------------------------+
| description | Cinder Volume Service v2 |
| enabled | True |
| id | 2ee6fefbdcdc4f06bcb0e36e0e4dd9c3 |<br>| name | cinderv2 |
          | cinderv2 |
| type | volumev2 |
+-------------+----------------------------------+
```
**b. エンドポイントを作成します。**

controller# **openstack --os-url http://\$CONTROLLER\_ADMIN\_NODE:35357/v2.0** \

```
 --os-token ADMIN
   endpoint create \
   --region RegionOne \
   --publicurl "http://$CONTROLLER_ADMIN_NODE:8776/v2/\$(tenant_id)s" \
   --adminurl "http://$CONTROLLER_ADMIN_NODE:8776/v2/\$(tenant_id)s" \
   --internalurl "http://$CONTROLLER_ADMIN_NODE:8776/v2/\$(tenant_id)s" cinderv2
+--------------+------------------------------------------+
| Field | Value |
+--------------+------------------------------------------+
| adminurl | http://controller-node:8776/v2/$(tenant_id)s |
          | id | 1b8cd962b12342429cdedb0c7e5d0440 |
| internalurl | http://controller-node:8776/v2/$(tenant_id)s |
| publicurl | http://controller-node:8776/v2/$(tenant_id)s |
| region | RegionOne |
| service_id | 2ee6fefbdcdc4f06bcb0e36e0e4dd9c3 |
| service_name | cinderv2 |
| service_type | volumev2 |
+--------------+------------------------------------------+
```
## **c. cinderv2 がエンドポイントのリスト内に存在することを確認します。**

controller# **openstack --os-url http://\$CONTROLLER\_ADMIN\_NODE:35357/v2.0 --os-token ADMIN endpoint list**

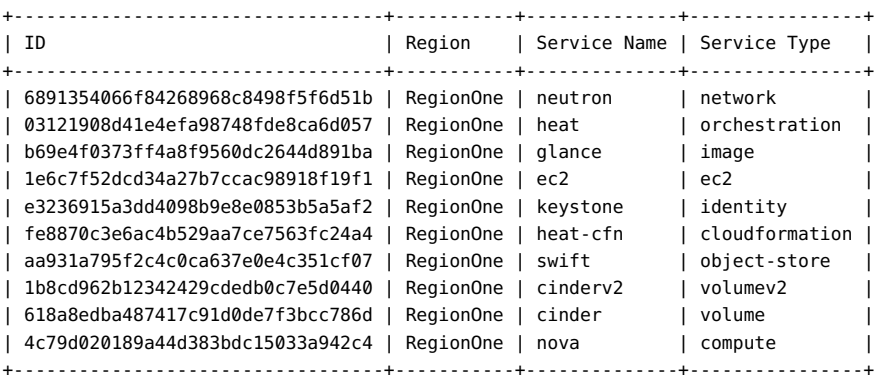

**4. Apache サービスを再開します。**

# **svcadm restart apache24**

**5. IP フィルタサービスが実行されていない場合は、開始します。**

controller# **svcadm enable -rs ipfilter**

**6. ストレージに ZFSSA を使用している場合は、新しいドライバプロパティーを使用するように /etc/cinder.cinder.conf を調整します。**

zfssa\_initiator\_config プロパティーは、複数のイニシエータ、または複数のイニシ エータのグループを一覧表示し、OpenStack Kilo バージョンで非推奨にされている zfssa\_initiator\_group を置き換えます。

```
a. 次の形式を使用して、新しいプロパティーの複数のイニシエータを一覧表示します。
```

```
zfssa_initiator_config = {
     'init-grp1': [
                   {'iqn':'iqn1' , 'user':'user' , 'password':'password'}, 
                  {'iqn':'iqn2' , 'user':'user' , 'password':'password'}
                  ],
     'init-grp2': [
                  {'iqn':'iqn3' , 'user':'user' , 'password':'password'}
                  ] }
```
たとえば、ZFS ストレージアプライアンス上で、イニシエータの 2 つのグループ、グループ A とグループ B が作成されている場合は、次のようにそれらを定義します。

```
zfssa_initiator_config = {
         'GroupA':[
            {'iqn':'iqn.1986-03.com.sun:01:0a43b9fdcfd5.570d7fd1', 'user':'test1',
  'password':'password1234'},
            {'iqn':'iqn.1986-03.com.sun:01:0a43b9fdcfd5.570d7fd2', 'user':'',
  'password':''}
         ],
         'GroupB':[
            {'iqn':'iqn.1986-03.com.sun:01:0a43b9fdcfd5.570d7fd3', 'user':'',
  'password':''}
        ] }
```
- **b. ファイル内の次の非推奨のパラメータをコメントアウトします。**
	- zfssa initiator group
	- zfssa initiator
- **c. Cinder サービスを再開します。**

controller# **svcadm restart cinder-volume:default**

# <span id="page-22-0"></span>\*\*\* **第 3 章**<br>つ = 1 エ

# マルチノード OpenStack 構成用に複数のシステム をまたがるインストール

この章では、マルチノード OpenStack 構成をインストールする方法について説明します。内容 は次のとおりです。

- [23 ページの「3 ノードアーキテクチャーの概要」](#page-22-1)
- 26ページの「準備の手順」
- [30 ページの「コントローラノードの構成」](#page-29-0)
- [41 ページの「コンピュートノードの構成」](#page-40-0)
- [45 ページの「ストレージノードの構成」](#page-44-0)
- [47 ページの「Swift オブジェクトストレージの構成」](#page-46-0)

# <span id="page-22-1"></span>**3 ノードアーキテクチャーの概要**

シングルノード構成は、OpenStack を製品としてテストしたり、その機能に精通したりするた めに役立ちます。ただし、シングルノード構成は本番環境に適していません。この環境では、 OpenStack を複数のシステムまたはノードにまたがってインストールおよび構成します。

各クラウドに、1 つのダッシュボードインスタンス、1 つのイメージストア、および 1 つのアイデン ティティーサービスのみが必要です。各クラウドでは任意の数のストレージとコンピュートインス タンスを使用できます。特定のクラウドデプロイメントのニーズに関連して、各コンポーネントを評 価し、そのコンポーネントを個別のノードにインストールすべきかどうか、およびそのタイプのノード をどのくらい必要とするかを決定します。

この章で説明するアーキテクチャーは次の 3 つのシステムにデプロイされています。

- コントローラノード ほとんどの共有 OpenStack サービスおよびその他のツールが実行さ れるノード。コントローラノードはクラウドに API、スケジュール、およびその他の共有サービ スを提供します。コントローラノードには、ダッシュボード、イメージストア、およびアイデンティ ティーサービスがあります。さらに、Nova コンピュート管理サービスと Neutron サーバーもこ のノードに構成されます。
- コンピュートノード VM インスタンス (Nova コンピュートインスタンスとも呼ばれる) がイン ストールされているノード。このノードは、これらの VM インスタンスを管理する計算デーモン を実行します。

■ ストレージノード - データをホストするノード。

この 3 ノードアーキテクチャーは、複数のシステムに OpenStack を配備する方法の 1 つでし かありません。柔軟性が高いため、このアーキテクチャー以外の方法でも OpenStack コンポー ネントを配布できます。したがって、インストールを開始する前に、クラウド構成を計画する必要 があります。計画のガイドについては[、『OpenStack 構成の計画』](http://www.oracle.com/pls/topic/lookup?ctx=E69401&id=OSTPS)を参照してください。

**注記 -** OVM Server for SPARC (LDom) を実行するサーバー上で単一 Oracle SPARC サーバーを分割してマルチノード OpenStack を構成するには、[SPARC サーバー上のマ](https://blogs.oracle.com/openstack/entry/multi_node_solaris_11_2) [ルチノード Solaris 11.2 OpenStack に関する説明](https://blogs.oracle.com/openstack/entry/multi_node_solaris_11_2)を参照してください。この記事では、 OpenStack の Havana バージョンについて具体的に言及しています。ただし、一般的な手順 は現在のバージョンにも適用されます。

次の図に、この章で説明するアーキテクチャーの概要図を示します。

**図 1** 3 ノード構成のリファレンスアーキテクチャー

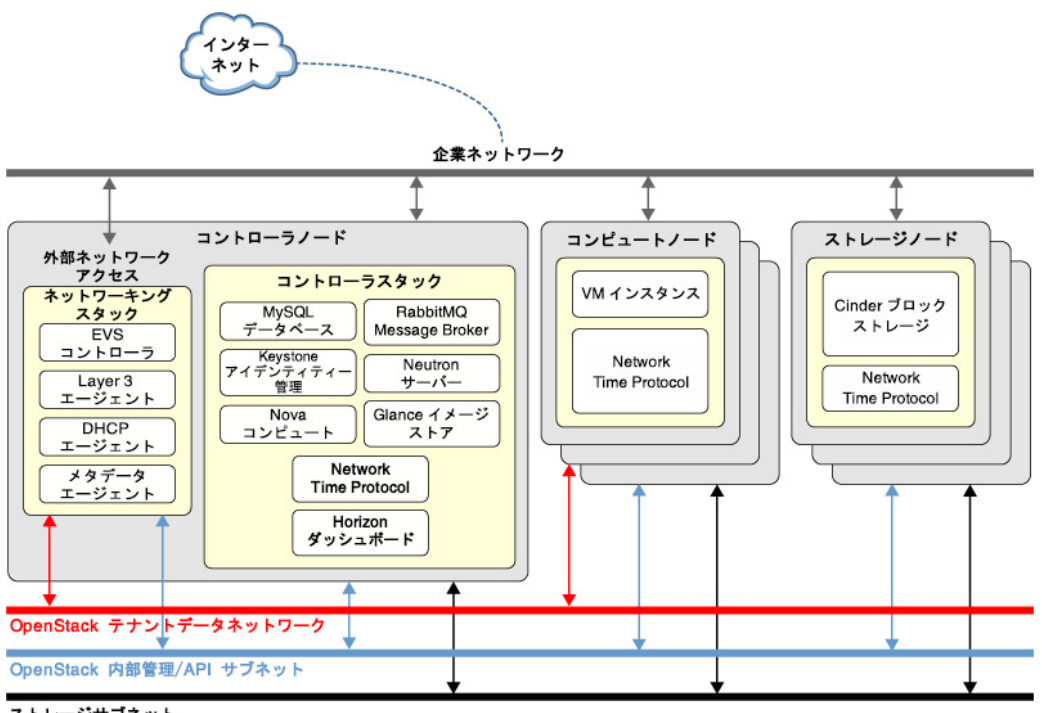

ストレージサブネット

この図は、Cinder を使用してストレージノードを示しています。ただし、Swift オブジェクトスト レージサービスも同様に構成できます。

Oracle Solaris では、エラスティック仮想スイッチ (EVS) が OpenStack ネットワーキングの バックエンドを形成します。EVS は、VLAN または VXLAN 上にある VM インスタンス間の 通信を容易にします。VM インスタンスは、同じコンピュートノードまたは複数のコンピュートノー ドに配置できます。EVS の詳細は、『*仮想ネットワークとネットワークリソースの管理*』のエラスティック 仮想スイッチに関する説明を参照してください。この本は[、オペレーティングシステムのドキュメ](http://docs.oracle.com/en/operating-systems/) [ント](http://docs.oracle.com/en/operating-systems/)内の使用している Oracle Solaris バージョンのライブラリにあります。

異なるノードが互いに通信するには、コントローラノード内の evsuser、neutron、および root の SSH 公開鍵が、構成されているすべてのコンピュートノード内の evsuser の各 authorized keys ファイル内に存在する必要があります。SSH 公開鍵の配布を示す次のイ メージを参照してください。このイメージでは、複数のコンピュートノードが構成されていると仮定 しています。

# **図 2** EVS コントローラの SSH 鍵の配布

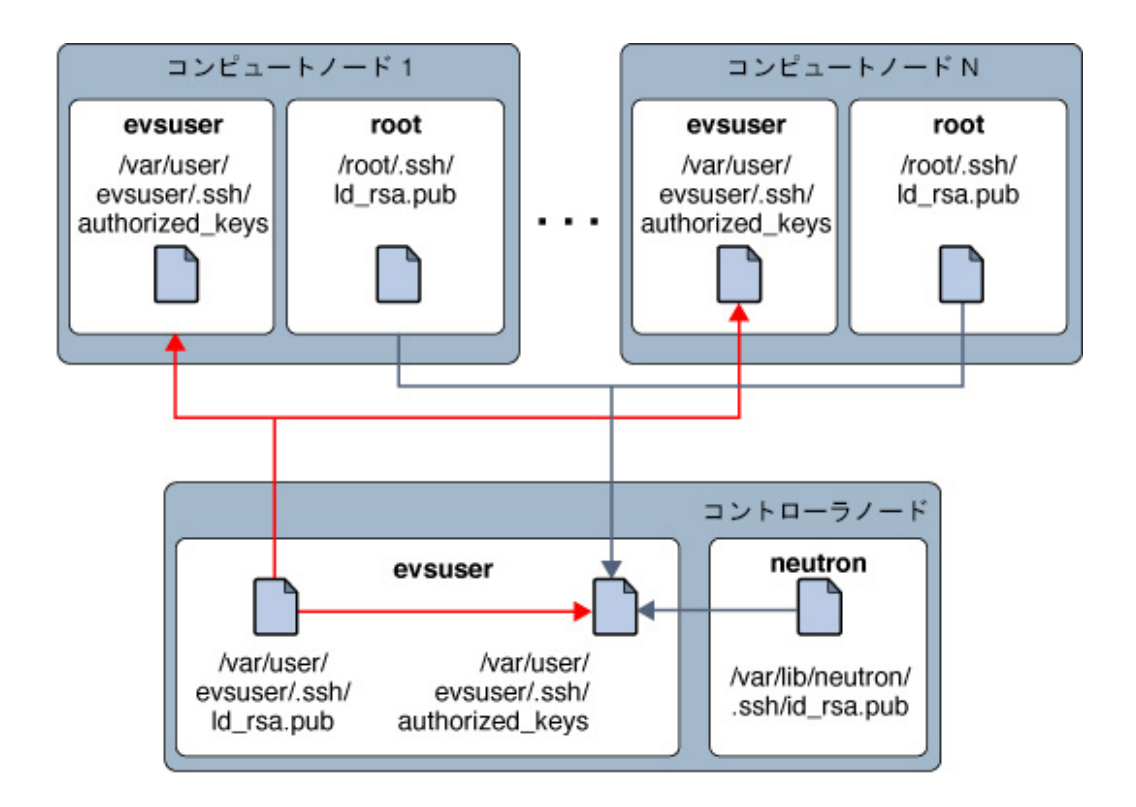

Oracle Solaris システムへの OpenStack の配備に役立つ OpenStack 構成パラメータの リストについては、[付録A 一般的な OpenStack 構成ファイルおよびサービス](#page-142-0)を参照してくださ い。

# <span id="page-25-0"></span>**準備の手順**

このセクションでは、マルチノード OpenStack 構成を実装する前のいくつかの予備的な考慮 事項について説明します。

# <span id="page-25-1"></span>**ホスト名、変数、およびパスワードの準備**

マルチノード構成では、複数のネットワークインタフェースを使用して、クラウド用に作成した異な るサブネットを提供します。これらのインタフェース用のホスト名を準備していることを確認して ください。これらの名前とその IP アドレスをシステムの /etc/hosts ファイルまたは DNS 構成 に含めます。

たとえば、さまざまなタイプのネットワークトラフィックを処理するため、次のホスト名を作成でき ます。

- 管理トラフィックおよび API トラフィックをホストする OpenStack ネットワーク用の hoston。
- コンピュートノードと L3 ルーターの間のトラフィックをホストするプロジェクトネットワークの host-tn。
- 外部ネットワークトラフィック用の host-en。

異なるノード内の OpenStack サービスを構成する場合は、次の例のような、タスクを容易にす るための変数を作成します。

- \$CONTROLLER\_ADMIN\_NODE OpenStack 管理サービスが接続されているコントローラノード 内のインタフェースのホスト名または IP アドレス。
- \$CONTROLLER\_ADMIN\_NODE\_IP OpenStack 管理サービスおよびトラフィックを処理するコ ントローラポートの IP アドレス。
- \$COMPUTE ADMIN\_NODE\_IP OpenStack 管理サービスおよびトラフィックを処理するコン ピュートポートの IP アドレス。
- svoLume IP コントローラノードのホスト名。

構成プロセスではパスワードも必要です。準備する必要のあるパスワードのサンプルリストを次 に示します。

- MySQL データベースの root パスワード
- ユーザー admin のパスワード
- 次の OpenStack サービスのデータベースパスワード
	- アイデンティティーサービス
	- イメージサービス
- コンピュートサービス
- ダッシュボードデータベース
- ブロックストレージデータベース
- ネットワークデータベース
- オーケストレーションデータベース
- 次の OpenStack サービスユーザーのパスワード
	- glance
	- nova
	- cinder
	- neutron
	- heat

**注記 -** ユーザーまたはサービスのグループに共通のパスワードを割り当てることもできます。パス ワードの割り当てにどのシステムを採用しているにかかわらず、環境をセキュリティー保護する ためのベストプラクティスに必ず従うようにしてください[。オペレーティングシステムのドキュメン](http://docs.oracle.com/en/operating-systems/) [トの](http://docs.oracle.com/en/operating-systems/)、使用している Oracle Solaris バージョンのライブラリにある『*システムおよび接続されたデバ イスのセキュリティー保護*』を参照してください。

# <span id="page-26-0"></span>**サンプルの Keystone スクリプト**

Keystone データベースをすばやく移入するには、サンプルスクリプト /usr/demo/openstack/ keystone/sample\_data.sh を使用できます。このスクリプトは、開始するのに役立つ次の基本 的なタスクを実行します。

- 次の初期プロジェクトを作成します。
	- 基本的なサービスまたはコアサービスが作成される基となる service。
	- demo。この下で、ユーザー admin が secrete をデフォルトのパスワードとして使用して作 成されます。
- Keystone データベースを移入します。
- 次のコアサービスを作成します。
	- cinder
	- cinder2
	- ec2
	- glance
	- keystone
	- neutron
	- nova
- swift
- heat

ユーザーが作成されない Keystone サービスを除いて、すべてのサービスには対応する ユーザー名とパスワードがあります。デフォルトで、ユーザー名、パスワード、およびサービス名 は同一です。たとえば、cinder は Cinder サービスのユーザー名とパスワード、glance は Glance サービスのユーザー名とパスワードというようになります。オプションとして、カスタマ イズされたパスワードを作成して、スクリプトでこれらのデフォルト値を置き換えることができ ます。または、スクリプトですべてのサービスに対して 1 つのパスワードを設定することもでき ます。スクリプトを実行して Keystone をブートストラップする前に、必要なすべての変更を スクリプトに適用します。

**注記 -** 環境に設定できるパラメータの詳細は、スクリプトを確認してください。設定に従って、ス クリプト内のデフォルト設定を置き換えてください。

このドキュメント全体を通して、各手順ではパスワードを除き、サンプルデータスクリプトが改訂 なしで使用され、スクリプトのすべてのデフォルト設定がクラウド構成に適用されることを前提 にしています。

# <span id="page-27-0"></span>**構成ファイルの編集について**

OpenStack 構成の主な部分には、コンポーネントの構成ファイルの編集が必要になります。こ のドキュメントでは、各 \*.conf または \*.ini ファイル内の構成のために、選択されたパラメータ のみが識別されます。これらの選択されたパラメータは、クラウド構成を機能させるために必要 最小限のものです。ただし、特定のクラウド設定に関連するすべてのパラメータが正しく構成さ れていることを確認するには、各構成ファイルの内容全体を確認してください。

# <span id="page-27-1"></span>**メモリー使用の最適化**

Oracle Solaris 11 で ZFS とアプリケーションの間のメモリー使用をより効率的に管理するに は、次の例に示すように、ノード上で usr\_reserve\_hint\_pct パラメータを設定します。

# **echo "set user\_reserve\_hint\_pct=80" >>/etc/system.d/***site***:kernel-zones-reserve** # **reboot**

ここで、*site* にはユーザーの会社を指定することもあります。

別の OpenStack ノードでもこのパラメータを設定してください。

このパラメータの詳細については、<https://support.oracle.com> で MOS にログイン し、*Oracle Solaris 11.2 での ZFS とアプリケーションの間のメモリー管理*に関するドキュメント 1663862.1 を確認してください。

# <span id="page-28-0"></span>**NTP サーバーの構成**

Network Time Protocol (NTP) のインストールはオプションですが強くお勧めします。NTP はクラウド内のすべてのサービスノード全体で一貫した時間を確保するのに役立ちます。ネット ワークで NTP を有効にする場合、サービスノードがネットワークを介して時間を取得するように 構成します。

- サービスノードが存在する IP サブネットで IP マルチキャストが有効にされている場合、IP マルチキャストを利用して、NTP を構成できます。
- サービスノードが存在する IP サブネットで IP マルチキャストが有効にされていない場合 は、NTP を手動で構成します。

NTP を使用するには、NTP サーバーと NTP クライアントを構成する必要があります。通常、 NTP サーバーは、OpenStack を構成しているほかのシステムとは別のシステムです。NTP ク ライアントは、OpenStack コンポーネントをホストするノードまたはシステム上でインストールお よび構成されます。

NTP の詳細は、<http://www.ntp.org/documentation.html> にあるドキュメントを参照してくだ さい。

# <span id="page-28-1"></span>**NTP サーバーを設定する方法**

NTP サーバーは、OpenStack ノードとは別のシステム上にあります。

**1. NTP パッケージをインストールします。**

ntp-server# **pkg install ntp**

**2. 構成ファイルをインストールします。**

ntp-server# **cp /etc/inet/ntp.server /etc/inet/ntp.conf**

## **3. server および driftfile キーワードを構成することによって /etc/inet/ntp.conf ファイルを 編集します。**

例:

server 127.127.1.0 prefer ... driftfile /var/ntp/ntp.drift

**注記 -** 127.127.1.0 は IP アドレス**ではありません**。これは、サーバーに正確な時間を提供する クロックを参照するために使用される形式です。server キーワードについて説明している ntp. conf ファイル内のコメントを必ず参照してください。

**4. 前の手順で定義したように /var/ntp/ntp.drift ファイルを作成します。**

ntp-server# **touch /var/ntp/ntp.drift**

**5. ntp サービスを起動します。**

ntp-server# **svcadm enable ntp**

# <span id="page-29-0"></span>**コントローラノードの構成**

コントローラノードには 1 つのダッシュボードサービス、1 つのイメージストア、および 1 つのアイ デンティティーサービスがあります。このノードには、MySQL、RabbitMQ、およびコンピュート、ブ ロックストレージ、ネットワークの各サービスも含まれています。

コントローラノードを構成するには、次のコマンドを使用して、システムに OpenStack コンポーネ ントおよびサービスをインストールします。

#### controller# **pkg install openstack**

パッケージのインストールが完了したら、ノード上で実行するサービスを構成します。次のリスト は、コントローラノードを構成するためのタスクを指定しています。

- [30 ページの「NTP クライアントの構成」](#page-29-1)
- [31 ページの「MySQL のインストール」](#page-30-0)
- [32 ページの「Keystone のインストール」](#page-31-0)
- [33 ページの「Glance のインストール」](#page-32-0)
- [35 ページの「Nova のインストール」](#page-34-0)
- [36 ページの「Horizon のインストール」](#page-35-0)
- [37 ページの「Cinder のインストール」](#page-36-0)
- [38 ページの「Neutron のインストール」](#page-37-0)

# <span id="page-29-1"></span>**NTP クライアントの構成**

NTP クライアントサービスは、クラウド配備内の各サービスノードにインストールします。

## **NTP クライアントを構成する方法**

このセクションでは[、29 ページの「NTP サーバーを設定する方法」の](#page-28-1)説明に従って NTP サーバーをすでに設定していることを前提にしています。

## **1. クライアント構成ファイルを作成します。**

controller# **cp /etc/inet/ntp.client /etc/inet/ntp.conf**

**2. クライアント構成ファイルで、1 つまたは複数のサーバーオプションをコメント解除し、NTP サーバーの特定の名前または IP アドレスを指定します。**

たとえば、構成した NTP サーバーのホスト名が system1 である場合、構成ファイルは次の例の ようになります。

# multicastclient 224.0.1.1 ... server system1.example.com iburst # server server name2 iburst # server server name3 iburst

### **3. ntp サービスを有効にします。**

controller# **svcadm enable ntp**

# <span id="page-30-0"></span>**MySQL のインストール**

多くの OpenStack サービスは、重要なリソース、使用状況、およびその他の情報を追跡する ためにデータベースを保持します。特に、マルチノード構成の場合、この情報を格納するために MySQL データベースなどのデータベースを使用します。

## **MySQL データベースをインストールする方法**

**1. RabbitMQ サービスを有効にします。**

controller# **svcadm enable rabbitmq** controller# **svcadm restart rad:local**

**2. (オプション) 管理および API トラフィックに専用の IP アドレスを使用している場合は、そのアド レスを /etc/mysql/5.5/my.cnf に追加します。**

bind-address=\$CONTROLLER\_ADMIN\_NODE\_IP

**3. MySQL サービスを有効にします。**

controller# **svcadm enable mysql**

**4. MySQL サーバーの root パスワードを設定します。**

controller# **mysqladmin -u root password** *MySQL-root-password*

## **5. MySQL を構成します。**

OpenStack によって使用されるテーブルを作成します。これらのデータベースへの排他的アク セスを提供するために、コントローラノード上のサービスに特権を付与します。

controller# **mysql -u root -p**

```
Enter password: MySQL-root-password
mysql> drop database if exists nova;
mysql> drop database if exists cinder;
mysql> drop database if exists glance;
mysql> drop database if exists keystone;
mysql> drop database if exists neutron;
mysql> drop database if exists heat;
mysql> create database cinder default character set utf8 default collate utf8_general_ci;
mysql> grant all privileges on cinder.* to 'cinder'@'$CONTROLLER_ADMIN_NODE' identified by
  'service-password';
mysql> create database glance default character set utf8 default collate utf8_general_ci;
mysql> grant all privileges on glance.* to 'glance'@'$CONTROLLER_ADMIN_NODE' identified by
  'service-password';
mysql> create database keystone default character set utf8 default collate utf8_general_ci;
mysql> grant all privileges on keystone.* to 'keystone'@'$CONTROLLER_ADMIN_NODE' identified by
 'service-password';
mysql> create database nova default character set utf8 default collate utf8_general_ci;
mysql> grant all privileges on nova.* to 'nova'@'$CONTROLLER_ADMIN_NODE' identified by
  'service-password';
mysql> create database neutron default character set utf8 default collate utf8_general_ci;
mysql> grant all privileges on neutron.* to 'neutron'@'$CONTROLLER_ADMIN_NODE' identified by
  'service-password';
mysql> create database heat default character set utf8 default collate utf8_general_ci;
mysql> grant all privileges on heat.* to 'heat'@'$CONTROLLER_ADMIN_NODE' identified by
  'service-password';
mysql> flush privileges;
mysql> quit
```
# <span id="page-31-0"></span>**Keystone のインストール**

Keystone サービスはコントローラノードにインストールし、構成してください。この手順で は、[27 ページの「サンプルの Keystone スクリプト」](#page-26-0)で説明されているサンプルスクリプト を使用します。スクリプトを使用する前に、そのセクションを参照してください。

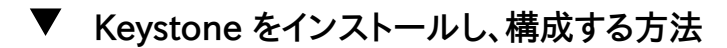

**1. Keystone およびその他の OpenStack サービス用の共有トークンを作成します。** トークンは、ランダムな文字列で構成されます。openssl コマンドから、鍵を構成するコンポーネ ント (国や州など) の入力を求められます。

controller# **openssl rand -hex 10** *token-string*

**2. トークンをシェル変数に設定します。**

controller# **export MY\_SERVICE\_TOKEN=***token-string*

ここで *token-string* は前のステップのコマンドからの出力です。

**3. /etc/keystone/keystone.conf ファイル内のパラメータを変更します。**

構成は次の例のようになります。

[DEFAULT] admin\_token = *token-string* ... [database] connection = mysql://keystone:*service-password*@\$CONTROLLER\_ADMIN\_NODE/keystone

[oslo\_messaging\_rabbit] rabbit\_host=\$CONTROLLER\_ADMIN\_NODE

## **4. Keystone SMF サービスを有効にします。**

controller# **svcadm enable keystone**

**5. Keystone サンプルスクリプトを使用して Keystone データベースを移入します。**

スクリプトを実行する前に、そのスクリプトを確認し、設定に従って変更したことを確認してくだ さい。この手順では、サンプルスクリプトがカスタマイズされていないことを前提にしています。

controller# **CONTROLLER\_PUBLIC\_ADDRESS=\$CONTROLLER\_ADMIN\_NODE** \ **CONTROLLER\_ADMIN\_ADDRESS=\$CONTROLLER\_ADMIN\_NODE** \ **CONTROLLER\_INTERNAL\_ADDRESS=\$CONTROLLER\_ADMIN\_NODE** \ **SERVICE\_TOKEN=\$MY\_SERVICE\_TOKEN** \ **ADMIN\_PASSWORD=***admin-password* **SERVICE\_PASSWORD=***service-password* **/usr/demo/openstack/keystone/sample\_data.sh**

# <span id="page-32-0"></span>**Glance のインストール**

Glance を設定するには、認証に関する情報の構成、および MySQL および RabbitMQ サー ビスの場所の指定が必要です。

# **Glance をインストールし、構成する方法**

- **1. これらの構成ファイルでパラメータをコメント解除または設定することで、Glance を構成しま す。**
	- /etc/glance/glance-api.conf

```
[DEFAULT]
registry_host = $CONTROLLER_ADMIN_NODE
```

```
auth_strategy = keystone
default publisher id =image. $CONTROLLER ADMIN NODE
```

```
[database]
   connection = mysql://glance:service-password@$CONTROLLER_ADMIN_NODE/glance
   [keystone_authtoken]
   auth uri= http://$CONTROLLER ADMIN NODE:5000/v2.0
   identity_uri = http://$CONTROLLER_ADMIN_NODE:35357
   admin user = glance
   admin_password = service-password
   admin_tenant_name = service
   [oslo_messaging_rabbit]
   rabbit_host=$CONTROLLER_ADMIN_NODE
■ /etc/glance/glance-cache.conf
   [DEFAULT]
   auth_url = http://$CONTROLLER_ADMIN_NODE:5000/v2.0/
   admin_user = glance
   admin_password = service-password
   admin_tenant_name = service
■ /etc/glance/glance-registry.conf
   [DEFAULT]
   default publisher id = image. $CONTROLLER ADMIN NODE
   [database]
   connection = mysql://glance:service-password@$CONTROLLER_ADMIN_NODE/glance
   [keystone authtoken]
   auth uri = \frac{http://$COMTROLLER ADMIN NODE:5000/v2.0identity_uri = http://$CONTROLLER_ADMIN_NODE:35357
   admin user = glance
   admin_password = service-password
   admin tenant name = service
   [oslo_messaging_rabbit]
   rabbit host=$CONTROLLER ADMIN NODE
■ /etc/glance/glance-scrubber.conf
   [DEFAULT]
   auth_url = http://$CONTROLLER_ADMIN_NODE:5000/v2.0/
   identity_uri = http://$CONTROLLER_ADMIN_NODE:35357
   admin_user = glance
   admin_password = service-password
   admin_tenant_name = service
   [database]
```
connection=mysql://glance:*service-password*@\$CONTROLLER\_ADMIN\_NODE/glance

**2. Glance SMF サービスを有効にします。**

controller# **svcadm enable -rs glance-api glance-db glance-registry glance-scrubber**

# <span id="page-34-0"></span>**Nova のインストール**

このセクションは、コンピュートノード自体ではなく Nova エンドポイントサービスの構成に関連 しています。

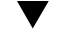

## **Nova をインストールし、構成する方法**

**1. /etc/nova/nova.conf ファイル内でコメント解除するかパラメータを設定して Nova を構成し ます。**

```
[DEFAULT]
my_ip=$CONTROLLER_ADMIN_NODE_IP
host=$CONTROLLER_ADMIN_NODE
firewall_driver=nova.virt.firewall.NoopFirewallDriver
```
[database] connection = mysql://nova:*service-password*@\$CONTROLLER\_ADMIN\_NODE/nova

[glance] host=\$CONTROLLER\_ADMIN\_NODE

[keystone\_authtoken] auth\_uri=http://\$CONTROLLER\_ADMIN\_NODE:5000/v2.0/ identity\_uri=http://\$CONTROLLER\_ADMIN\_NODE:35357/ admin\_user=nova admin\_password=*service-password* admin\_tenant\_name=service

[neutron] url=http://\$CONTROLLER\_ADMIN\_NODE:9696 admin\_username=neutron admin\_password=*service-password* admin\_tenant\_name=service admin\_auth\_url=http://\$CONTROLLER\_ADMIN\_NODE:5000/v2.0

[oslo\_messaging\_rabbit] rabbit\_host=\$CONTROLLER\_ADMIN\_NODE

### **2. /etc/nova/api-paste.ini ファイル内のパラメータを設定します。**

[filter:authtoken] admin\_user = nova

```
admin_password = service-password
admin_tenant_name = service
auth uri = http://$CONTROLLER ADMIN NODE:5000/v2.0/
identity_uri = http://$CONTROLLER_ADMIN_NODE:35357
```
#### **3. Nova SMF サービスを有効にします。**

```
controller# svcadm enable -rs nova-conductor
controller# svcadm enable -rs nova-api-osapi-compute \
nova-cert nova-scheduler
```
# <span id="page-35-0"></span>**Horizon のインストール**

Horizon は、OpenStack の Web ポータルとして機能します。

## **Horizon を構成する方法**

- **1. SSL/TLS 用の Horizon 構成を設定します。**
	- **a. Horizon で使用する証明書を生成します。**

次のコマンドは Horizon によって使用される自己署名証明書を生成し、OpenStack ダッシュボード構成ファイルを Apache 構成ファイルディレクトリにコピーします。自己署名 証明書の作成の詳細については[、SSL/TLS 強力な暗号化に関する FAQ](http://httpd.apache.org/docs/2.2/ssl/ssl_faq.html) を参照してく ださい。

controller# **export DASHBOARD=/etc/openstack\_dashboard** controller# **openssl req -new -x509 -nodes** \ **-out horizon.crt -keyout horizon.key**

この時点で、入力が求められたら、国、都道府県、市区町村、会社、組織、氏名、電子メール アドレスなどの情報を提供します。次に、鍵の移動に進みます。

controller# **mv horizon.crt horizon.key \${DASHBOARD}** controller# **chmod 0644 \${DASHBOARD}/\*** controller# **chown webservd:webservd \${DASHBOARD}/\***

controller# **sed** \ **-e "/SSLCertificateFile/s:/path.\*:\${DASHBOARD}/horizon.crt:"** \ **-e "/SSLCACertificateFile/d"** \ **-e "/SSLCertificateKeyFile/s:/path.\*:\${DASHBOARD}/horizon.key:"** \ **< /etc/apache2/2.4/samples-conf.d/openstack-dashboard-tls.conf** \ **> /etc/apache2/2.4/conf.d/openstack-dashboard-tls.conf**

**b. /etc/apache2/2.4/conf.d/openstack-dashboard-tls.conf ファイルで、次のパラメータ に Horizon パッケージのサイトアドレスとサーバー名を指定します。**

RedirectPermanent /horizon https://*controller-fqdn*/horizon
ServerName *controller-fqdn*

**2. Apache サービスを起動します。**

controller# **svcadm enable apache24**

## **Cinder のインストール**

Cinder 構成では少なくとも次の情報を指定する必要があります。

- Keystone で認証するための認可情報。
- 作成するボリュームのクラス。

### **Cinder をインストールし、構成する方法**

この手順のステップでは、Cinder またはボリュームノードではなく、Cinder エンドポイントサー ビスの構成を参照します。

### **1. /etc/cinder/cinder.conf ファイルでパラメータをコメント解除または設定することで、 Cinder を構成します。**

volume\_driver パラメータでは、複数のドライバを選択できます。次の例では、volume\_driver に選択されたドライバのみが表示されています。コメントアウトされているその他の使用可能な ドライバは除外されています。

[DEFAULT] volume\_driver=cinder.volume.drivers.solaris.zfs.ZFSISCSIDriver my\_ip=\$CONTROLLER\_ADMIN\_NODE

[database] connection = mysql://cinder:*service-password*@\$CONTROLLER\_ADMIN\_NODE/cinder

```
[keystone_authtoken]
auth_uri = http://$CONTROLLER_ADMIN_NODE:5000/v2.0
identity_uri = http://$CONTROLLER_ADMIN_NODE:35357
admin_user = cinder
admin_password = service-password
admin_tenant_name = service
```
[oslo\_messaging\_rabbit] rabbit host=\$CONTROLLER ADMIN NODE

### **2. /etc/cinder/api-paste.ini ファイル内のパラメータを構成します。**

[filter:authtoken]

admin\_tenant\_name = service admin\_user = cinder admin\_password = *service-password*

**3. iSCSI ターゲットが構成されている場合は、対応する SMF サービスを有効にします。**

controller# **svcadm enable iscsi/target stmf**

**4. Cinder SMF サービスを有効にします。**

controller# **svcadm enable -rs cinder-db** controller# **svcadm enable -rs cinder-api cinder-scheduler**

**参照** [ZFS に OpenStack Block Storage を構築する方法に関するドキュメント](http://www.oracle.com/technetwork/articles/servers-storage-admin/howto-build-openstack-zfs-2248817.html)も参照してくださ い。

## **Neutron のインストール**

この章で説明するアーキテクチャーでは、Neutron API サービスはコントローラノードで実行し ます。

- <span id="page-37-0"></span>**Neutron をインストールし、構成する方法**
- **1. これらの構成ファイルでパラメータをコメント解除または設定することで、Neutron を構成しま す。**
	- /etc/neutron/neutron.conf

[DEFAULT] host=\$CONTROLLER\_ADMIN\_NODE

```
[keystone_authtoken]
auth_uri = http://$CONTROLLER_ADMIN_NODE:5000/v2.0
identity uri = http://$CONTROLLER_ADMIN_NODE:35357
admin_user = neutron
admin_password = service-password
admin tenant name = service
```
[database] connection = mysql://neutron:*service-password*@\$CONTROLLER\_ADMIN\_NODE/neutron

[oslo messaging rabbit] rabbit\_host=\$CONTROLLER\_ADMIN\_NODE ■ /etc/neutron/plugins/evs/evs plugin.ini

[EVS]

evs\_controller = ssh://evsuser@\$CONTROLLER\_ADMIN\_NODE

■ /etc/neutron/dhcp\_agent.ini

[DEFAULT] evs controller = ssh://evsuser@\$CONTROLLER ADMIN NODE

■ /etc/neutron/l3 agent.ini

evs\_controller = ssh://evsuser@\$CONTROLLER\_ADMIN\_NODE

**注記 -** デフォルトで、クラウド内のプロジェクトの内部ネットワークは、相互に分離されていま す。プロジェクトのネットワークは、ほかのプロジェクトのネットワークと通信せず、相互にの み通信できます。クラウド内のすべてのネットワークが、それらの属するプロジェクトに関係 なく互いに接続できるようにするには、次のパラメータ設定で /etc/neutron/l3\_agent.ini ファイルを編集します。

allow forwarding between networks = true

#### **2. 使用される SSH 鍵ペアを設定します。**

**a. evsuser、neutron、および root ユーザーの SSH 鍵ペアを作成します。**

```
controller# su - evsuser -c "ssh-keygen -N '' \
-f /var/user/evsuser/.ssh/id_rsa -t rsa"
controller# su - neutron -c "ssh-keygen -N '' -f /var/lib/neutron/.ssh/id_rsa -t rsa"
controller# ssh-keygen -N '' -f /root/.ssh/id_rsa -t rsa
```
**b. evsuser の authorized\_keys ファイルで、evsuser、neutron、および root ユーザーの SSH 鍵を結合します。**

```
controller# cat /var/user/evsuser/.ssh/id_rsa.pub \
/var/lib/neutron/.ssh/id_rsa.pub /root/.ssh/id_rsa.pub >> \
/var/user/evsuser/.ssh/authorized_keys
```
**c. SSH 接続をテストして、known\_host ファイルに格納されるフィンガープリントを受け入れ ます。**

確認のプロンプトごとに Yes を指定します。

controller# **su - evsuser -c "ssh evsuser@\$CONTROLLER\_ADMIN\_NODE true"** controller# **su - neutron -c "ssh evsuser@\$CONTROLLER\_ADMIN\_NODE true"** controller# **ssh evsuser@\$CONTROLLER\_ADMIN\_NODE true**

**3. エラスティック仮想スイッチ (EVS) を構成します。**

**注記 -** 次のサブステップでは、具体的には VLAN ベースのネットワーク用の EVS を構成しま す。

VXLAN ベースのネットワークを構成するには[、オペレーティングシステムのドキュメント](http://docs.oracle.com/en/operating-systems/)内の使 用している Oracle Solaris バージョンのライブラリにある『*Oracle Solaris での仮想ネットワーク とネットワークリソースの管理*』に移動します。そのドキュメントの中の、特に「*ユースケース: テナント用 のエラスティック仮想スイッチの構成*」のセクションを参照してください。

フラットなネットワークを構成する方法の例については、[https://blogs.oracle.com/](https://blogs.oracle.com/openstack/entry/configuring_the_neutron_l3_agent) openstack/entry/configuring the neutron l3 agent を参照してください。

#### **a. EVS プロパティーを設定して、EVS コントローラの場所を指定します。**

controller# **evsadm set-prop -p controller=ssh://evsuser@\$CONTROLLER\_ADMIN\_NODE**

**b. EVS コントローラの l2-type、vlan-range、および uplink-port プロパティーを構成しま す。**

controller# **evsadm set-controlprop -p** *property***=***value*

[図1に](#page-23-0)示すように、通常は、異なるサブネットを提供するために複数のネットワークインタ フェースを使用します。uplink-port プロパティーを設定する場合は、サブネットにサービス を提供する複数のネットワークポートにわたって VLAN を分割できます。 次の例は、EVS プロパティーを設定する方法 (VLAN の分割を含む) を示しています。オ

プションで、最後のコマンドを使用して、すべての EVS プロパティーを表示します。

**注記 -** VLAN をネットワークポートに分散させる前に、まず VLAN 範囲を定義します。そうしな いと、uplink-port プロパティーを構成できません。

controller# **evsadm set-controlprop -p l2-type=vlan** controller# **evsadm set-controlprop -p vlan-range=1,200-300** controller# **evsadm set-controlprop -p uplink-port=net0,vlan-range=1** controller# **evsadm set-controlprop -p uplink-port=net1,vlan-range=200-250** controller# **evsadm set-controlprop -p uplink-port=net2,vlan-range=251-300**

controller# **evsadm show-controlprop -o all**

#### **4. IP 転送を有効にします。**

controller# **ipadm set-prop -p forwarding=on ipv4** controller# **ipadm set-prop -p forwarding=on ipv6**

**5. IP フィルタサービスを起動します。**

controller# **svcadm enable -rs ipfilter**

**6. Neutron サーバーサービスを有効にします。**

controller# **svcadm enable -rs neutron-server neutron-dhcp-agent**

## **コンピュートノードの構成**

コンピュートノードで VM インスタンスおよび nova-compute デーモンをインストールします。VM インスタンスは、Web アプリケーションや分析などの広範なサービスを提供します。クラウドに必 要な数のコンピュートノードを構成できます。

コンピュートノードを構成するには、次のコマンドを使用して、システムに OpenStack コンポーネ ントおよびサービスをインストールします。

compute# **pkg install openstack**

パッケージのインストールが完了したら、ノード上で実行するサービスを構成します。

**注記 -** Oracle Solaris 11 で ZFS とアプリケーションの間のメモリー使用をより効率的に管理 するには、次の例に示すように、ノード上で usr\_reserve\_hint\_pct パラメータを設定します。

# **echo "set user\_reserve\_hint\_pct=80" >>/etc/system.d/***site***:kernel-zones-reserve** # **reboot**

ここで、*site* はランダムな識別子 (会社の名前など) です。

別の OpenStack ノードでもこのパラメータを設定してください。

このパラメータの詳細については、<https://support.oracle.com> で MOS アカウントにログ インし、*Oracle Solaris 11.2 での ZFS とアプリケーションの間のメモリー管理*に関するドキュメント 1663862.1 を確認してください。

## **コンピュートノードを構成する方法**

- **1. NTP クライアントを構成します。** [30 ページの「NTP クライアントの構成」を](#page-29-0)参照してください。
- **2. Remote Access Daemon (RAD) を再起動します。** Nova は RAD を使用して、Oracle Solaris ゾーンフレームワークと通信します。

compute1# **svcadm restart rad:local**

**3. /etc/nova/nova.conf ファイル内の次のパラメータをコメント解除または設定することによって Nova を構成します。**

[DEFAULT] my\_ip=\$COMPUTE\_ADMIN\_NODE\_IP host=\$COMPUTE\_ADMIN\_NODE\_X firewall\_driver=nova.virt.firewall.NoopFirewallDriver keystone\_ec2\_url=http:/\$CONTROLLER\_ADMIN\_NODE:5000/v2.0/ec2tokens

[database] connection = mysql://nova:*service-password*@\$CONTROLLER\_ADMIN\_NODE/nova

[glance] host=\$CONTROLLER\_ADMIN\_NODE

[keystone authtoken] auth\_uri=http://\$CONTROLLER\_ADMIN\_NODE:5000/v2.0/ identity\_uri=http://\$CONTROLLER\_ADMIN\_NODE:35357/ admin\_user=nova admin\_password=*service-password* admin\_tenant\_name=service

[neutron] url=http://\$CONTROLLER\_ADMIN\_NODE:9696 admin\_username=neutron admin\_password=*service-password* admin\_tenant\_name=service admin\_auth\_url=http://\$CONTROLLER\_ADMIN\_NODE:5000/v2.0

[oslo\_messaging\_rabbit] rabbit\_host=\$CONTROLLER\_ADMIN\_NODE

### **4. /etc/nova/api-paste.ini ファイル内のパラメータを設定します。**

[filter:authtoken] admin\_user = nova admin\_password = *service-password* admin\_tenant\_name = service auth\_uri = http://\$CONTROLLER\_ADMIN NODE:5000/v2.0/ identity\_uri = http://\$CONTROLLER\_ADMIN\_NODE:35357

### **5. コンピュートノード上で EVS を設定します。**

**a. EVS パッケージがインストールされていることを確認します。**

compute1# **pkg info evs**

#### **b. EVS コントローラの場所を指定します。**

compute1# **evsadm set-prop -p controller=ssh://evsuser@\$CONTROLLER\_ADMIN\_NODE**

**6. コントローラとコンピュートノードの間の通信を構成します。**

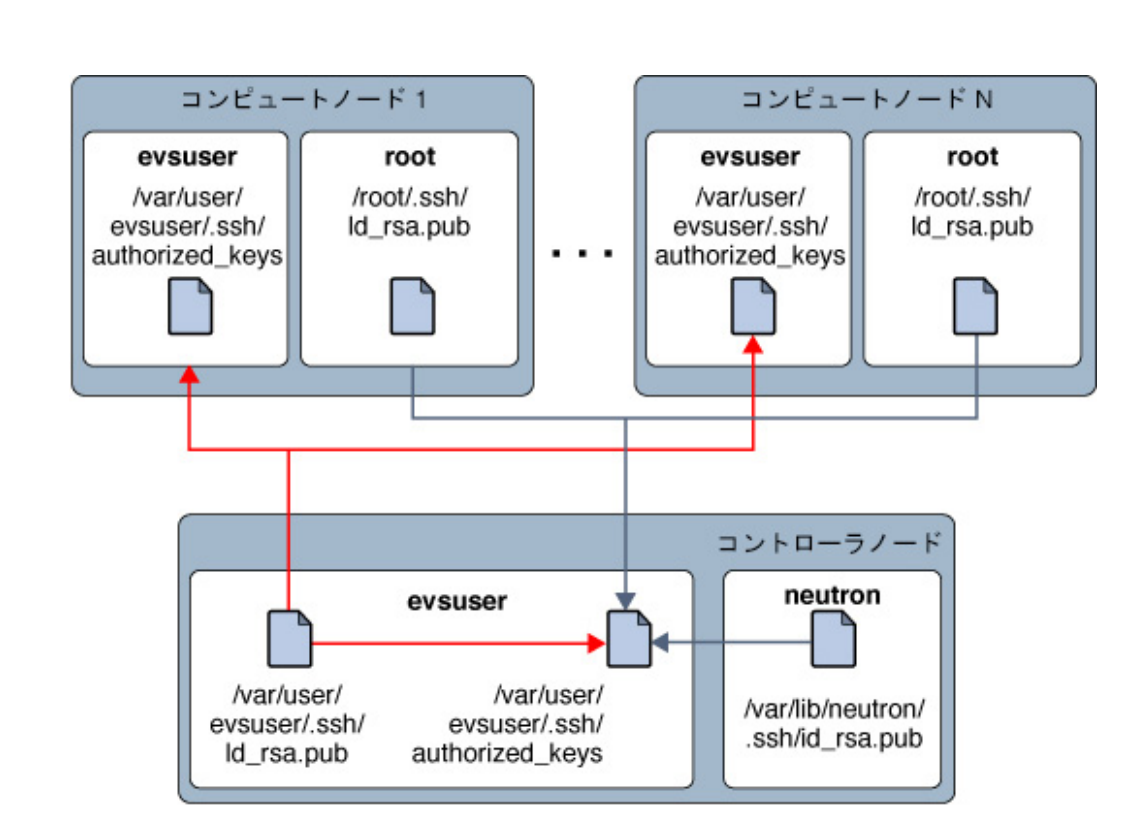

ノード間の通信を確立する SSH 鍵の配布は、次の図のようになります。

**a. コンピュートノード上に root ユーザーの SSH 公開鍵を作成します。**

compute1# **ssh-keygen -N '' -f /root/.ssh/id\_rsa -t rsa**

**b. (オプション) SSH 鍵の内容を確認します。**

compute1# **cat /root/.ssh/id\_rsa.pub**

- **c. SSH 鍵 /root/.ssh/id\_rsa.pub をコントローラノードの場所にコピーします。**
- **d. コントローラノードで、SSH 鍵を evsuser の authorized\_keys ファイルに追加します。**

controller# **cat** *location***/id\_rsa.pub >> /var/user/evsuser/.ssh/authorized\_keys**

**e. (オプション) コンピュートノードの SSH 鍵が authorized\_keys ファイルに追加されている ことを確認します。**

controller# **cat /var/user/evsuser/.ssh/authorized\_keys**

この出力には、コンピュートノード上で生成した /root/.ssh/id\_rsa.pub の内容が含まれ るはずです。

**f. コンピュートノードのコントローラへの SSH 接続をテストし、known\_host ファイルに格納 されるフィンガープリントを受け入れます。**

確認のプロンプトで Yes を指定します。

compute1# **ssh evsuser@\$CONTROLLER\_ADMIN\_NODE true**

**7. Nova コンピュートサービスを有効にします。**

compute1# **svcadm enable nova-compute**

# **コンソールアクセスを有効にする方法**

ユーザーの要求に基づいて、ブラウザから VM インスタンスのコンソールを使用できるようにす るには、この手順を使用します。

- **1. 各コンピュートノード上で、どのシナリオが適用するかに応じて、次の手順を実行します。**
	- **コンピュートノードの IP アドレスがパブリックに面したネットワークからアクセスできる場 合は、/etc/nova/nova.conf ファイルの [DEFAULT] セクション内に次のパラメータを設定 します。**

[DEFAULT]

```
...
vnc enabled = true
vncserver_listen = 0.0.0.0
novncproxy_port = 6080
novncproxy_base_url =http://FQDN:6080/vnc_auto.html
novncproxy_host = 0.0.0.0
...
```
ここで、*FQDN* は、そのコンピュートノードの完全修飾ドメイン名または IP アドレスを表しま す。

■ **コンピュートノードがプライベートネットワーク内に存在する場合は、/etc/nova/ nova.conf ファイルの [DEFAULT] セクション内に次のパラメータを設定します。**

[DEFAULT] ...

```
vnc enabled = true
vncserver_listen = internal-IP
novncproxy_port=6080
novncproxy_base_url = http://public-IP:6080/vnc_auto.html
```
vncserver\_proxyclient\_address = *internal-IP*

- *internal-IP* 内部ネットワーク上のコンピュートノードの IP アドレス。
- *public-IP* コントローラホストのパブリック IP アドレス。
- **2. コンピュートノードの IP アドレスがパブリックに面したネットワークからアクセスできる場合は、 次のサブステップを実行します。それ以外の場合は、次の手順にスキップします。**
	- **a. nova-novncproxy サービスを有効にします。**

compute# **svcadm enable nova-novncproxy**

**b. nova-compute サービスを再起動します。**

compute# **svcadm restart nova-compute**

- **3. コントローラノード上で、どのシナリオが適用するかに応じて、次の手順を実行します。**
	- **コンピュートノードの IP アドレスがパブリックに面したネットワークからアクセスできる場 合は、nova-consoleauth サービスを有効にします。**

controller# **svcadm enable nova-consoleauth**

- **コンピュートノードがプライベートネットワーク内に存在する場合は、次の手順を実行しま す。**
	- **a. /etc/nova/nova.conf ファイルの [DEFAULT] セクション内の次のパラメータを設定 します。**

novncproxy\_base\_url=http://*public-IP*:6080/vnc\_auto.html

ここで、*public-IP* はコントローラホストのパブリック IP アドレスです。

**b. 次のように Nova サービスを有効にします。**

controller# **svcadm enable nova-consoleauth** controller# **svcadm enable nova-novncproxy**

## <span id="page-44-0"></span>**ストレージノードの構成**

コントローラノードは、OpenStack 設定内でトランザクション処理されたすべてのデータのリポ ジトリです。

コンピュートノードを構成するには、次のコマンドを使用して、システムに OpenStack コンポーネ ントおよびサービスをインストールします。

#### storage# **pkg install openstack**

パッケージのインストールが完了したら、ノード上で実行するサービスを構成します。

**注記 -** Oracle Solaris 11 で ZFS とアプリケーションの間のメモリー使用をより効率的に管理 するには、次の例に示すように、ノード上で usr\_reserve\_hint\_pct パラメータを設定します。

# **echo "set user\_reserve\_hint\_pct=80" >>/etc/system.d/***site***:kernel-zones-reserve** # **reboot**

ここで、*site* はランダムな識別子 (会社の名前など) です。

別の OpenStack ノードでもこのパラメータを設定してください。

このパラメータの詳細については、<https://support.oracle.com> で MOS アカウントにログ インし、*Oracle Solaris 11.2 での ZFS とアプリケーションの間のメモリー管理*に関するドキュメント 1663862.1 を確認してください。

## **ブロックストレージノードを構成する方法**

この手順では、ブロックストレージの標準的な構成について説明します。ストレージコンポーネン トを構成するためのその他のオプションについては、[第6章「Cinder の構成と配備のためのオ](#page-88-0) [プション」を](#page-88-0)参照してください。

### **1. NTP クライアントを構成します。**

[30 ページの「NTP クライアントの構成」](#page-29-0)を参照してください。

**2. /etc/cinder/cinder.conf ファイルでパラメータをコメント解除または設定することで、 Cinder を構成します。**

[DEFAULT] san\_is\_local=true volume\_driver=cinder.volume.drivers.solaris.zfs.ZFSISCSIDriver my\_ip=\$VOLUME\_IP glance\_host=\$CONTROLLER\_ADMIN\_NODE zfs\_volume\_base=cinder/cinder

[database] connection = mysql://cinder:*service-password*@\$CONTROLLER\_ADMIN\_NODE/cinder

```
[keystone_authtoken]
auth uri = http://$CONTROLLER ADMIN NODE:5000/v2.0
identity_uri = http://$CONTROLLER_ADMIN_NODE:35357
admin_user = cinder
admin_password = service-password
admin_tenant_name = service
```
[oslo\_messaging\_rabbit] rabbit host=\$CONTROLLER ADMIN NODE

#### **3. /etc/cinder/api-paste.ini ファイル内のパラメータを設定します。**

[filter:authtoken] admin tenant name = service admin\_user = cinder admin\_password = *service-password*

#### **4. Cinder サービスを起動します**

storage# **svcadm enable -rs cinder-db cinder-volume:default cinder-volume:setup** storage# **svcadm enable -rs iscsi/target**

## **Swift オブジェクトストレージの構成**

Swift は、OpenStack オブジェクトストアプロジェクトです。大量のデータを単純な API で格 納したり、取得したりできるようにするためのクラウドストレージソフトウェアを提供します。この サービスは、無制限に拡張できる非構造化データの格納に最適です。

Swift の詳細は、OpenStack コミュニティーの [OpenStack クラウド管理者ガイドの](http://docs.openstack.org/admin-guide-cloud/content/index.html)オブジェ クトストレージに関する章を参照してください。

OpenStack コミュニティーのドキュメントでは、本番モードでの Swift 配備には少なくとも 6 ノードを推奨しています。これらのノードは、Swift プロキシコントローラと 5 つの Swift コントロー ラノードで構成されます。ただし、このガイドでは、前の構成手順の基になる 3 ノードアーキテク チャーとの整合性がある 3 ノード配備について説明します。必要に応じて、あとでコントローラ ノードを追加できます。

# **Swift プロキシコントローラサービスノードを構成する方法**

このタスクでは、Swift 用に指定されたノードに OpenStack パッケージをすでにインストールし ていることを前提にしています。使用するインストールコマンドは[、45 ページの「ストレージ](#page-44-0) [ノードの構成」](#page-44-0)で参照してください。

**1. Swift パッケージをインストールします。**

proxy-node # **pkg install swift swiftclient**

**2. ZFS データセットを作成します。**

proxy-node # **/usr/sbin/zfs create -o mountpoint=none rpool/export/swift** proxy-node # **/usr/sbin/zfs create -o mountpoint=/srv rpool/export/swift/srv** proxy-node # **/usr/sbin/zfs create -p rpool/export/swift/srv/node/disk0**

proxy-node # **/usr/bin/chown -R swift:swift /srv**

### **3. 次の 8 進ダンプを実行します。**

これらのダンプの値を保持します。これらの 2 つの値は、以降の手順では \$0D\_1 および \$OPD\_2 と呼ばれます。

proxy-node # **od -t x8 -N 8 -A n < /dev/random** proxy-node # **od -t x8 -N 8 -A n < /dev/random**

**4. 次のパラメータを使用して /etc/swift/swift.conf ファイルを編集します。**

[swift-hash] swift\_hash\_path\_suffix = *\$OD\_1* swift\_hash\_path\_prefix = *\$OD\_2*

### **5. 次のパラメータを使用して /etc/swift/proxy-server.conf ファイルを編集します。**

```
[DEFAULT]
bind port = 8080
```
[filter:tempauth] use = egg:swift#tempauth

operator\_roles = admin, swiftoperator

[filter:authtoken] auth\_uri = http://*\$CONTROLLER\_IP*:5000/ identity\_uri = http://*\$CONTROLLER\_IP*:35357 admin\_user = swift admin\_password = swiftpass admin tenant name = service

```
[filter:cache]
memcache_servers = $CONTROLLER_IP:11211
```
[oslo messaging rabbit] rabbit\_host=\$CONTROLLER\_ADMIN\_NODE

#### **6. memcached デーモンを有効にします。**

proxy-node # **svcadm enable -rs memcached**

### **7. リングを構築します。**

```
proxy-node # cd /etc/swift
proxy-node # swift-ring-builder account.builder create 18 3 1
proxy-node # swift-ring-builder container.builder create 18 3 1
proxy-node # swift-ring-builder object.builder create 18 3 1
proxy-node # swift-ring-builder account.builder add r1z1-$STORAGE_IP_1:6002/disk0 100
proxy-node # swift-ring-builder container.builder add r1z1-$STORAGE_IP_1:6001/disk0 100
proxy-node # swift-ring-builder object.builder add r1z1-$STORAGE_IP_1:6000/disk0 100
proxy-node # swift-ring-builder account.builder add r1z1-$STORAGE_IP_2:6002/disk0 100
```

```
proxy-node # swift-ring-builder container.builder add r1z1-$STORAGE_IP_2:6001/disk0 100
proxy-node # swift-ring-builder object.builder add r1z1-$STORAGE_IP_2:6000/disk0 100
proxy-node # swift-ring-builder account.builder rebalance
proxy-node # swift-ring-builder container.builder rebalance
proxy-node # swift-ring-builder object.builder rebalance
proxy-node # >chown -R swift:swift /etc/swift
```
**8. Swift サービスを有効にします。**

proxy-node # **svcadm enable swift-proxy-server**

# **オブジェクトストレージノードを構成する方法**

設定する各オブジェクトコントローラノード上でこの手順を繰り返します。

**1. Swift パッケージをインストールします。**

storage-node # **pkg install swift swiftclient**

**2. ZFS データセットを作成します。**

storage-node # **/usr/sbin/zfs create -o mountpoint=none rpool/export/swift** storage-node # **/usr/sbin/zfs create -o mountpoint=/srv rpool/export/swift/srv** storage-node # **/usr/sbin/zfs create -p rpool/export/swift/srv/node/disk0** storage-node # **/usr/bin/chown -R swift:swift /srv**

- **3. 次のように、プロキシサーバーノードからファイルをコピーします。**
	- **a. プロキシサーバーノードの /etc/swift/swift.conf ファイルを現在のノードの /etc/ swift ディレクトリにコピーします。**
	- **b. プロキシサーバーノードの次のファイルを現在のノードの /etc/swift ディレクトリにコ ピーします。**
		- account.ring.gz
		- container.ring.gz
		- object.ring.gz
- **4. Swift レプリケータサービスを有効にします。**

storage-node # **svcadm enable swift-replicator-rsync**

**5. 現在のノードの /etc/swift ディレクトリの所有権を設定します。**

storage-node # **chown -R swift:swift /etc/swift**

**6. すべての Swift サービスを有効にします。**

```
storage-node # for x in `svcs -a -o SVC | fgrep swift | \
    egrep "account|container|object" | sort` \
      do \
            echo Starting $x \
            svcadm enable $x \
       done
```
### **7. コントローラノード上で、ユーザーが Swift サービスにアクセスして操作できるようにします。**

**a. Swift のグローバルシェル変数を設定します。**

controller# **export OS\_USERNAME=swift** controller# **export OS\_PASSWORD=***service-password* controller# **export OS\_PROJECT\_NAME=service** controller# **export OS\_AUTH\_URL=http://\$CONTROLLER\_ADMIN\_NODE:5000/v2.0**

**b. Keystone swiftoperator 役割を追加します。**

controller# **openstack role create --name swiftoperator**

**c. swiftoperator 役割を Swift サービスの承認されたユーザーに割り当てます。**

controller# **openstack user role add --user** *user-name* \ **--role swiftoperator --project** *tenant-ID*

**次の手順** ユーザーがクラウドを使用できるように、[第4章「インストール後タスクおよび構成タスク」](#page-50-0)で説明 されている準備作業を完了します。

<span id="page-50-0"></span>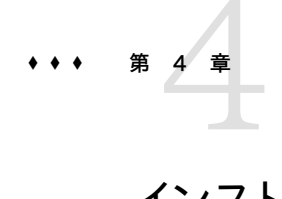

## インストール後タスクおよび構成タスク

この章では、初期の OpenStack インストールおよび構成を完了する手順について説明しま す。この章の内容は次のとおりです。

- [51 ページの「OpenStack プロジェクト用の外部ネットワークの準備」](#page-50-1)
- [59 ページの「Glance リポジトリ用のイメージの準備」](#page-58-0)

## <span id="page-50-1"></span>**OpenStack プロジェクト用の外部ネットワークの準備**

外部ネットワークは、クラウド内のプライベートネットワークとパブリックネットワークの間の接続を 提供します。

## **プロバイダルーターについて**

ルーターは、プロジェクト VM インスタンスに、より広いネットワークとの接続を提供します。ルー ターは、すべてのプロジェクトネットワークによって共有されます。ルーターは 1 つしかないため、 プロジェクトネットワークは重複した IP アドレスを使用できません。

ルーターは、そのルーターを外部ネットワークに接続するインタフェース上で双方向のネットワーク アドレス変換 (NAT) を実行します。プロジェクトには必要なだけ、またはフローティング IP の 割り当て制限によって許可されている数だけのフローティング IP (パブリック IP) を割り当てる ことができます。これらのフローティング IP は、外部接続を必要としている VM インスタンスに 関連付けられています。

ルーターを作成するには、Neutron L3 エージェントを構成する必要があります。このエージェン トは、Nova インスタンスに割り当てられたアドレスとフローティング IP アドレスとの間の 1 対 1 NAT マッピングを自動的に作成します。L3 エージェントは、プライベートネットワーク間の通 信も可能にします。

デフォルトでは、同じプロジェクトのプライベートネットワーク間のルーティングは無効に なっています。この動作を変更するには、/etc/neutron/l3\_agent.ini 構成ファイル内の allow forwarding between networks を True に設定します。このパラメータを設定したあ と、neutron-l3-agent SMF サービスを再起動します。

### **外部ネットワーク用にルーターを構成する方法**

この手順では、外部ネットワーク用にルーターを作成する方法を示します。この手順の一部には、 構成ファイルの編集が必要です。そのため、この手順では Horizon ダッシュボードより端末 ウィンドウを使用した方が便利です。

Neutron サービスがインストールされているノード上で、次の手順を実行します。このドキュメン トでは、前の章で説明されているサンプルアーキテクチャーに基づいて、コントローラノード上でこ のサービスを見つけます。

- **始める前に** [38 ページの「Neutron をインストールし、構成する方法」の](#page-37-0)説明に従って Neutron の構成を 完了していることを確認してください。
	- **1. IP フィルタサービスが無効になっている場合は、それを開始します。**

controller# **svcadm enable -rs ipfilter**

**2. ホスト上で IP 転送が無効になっている場合は有効にします。**

controller# **ipadm set-prop -p forwarding=on ipv4**

**3. Neutron のグローバルシェル変数を設定します。**

```
controller# export OS_USERNAME=neutron
controller# export OS_PASSWORD=service-password
controller# export OS_PROJECT_NAME=service
controller# export OS_AUTH_URL=http://$CONTROLLER_ADMIN_NODE:5000/v2.0
```
**4. プロバイダルーターを作成します。**

controller# **neutron router-create** *router-name*

このコマンドは、ルーター名とそれに対応する ID を表示します。次の手順で、この ID を使用し て構成ファイルを更新します。

### **5. /etc/neutron/l3\_agent.ini ファイルに、次の一連のパラメータが含まれていることを確認し ます。**

router\_id=*routerID 前の手順から取得した ID。*

**6. neutron-l3-agent SMF サービスを有効にします。**

controller# **svcadm enable neutron-l3-agent**

**7. (オプション) ルーターに関する情報を表示します。** ルーターに外部ネットワークを追加すると、そのルーターに関する詳細情報が追加されます。

controller# **neutron router-show** *router-name*

#### **例 1** ルーターの作成

この例では、外部ネットワーク用にルーターを作成する方法を示します。

controller# **svcadm enable -rs ipfilter**

controller# **ipadm set-prop -p forwarding=on ipv4** controller# **ipadm set-prop -p forwarding=on ipv6**

controller# **export OS\_USERNAME=neutron** controller# **export OS\_PASSWORD=***service-password* controller# **export OS\_PROJECT\_NAME=service** controller# **export OS\_AUTH\_URL=http://\$CONTROLLER\_ADMIN\_NODE:5000/v2.0**

controller# **neutron router-create ext-router** Created a new router:

+-----------------------+--------------------------------------+ | Field | Value | Value | Value | Value | Value | Value | Value | Value | Value | Value | Value | Value | Value | Value | Value | Value | Value | Value | Value | Value | Value | Value | Value | Value | Value | Value | Valu +-----------------------+--------------------------------------+ | admin\_state\_up | True | | external\_gateway\_info | | | id | f89b24ed-42dd-48b0-8f4b-fd41887a3370 | | name | ext-router | | ACTIVE | | project\_id | 7d1caf0854b24becb28df5c5cabf72cc | +-----------------------+--------------------------------------+

この時点で、/etc/neutron/l3\_agent.ini ファイル内の router\_id を更新します。

router\_id = f89b24ed-42dd-48b0-8f4b-fd41887a3370

次に、L3 エージェントサービスを有効にします。

controller# **svcadm enable neutron-l3-agent**

## **外部ネットワークの作成**

ルーターを作成したあと、次は外部ネットワークを構成します。クラウドの内部ネットワーク内の ユーザーは、外部ネットワークのゲートウェイ経由でインターネットに接続できます。

次の図は、単一ルーターがクラウドプロジェクトのネットワーク通信をサポートする方法を示して います。

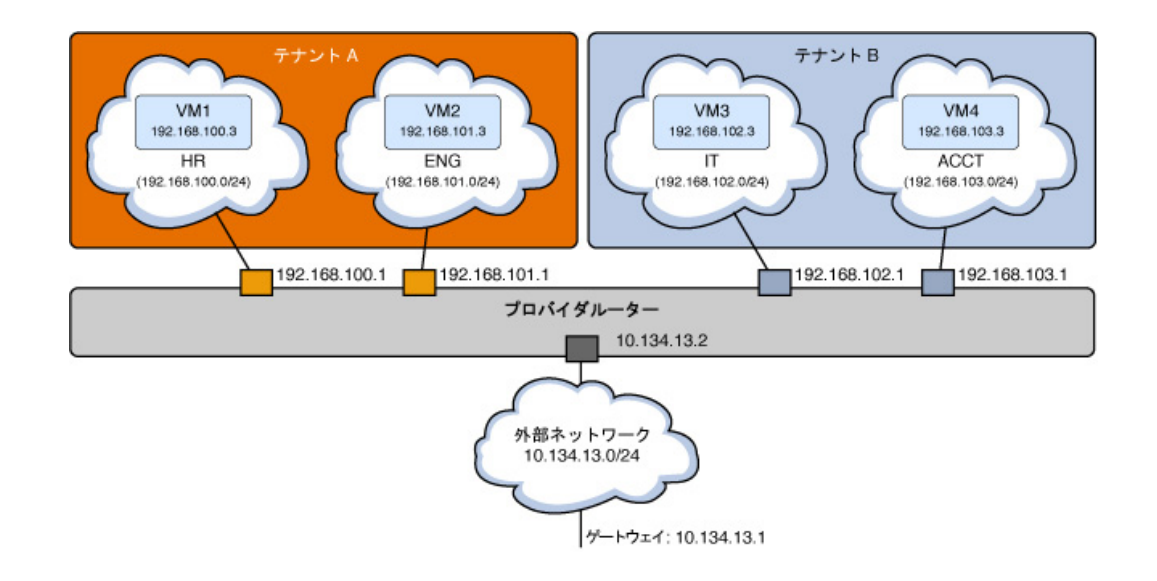

#### **図 3** プライベートネットワークモデルでのプロバイダルーター

この図は、次を示しています。

- 2つのプロジェクト (Tenant Aと Tenant B)
- 4つの VM (VM1、VM2、VM3、および VM4)
- 4 つのサブネット (HR、ENG、IT、および ACCT)
- ルーター
- 外部ネットワーク

外部ネットワークへの内部ネットワークアクセスを提供すると、VM の IP アドレスが、その外部 ネットワークに割り当てるフローティングアドレスのいずれかにマップされます。

### **外部ネットワークを作成する方法**

この手順では、外部ネットワークを表す仮想ネットワークを作成する方法を示します。この仮想 ネットワークは DHCP を使用しません。代わりに、フローティング IP アドレスが作成されてプロ ジェクトに割り当てられ、それらのプロジェクトの下で Nova VM インスタンスによって使用さ れます。これらの手順では VLAN タイプのネットワークを作成しますが、この手順は (フラットな ネットワークなどの) その他のネットワークタイプの作成にも適用されます。

外部ネットワークは、内部ネットワークの作成に関係なく作成できます。

**始める前に** エラスティック仮想スイッチの構成を完了してください。詳細は、[38 ページの「Neutron をイン](#page-37-0) [ストールし、構成する方法」](#page-37-0) (特に、EVS を構成する手順) を参照してください。

### **1. Neutron のグローバルシェル変数を設定します。**

```
controller# export OS_USERNAME=neutron
controller# export OS_PASSWORD=service-password
controller# export OS_PROJECT_NAME=service
controller# export OS_AUTH_URL=http://$CONTROLLER_ADMIN_NODE:5000/v2.0
```
### **2. (オプション) VLAN 範囲を取得します。**

controller# **evsadm show-controlprop -p vlan-range**

#### **3. 外部ネットワークを作成します。**

controller# **neutron net-create --provider:network\_type=vlan** \ **--provider:segmentation\_id=***VLAN-nbr* \ **--router:external** *network-name*

この手順では、[38 ページの「Neutron をインストールし、構成する方法」に](#page-37-0)基づいた VLAN ネットワークの作成を想定しています。segmentation\_id は、EVS を構成したときに定義した範 囲を持つ VLAN ネットワークの VLAN ID です。

**注記 -** フラットなネットワークを作成している場合は、セグメンテーション ID を指定する必要は ありません。

### **4. 外部ネットワークのサブネットを作成します。**

割り当てプールは、サブネットに割り当てられたフローティング IP アドレスの範囲で構成されま す。

```
controller# neutron subnet-create --name subnet-name --disable-dhcp \
   --allocation-pool start=start-IP,end=end-IP \
   network-name subnet-IP
```
### **5. ルーターに外部ネットワークを追加します。**

controller# **neutron router-gateway-set** *router-name ext-network-ID*

**注記 -** デフォルトで、このコマンドの発行時に、SNAT は有効にされています。SNAT が有効に なっていると、プライベートネットワーク内の VM は外部ネットワークにアクセスできます。ただし、 これらのインスタンス自体にクラウドの外部からアクセスすることはできません。SNAT を無効 にするには、neutron router-gateway-set サブコマンドで --disable-snat オプションを指定 します。

### **6. (オプション) ルーターに関する情報を表示します。**

controller# **neutron router-show** *router-name*

#### **例 2** 外部ネットワークの作成

この例では、外部ネットワークを作成して、それをクラウド内の内部ネットワークで使用できるよう に準備する方法を示します。

フラットなネットワークを作成するには、<https://blogs.oracle.com/openstack/tags/juno> の セクション 2 で提供されている例も参照してください。

```
controller# export OS_USERNAME=neutron
controller# export OS_PASSWORD=service-password
controller# export OS_PROJECT_NAME=service
controller# export OS_AUTH_URL=http://$CONTROLLER_ADMIN_NODE:5000/v2.0
```
controller# **evsadm show-controlprop -p vlan-range** PROPERTY PERM VALUE DEFAULT HOST vlan-range rw 1,200-300 -- - -

controller# **neutron net-create --router:external** \ **--provider:network\_type=vlan --provider:segmentation\_id=1 ext\_network** Created a new network:

+--------------------------+--------------------------------------+

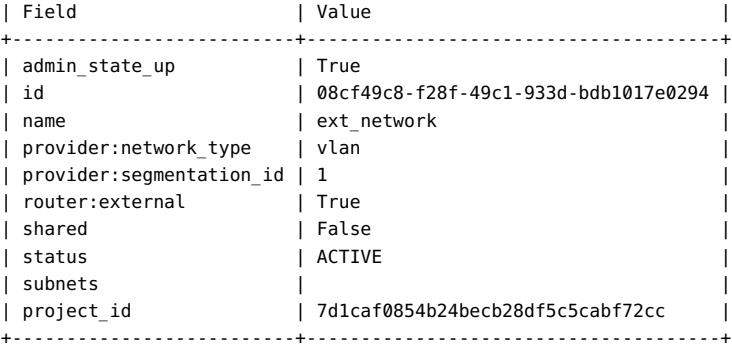

controller# **neutron subnet-create --name ext\_subnet --disable-dhcp** \ **--allocation-pool start=10.134.10.8,end=10.134.10.254** \ **ext\_network 10.134.10.0/24**

#### Created a new subnet:

+-------------------+---------------------------------------------------+ | Field | Value | +-------------------+---------------------------------------------------+ | allocation\_pools | {"start": "10.134.10.8", "end": "10.134.10.254"} | | cidr | 10.134.10.0/24 | | dns\_nameservers | | | enable\_dhcp | False | | gateway\_ip | 10.134.13.1 | | host\_routes | | | id | fce503ff-f483-4024-b122-f2524e3edae1 | | ip\_version | 4 | | ipv6\_address\_mode | | | ipv6 ra mode | | name | ext\_subnet |  $\blacksquare$ | network\_id | 08cf49c8-f28f-49c1-933d-bdb1017e0294 |

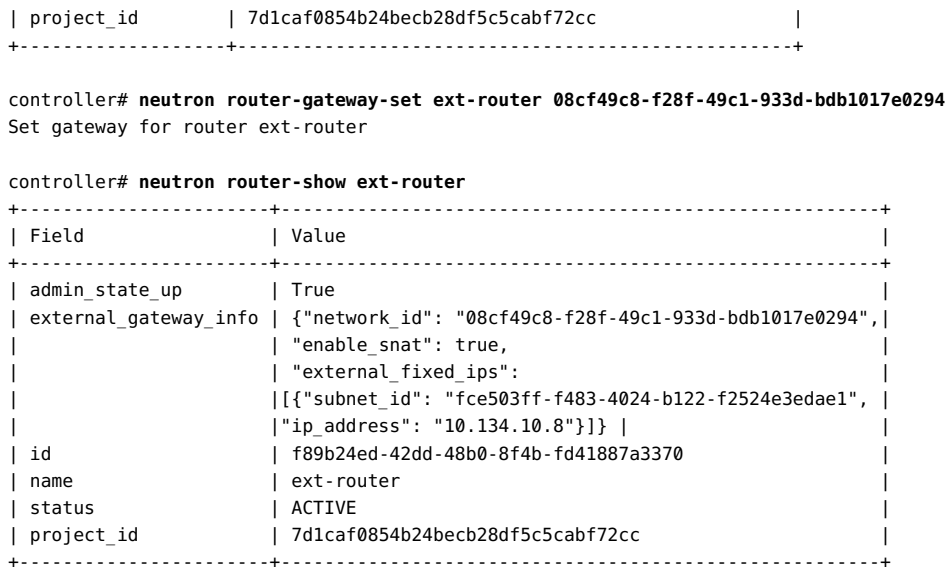

#### **参照** ■ [58 ページの「L3 エージェント構成を監視する方法」](#page-57-0)

■ [130 ページの「既知の制限事項」](#page-129-0)。

<span id="page-56-0"></span>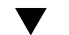

### **内部ネットワークに外部接続を提供する方法**

内部ネットワークがより広いパブリックネットワークにアクセスできるようにするには、この手順 を使用します。この手順では、内部ネットワークが特定のプロジェクト用にすでに存在している ことを前提にしています。ダッシュボードを使用してプロジェクト内部ネットワークを作成するに は、[70 ページの「プロジェクト用の内部ネットワークの作成」を](#page-69-0)参照してください。

**始める前に** 続行する前に、パブリックアクセスを必要としているサブネット名を取得します。

**1. Neutron のグローバルシェル変数を設定します。**

controller# **export OS\_USERNAME=neutron** controller# **export OS\_PASSWORD=***service-password* controller# **export OS\_PROJECT\_NAME=service** controller# **export OS\_AUTH\_URL=http://\$CONTROLLER\_ADMIN\_NODE:5000/v2.0**

**2. 外部アクセスを必要としているサブネットの ID を識別します。**

controller# **neutron subnet-list | grep** *subnet-name*

**3. (オプション) ルーターの名前を取得します。**

controller# **neutron router-list**

**4. サブネットの ID をインタフェースとしてルーターに追加します。**

controller# **neutron router-interface-add** *router-name subnetID*

#### **例 3** 内部ネットワークを外部ネットワークに接続

この例では、[70 ページの「プロジェクトにネットワークを構成する方法」](#page-69-1)で作成された HR 内部ネットワークを使用します。サブネットが HR\_Subnet である HR ネットワークは、パブリック ネットワークへのアクセスを必要としています。

```
controller# neutron subnet-list | grep HR_Subnet
| b6feff42-36aa-4235- | HR_Subnet | 10.132.30.0/24 | {"start": "10.132.30.2", |
                                          | 9fe0-ac5de6b43af3 | | | "end": "10.132.30.254"} |
```
#### controller# **neutron router-list**

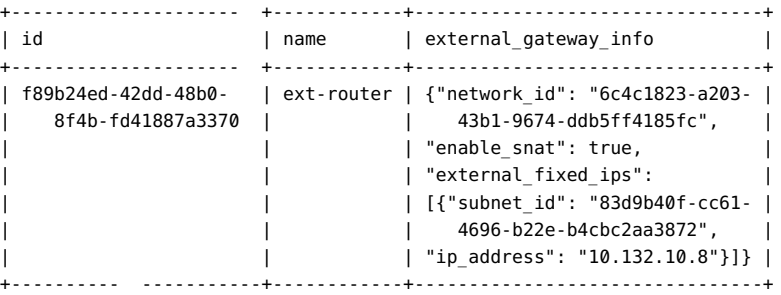

controller# **neutron router-interface-add ext-router b6feff42-36aa-4235-9fe0-ac5de6b43af3** Added interface b6feff42-36aa-4235-9fe0-ac5de6b43af3 to router ext-router.

### <span id="page-57-0"></span>**L3 エージェント構成を監視する方法**

ipf、ippool、および ipnat などの IP フィルターコマンドおよび dladm や ipadm などのネット ワークコマンドを使用すると、neturon-l3-agent によって実行された構成を監視し、トラブル シューティングすることができます。

### **1. neutron-l3-agent によって作成された VNIC を表示します。**

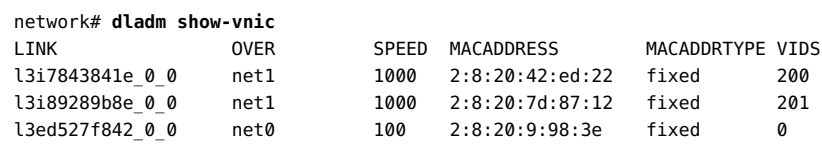

#### **2. neutron-l3-agent によって作成された IP アドレスを表示します。**

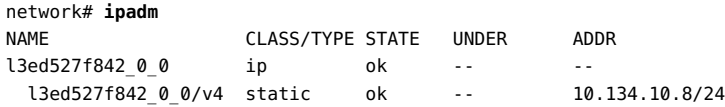

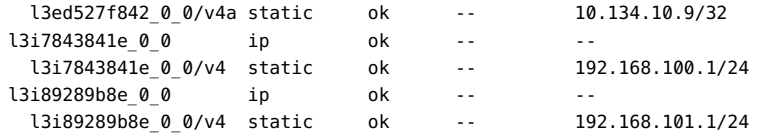

#### **3. IP フィルタルールを表示します。**

```
network# ipfstat -io
empty list for ipfilter(out)
block in quick on l3i7843841e_0_0 from 192.168.100.0/24 to pool/4386082
block in quick on l3i89289b8e_0_0 from 192.168.101.0/24 to pool/8226578
network# ippool -l
table role = ipf type = tree number = 8226578
{ 192.168.100.0/24; };
table role = ipf type = tree number = 4386082
{ 192.168.101.0/24; };
```
#### **4. IP NAT ルールを表示します。**

```
network# ipnat -l
List of active MAP/Redirect filters:
bimap l3ed527f842_0_0 192.168.101.3/32 -> 10.134.13.9/32
List of active sessions:
BIMAP 192.168.101.3 22 <- -> 10.134.13.9 22 [10.132.146.13 36405]
```
## <span id="page-58-0"></span>**Glance リポジトリ用のイメージの準備**

イメージは、クラウド内の VM インスタンスの基盤です。イメージは、ブート可能オペレーティング システムがインストールされている仮想ディスクを含む単一ファイルです。イメージは、1 つまた は複数の VM を作成するためのテンプレートを提供します。そのため、クラウド上で VM をプロ ビジョニングするには、まずイメージを作成する必要があります。

OpenStack イメージサービスである Glance は、ディスクイメージとサーバーイメージの保存、 発見、登録、および配布のサービスを提供します。*レジストリサーバー*は、クライアントにイメージのメ タデータ情報を提供するイメージサービスです。*イメージキャッシュ*は、要求されるたびにイメージを イメージサーバーから再度ダウンロードする代わりに、ローカルホスト上でイメージを取得するため にイメージサービスが使用します。

複数のイメージを Glance リポジトリにアップロードできます。ベストプラクティスとして、クラウド 上に配備するさまざまなシステムタイプのイメージをアップロードしてください。たとえば、非大域 ゾーン、カーネルゾーン、および大域ゾーンのアーカイブされたイメージを作成します。次に、適切 なテンプレートを選択することによって、これらのいずれかのタイプの VM をすばやく配備でき ます。

# **イメージの作成**

Oracle Solaris で OpenStack イメージを作成するには、統合アーカイブ機能を使用しま す。archiveadm コマンドを使用すると、大域、非大域、およびカーネルゾーンから新しい統合アー カイブ (UA) を作成できます。

UA は、クローンアーカイブまたは回復用アーカイブのどちらかです。*クローン*アーカイブは、現在 アクティブなブート環境に基づいています。このアーカイブには、OS インスタンス (非アクティ ブな BE など) のシステム構成情報は含まれません。代わりに、インストーラは再構成を強制す るか、またはシステム構成 (SC) プロファイルで提供する構成情報を使用します。*回復用*アーカ イブには、すべてのブート環境とシステム構成情報が含まれています。そのため、UA にシステ ムの情報をすべて含める場合は、回復用アーカイブを作成します。UA の詳細については、『*シ ステム復旧とクローン*』を参照してください。このドキュメント[はシステム操作に関するドキュメン](http://docs.oracle.com/en/operating-systems) [ト](http://docs.oracle.com/en/operating-systems)で、使用している Oracle Solaris バージョンのライブラリにあります。

あとで、構成が完全に動作状態になったら、既存の VM インスタンスのスナップショットを作 成することによりイメージを作成することもできます。この場合、VM インスタンスはすでにクラ ウド内に存在します。そのため、使用するコマンドは archiveadm ではなく、nova image-create です。nova コマンドは、実行中 VM インスタンスのスナップショットを取ってイメージを作成しま す。

データバックアップのため、または VM インスタンスをレスキューするためにカスタムイメージを 使用することもできます。*レスキューイメージ*は、VM インスタンスが rescue モードにされたときに ブートされる、特殊なタイプのイメージです。管理者は、問題を修正するために、レスキューイメー ジを使用して VM インスタンスのファイルシステムをマウントできます。

Oracle Solaris では、次の 3 つのフェーズで OpenStack イメージを作成します。

- 1. ゾーンを作成します。
- 2. ゾーンの UA を作成します。
- 3. UA を Glance にアップロードします。

次の手順では、これらのフェーズが結合されています。

### **OpenStack 用にイメージを作成する方法**

ゾーンを作成するためのコマンド構文を除き、この手順の残りはすべて、非大域ゾーンとカーネ ルゾーンの両方のイメージの作成とアップロードに使用できます。

この手順のゾーンを作成するステップでは、基本的なコマンドのみを示しています。ゾーン作成 の完全な手順については、『*Oracle Solaris ゾーンの作成と使用*』の非大域ゾーンのインストー ル、シャットダウン、停止、アンインストール、クローニングに関する説明を参照してください。この 本は、[オペレーティングシステムのドキュメント](http://docs.oracle.com/en/operating-systems/)内の使用している Oracle Solaris バージョンの ライブラリにあります。

**1. 任意のシステム上で、ゾーンを作成してから、そのゾーンにログインします。**

ログインしたあと、入力を要求されたら情報を指定します。

global# **zonecfg -z** *zone-name* **create** global# **zoneadm -z** *zone-name* **install** global# **zoneadm -z** *zone-name* **boot** global# **zlogin -C** *zone-name*

**注記 -** この手順は、完了するまでにしばらく時間がかかることがあります。

#### **2. OpenStack root ログインアクセス用にルート SSH を有効にします。**

```
global# zlogin zone-name
root@zone-name# sed /^PermitRootLogin/s/no$/without-password/ < /etc/ssh/sshd_config
 > /system/volatile/sed.$$
root@zone-name# cp /etc/ssh/sshd_config /etc/ssh/sshd_config.orig
root@zone-name# cp /system/volatile/sed.$$ /etc/ssh/sshd_config
root@zone-name# exit
```
### **3. ゾーンの UA を作成します。**

global# **archiveadm create -z** *zone-name* **/var/tmp/***archive-name***.uar**

**4. UA を Glance がインストールされているシステムに転送します。** このドキュメントでは、Glance がコントローラノード上にあることを前提としています。

### **5. Glance のグローバルシェル変数を設定します。**

controller# **export OS\_USERNAME=glance** controller# **export OS\_PASSWORD=***service-password* controller# **export OS\_PROJECT\_NAME=service** controller# **export OS\_AUTH\_URL=\$CONTROLLER\_ADMIN\_NODE:5000/v2.0**

### **6. UA を Glance リポジトリにアップロードします。**

controller# **glance --os-image-api-version 2 image-create** \ **--container-format bare --disk-format raw** \ **--visibility** *visibility-mode* **--name "***image-name***"** \ **--property architecture=***system-arch* \ **--property hypervisor\_type=solariszones** \ **--property vm\_mode=solariszones --file** *path-to-archive-file*

*system-arch* x86\_64 または sparc64 のいずれかの可能性があるシステムのアーキテ クチャー。

*visibility-mode* public または private のいずれかの可能性があるイメージアクセシビ リティーのスコープ。

# **イメージに関する情報の表示**

イメージ情報を表示するには、nova コマンドまたは glance コマンドのどちらかを使用できます。

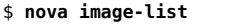

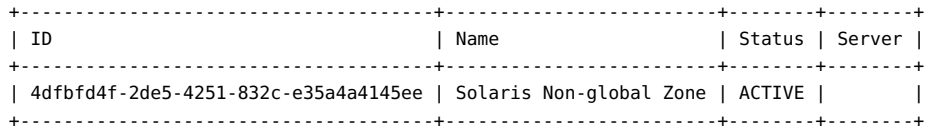

glance image-list コマンドは、ディスクフォーマット、コンテナフォーマット、各種イメージのサイ ズなどの追加情報を表示します。

nova image-show および glance image-show コマンドは、特定のイメージに関する情報を表示 します。各コマンドは、イメージに関する異なる出力を生成します。

\$ **nova image-show 'Solaris Non-global Zone'**

\$ **glance image-show 'Solaris Non-global Zone'**

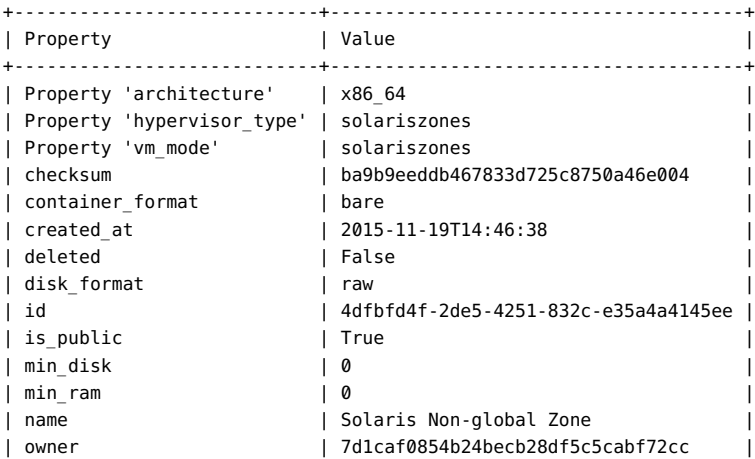

```
| protected | False |
| size | 845025280 |
| status | active |
| updated_at | 2015-11-19T14:46:42 |
+----------------------------+--------------------------------------+
```
**注記 -** Horizon ダッシュボードから同じイメージ情報を取得できます。

## **Glance イメージ作成スクリプトの使用**

glance image-create コマンドでは、イメージのアップロードとすべてのプロパティー値の設定を 一度に行うことができます。次のスクリプトは、確実に architecture プロパティーを現在のホ ストのアーキテクチャーに設定してイメージをアップロードする方法を示しています。

```
#!/bin/ksh
```
# Upload Unified Archive image to glance with proper Solaris decorations

```
arch=$(archiveadm info -p $1|grep ^archive|cut -d '|' -f 4)
```

```
if [[ "$arch" == "i386" ]]; then
         imgarch=x86_64
else
         imgarch=sparc64
```
fi

name=\$(basename \$1 .uar)

export OS\_USERNAME=glance export OS\_PASSWORD=glance export OS\_TENANT\_NAME=service export OS\_AUTH\_URL=http://*controller-name*:5000/v2.0

```
glance image-create --name $name --container-format bare --disk-format raw --owner service
--file $1 --is-public True --property architecture=$imgarch --property
 hypervisor_type=solariszones
--property vm_mode=solariszones --progress
```
Oracle Solaris での OpenStack (Kilo) のインストールと構成 • 2016 年 6 月

<span id="page-64-0"></span>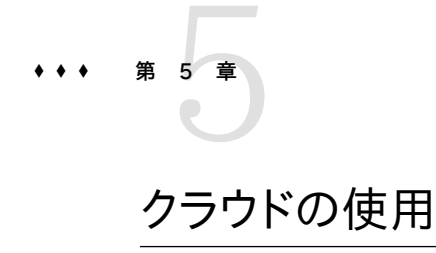

この章では、クラウド上でさまざまな管理タスクを実行する方法について説明します。これらの タスクにはダッシュボードまたはコマンド行を使用できます。ダッシュボードで、「プロジェクト」タ ブの下のタスクにはメンバー役割のみが必要で、「管理」タブの下のタスクには管理特権が必 要です。ダッシュボード上の単一ログインセッションでプロジェクトのすべてのタスクを実行する には、そのプロジェクトのメンバー役割と管理役割の両方を持っているべきです。

この章の内容は次のとおりです。

- [68 ページの「プロジェクトとユーザーの作成」](#page-67-0)
- [70 ページの「プロジェクト用の内部ネットワークの作成」](#page-69-0)
- [73 ページの「VM インスタンスの作成とブート」](#page-72-0)
- [78 ページの「フレーバの管理」](#page-77-0)
- [82 ページの「VM インスタンスの管理」](#page-81-0)

## **OpenStack ダッシュボードへのアクセス**

OpenStack のインストールおよびインストール後構成タスクを完了したら、OpenStack ダッ シュボードにログインして、クラウド内の使用可能なリソースを表示します。

**OpenStack ダッシュボードにアクセスする方法**

- **1. OpenStack システムに接続できる任意のシステムにログインします。**
- **2. ブラウザを構成します。**
	- **a. JavaScript を有効にします。**
	- **b. Cookie を保持します。**
- **3. ブラウザの場所フィールドまたはアドレスフィールドに、次の場所を入力します。**

http://*system*/horizon/

*system* は、OpenStack 統合アーカイブがインストールされ、Apache Web サーバーの下で Horizon OpenStack サービスを実行している OpenStack システムの名前または IP アドレ スです。

カーネルゾーンに統合アーカイブをインストールした場合、OpenStack システムはカーネルゾー ンであり、*system* はカーネルゾーンの名前または IP アドレスです。

- **4. ログイン画面で次の情報を入力します。**
	- ユーザー名: admin
	- パスワード: secrete

# <span id="page-65-0"></span>**ダッシュボードの詳細**

最初に、ユーザー admin として Horizon ダッシュボードにログインします。それにより、プロジェ クト demo のランディングページが開かれます。admin には demo に対する管理特権があるた め、このページの左パネルには「プロジェクト」、「管理」、「識別情報」の 3 つのタブが表示され ます。管理特権がない場合、ユーザーには「プロジェクト」タブと「識別情報」タブのみが表示さ れます。

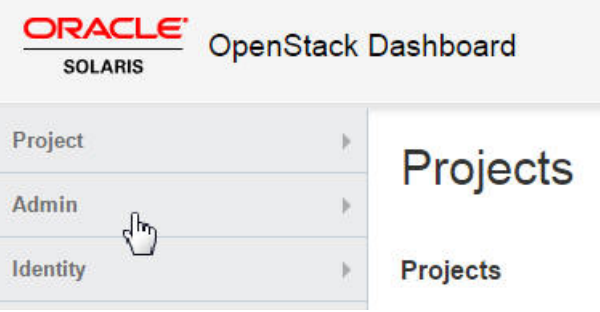

「管理」パネルの「使用法のサマリー」概要ページは、デフォルトのクラウド管理者ビューです。

#### **図 4** OpenStack ダッシュボードの「管理」の「概要」ウィンドウ

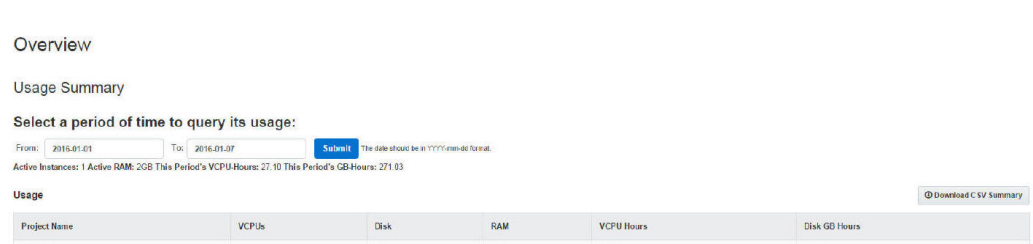

「管理」パネルでの選択に応じて、次の機能が実行されます。

- クラウド内で使用されている Nova インスタンスと Cinder ボリュームの全体的な表示
- 次のような VM インスタンスの特性を定義するフレーバ定義を表示および編集する機能。
	- 仮想 CPU の数
	- メモリーの量
	- 割り当てられたディスク容量
	- ベースとなる Oracle Solaris ゾーンのブランド: 非大域ゾーンは solaris、カーネルゾー ンは solaris-kz
- クラウド管理者が使用する仮想ネットワークおよびルーターを作成する機能
- 仮想コンピューティングリソースの所有権をグループ化したり分離したりすることでプロジェ クトを表示および編集する機能
- クラウドのリソースを使用する人またはサービスであるユーザーを表示および編集する機能

シングルノード構成の OpenStack UA では、次の事前に構成されたリソースが提供されます。

- 2 つのイメージ: Solaris 非大域ゾーンと Solaris カーネルゾーン
	- 2 つのプロジェクトまたはテナント: demo と service

demo プロジェクトは、admin をその単一のメンバーとするデフォルトのプロジェクトです。

service プロジェクトは、クラウド管理者が複数のプロジェクトにわたって共有されるリ ソースを作成するために使用します。たとえば、ドキュメントでは、Neutron ルーターがす べてのプロジェクトによって共有されるように、service プロジェクト内に作成されます。 OpenStack 設定では、service プロジェクトをほかの目的に使用しないでください。 OpenStack サービスはサービス固有のユーザーを使用して相互に通信しますが、これらの ユーザーはすべて、service プロジェクトでの管理特権を持ちます。

**■ 10 個のフレーバ** 

OpenStack 統合アーカイブに含まれていたリポジトリ内の事前に構成されたイメージを表示 するには、次のタブのいずれかをクリックします。

■ 「管理」 -> 「システム」 -> 「イメージ |タブ。

■ 「プロジェクト」 -> 「コンピュート」 -> 「イメージ 」タブ。

自動的に使用可能な Oracle Solaris フレーバを一覧表示するには、「管理」 -> 「システム」 - > 「フレーバー」タブをクリックします。

次のビデオプレゼンテーションで、ダッシュボードの概要を説明しています。

- [OpenStack Dashboard パート 1](https://www.youtube.com/watch?v=SZqIfJLIkSQ)
- [OpenStack Dashboard パート 2](https://www.youtube.com/watch?v=_ob5qJ1UMwY)

ダッシュボードで実行できるタスクについては、[第5章「クラウドの使用」](#page-64-0)を参照してください。

## <span id="page-67-0"></span>**プロジェクトとユーザーの作成**

ユーザー admin としてはじめて OpenStack にログインすると、demo プロジェクトのランディン グページが表示されます。このプロジェクトから、ほかのプロジェクトの作成に進むことができま す。

## **プロジェクトを作成してユーザーを割り当てる方法**

新しいプロジェクトまたはテナントを作成し、それらに新しいユーザーを移入するには、この手順 を使用します。

**1. ブラウザで、次のリンクのような URL でクラウド管理者としてログインします。**

http://*system*/horizon/

demo プロジェクトのランディングページが表示されます。

ダッシュボードに関する簡単な概要については、[66 ページの「ダッシュボードの詳細」を](#page-65-0)参 照してください。

- **2. 左パネルで、「識別情報」 -> 「プロジェクト」タブを選択します。** デフォルトプロジェクト demo と service が表示されます。
- **3. 「プロジェクトを作成」をクリックします。**
- **4. 「プロジェクト情報」タブで、プロジェクトの名前とプロジェクトの説明を指定します。** その作成のあと、新しいプロジェクトがプロジェクトのリストに追加されます。
- **5. 「識別情報」 -> 「ユーザー」タブを選択します。** demo と service のデフォルトユーザーが表示されます。
- **6. 「ユーザーの作成」をクリックします。**
- **7. 該当するフィールドで必要な情報を指定します。**
	- **a. 新しいユーザー名と割り当てられたパスワードを指定します。**
	- **b. 「主プロジェクト」ドロップダウンメニューから、新しいユーザーが属するプロジェクトを選 択します。**
	- **c. (オプション) 「役割」ドロップダウンメニューから、プロジェクトユーザーの役割を選択しま す。** デフォルトでは、プロジェクトの新しいユーザーにはメンバー役割が与えられます。

## **既存のユーザーをプロジェクトに移入する方法**

新しく作成されたプロジェクトに既存のユーザーを追加するには、この手順を使用します。

- **1. デフォルトの画面の左パネルで、「識別情報」 -> 「プロジェクト」タブを選択します。**
- **2. 既存ユーザーの追加先プロジェクトの「ユーザーの変更」をクリックします。** 「プロジェクトの編集」ダイアログボックスが表示されます。
- **3. 「すべてのユーザー」リストで、プロジェクトに追加するユーザー名の右にあるプラス (+) 記号 をクリックします。**

デフォルトでは、追加されたユーザーにはそのプロジェクトのメンバー役割が与えられます。

**注記 -** service プロジェクトのこれらのユーザーをほかのプロジェクトに追加**しないでください**。

- glance
- cinder
- swift
- neutron
- nova
- $\blacksquare$  ec2
- **4. (オプション) プロジェクトのユーザーの役割を変更するには、次の手順を実行します。**
	- **a. プロジェクトメンバーのリストから、役割を変更するユーザーのドロップダウンメニューを 開きます。**

**b. ユーザーに割り当てる新しい役割を選択します。** このサンプル図では、現在のプロジェクトの「プロジェクトメンバー」は a1user と admin です。admin ユーザーには、プロジェクトへの管理特権が付与されています。ユーザーに member および admin 役割の両方を割り当てることができます。

### **Edit Project**

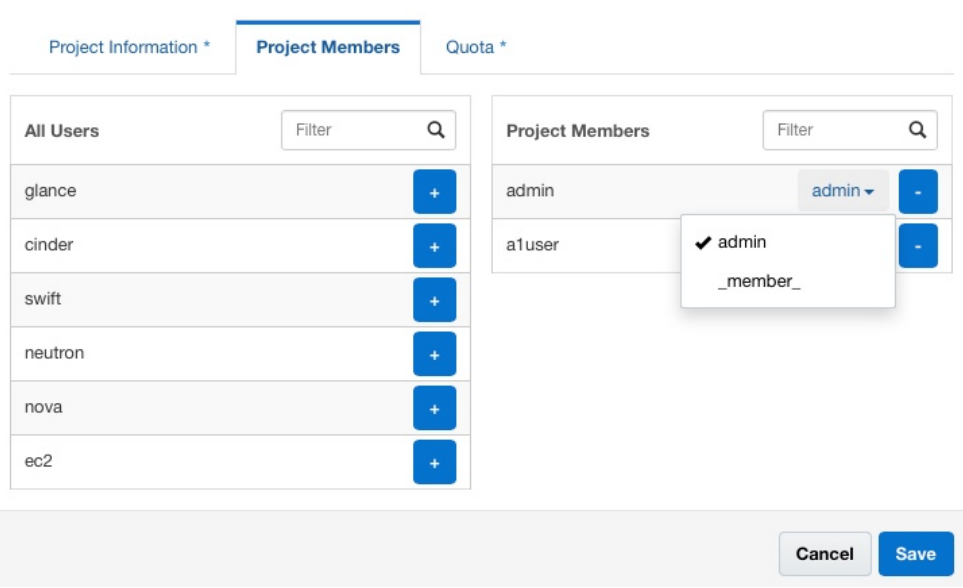

 $\overline{\times}$ 

## <span id="page-69-0"></span>**プロジェクト用の内部ネットワークの作成**

プロジェクトは複数の内部ネットワークを持ち、それぞれが対応する仮想マシンインスタンスを 提供できます。デフォルトでは、ユーザー通信はそのネットワーク内のみに制限されます。クラウド ネットワークを構成するには、サイトに動作しているネットワークが必要です。

## <span id="page-69-1"></span>**プロジェクトにネットワークを構成する方法**

プロジェクトに内部ネットワークを作成するには、少なくともそのプロジェクトのメンバーであるべ きです。この手順を実行するために管理特権は必要ありません。

**1. ブラウザで、次のアドレスのような URL を使用して Horizon ダッシュボードにログインします。**

http://*system*/horizon/

**2. デフォルト画面の右上隅にあるプロジェクト名を確認することにより、正しいプロジェクトにログ インしていることを確認します。**

次の例は、2 つの使用可能なプロジェクトから TenantA が選択されていることを示しています。 現在、ユーザー admin がログインしています。

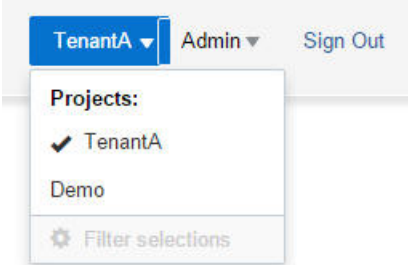

**3. 左パネルで、「プロジェクト」 -> 「ネットワーク」 -> 「ネットワーク」タブを選択してから、「ネット ワークの作成」をクリックします。**

「ネットワークの作成」ダイアログボックスが表示されます。

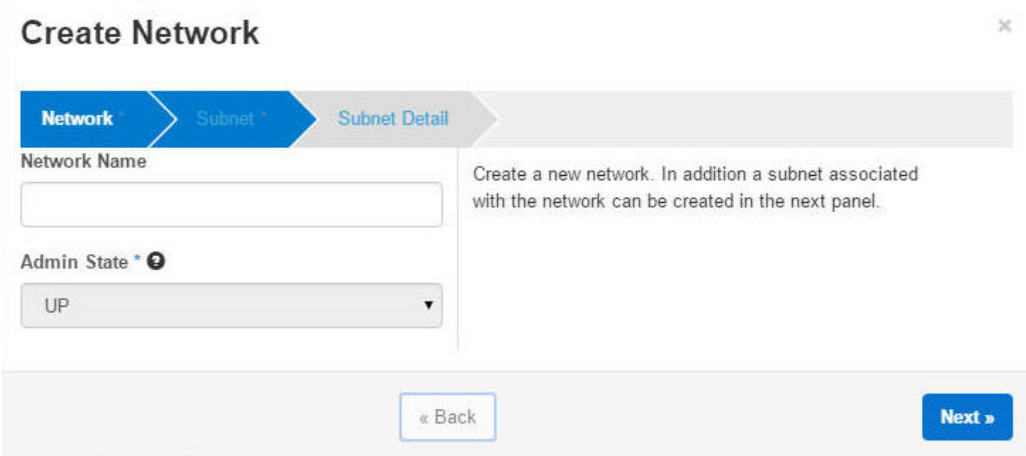

**4. 各タブをクリックして、必要に応じて情報を指定します。**

**注記 -** 「次へ」をクリックすると、各タブの画面が表示されます。

各タブでは、次の情報の入力を求められます。

- 「ネットワーク」タブ
	- ネットワーク名
	- 管理状態 デフォルト値を受け入れます。
- 「サブネット」タブ
	- サブネット名
	- ネットワークアドレス
	- IP バージョン
	- ゲートウェイ IP デフォルト値を受け入れるときは空白のままにします。
- 「サブネットの詳細」タブ
	- 「DHCPを使用」 DHCPを使用しない場合は選択解除します。
	- IP アドレス割り当てプール
	- DNS サーバー名
	- 追加のルート設定

情報を指定して「作成」ボタンをクリックすると、「ネットワーク」画面に、次の例のようなネットワー クとそれに関連付けられたサブネットが表示されます。

# **Networks**

### **Networks**

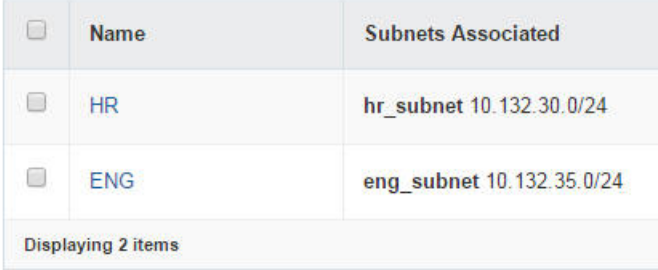

**次の手順** 内部ネットワークをパブリックネットワークに接続する場合、クラウドの外部ネットワークにサブネッ トを追加します。[57 ページの「内部ネットワークに外部接続を提供する方法」を](#page-56-0)参照してくださ  $V_{\rm o}$
# <span id="page-72-1"></span>**フローティング IP アドレスをプロジェクトに関連付ける方 法**

外部ネットワークの構成の一部は、フローティング IP アドレスの作成です。[54 ページの「外部](#page-53-0) [ネットワークを作成する方法」](#page-53-0)を参照してください。これらの IP アドレスの一部をプロジェクトに 割り当てるには、この手順を使用します。

- **1. 左パネルで、「プロジェクト」 -> 「コンピュート」 -> 「アクセスとセキュリティー」タブを選択しま す。**
- **2. 「Floating IP」タブをクリックします。**
- **3. 「Floating IP の確保」ボタンをクリックします。** 「Floating IP の確保」ダイアログボックスが開きます。
- **4. ドロップダウンメニューから、フローティング IP の割り当て元プールを選択します。**
- **5. ダイアログの「IP の確保」ボタンをクリックします。**

IP アドレスが「Floating IP」リストに追加されます。IP は必要なだけ、または割り当て制限に よって許可されている数だけを割り当てることができます。

## **VM インスタンスの作成とブート**

このセクションの手順を実行するには、少なくともそのプロジェクトの有効なメンバーである必 要があります。管理特権は必要ありません。

# <span id="page-72-0"></span>**SSH 鍵ペアを作成する方法**

**1. ブラウザで、次のアドレスのような URL を使用して Horizon ダッシュボードにログインします。**

http://*system*/horizon/

- **2. デフォルト画面の右上隅にあるプロジェクト名を確認することにより、正しいプロジェクトにログ インしていることを確認します。**
- **3. 左パネルで、「プロジェクト」 -> 「コンピュート」 -> 「アクセスとセキュリティー」タブをクリックし ます。**
- **4. 「キーペア」タブで、鍵ペアを作成するか、または鍵ペアをインポートするかを決定します。**
	- **鍵ペアを作成します。**
		- **a. 「キーペアの作成」ボタンをクリックします。**
		- **b. 「キーペア名」フィールドで名前を指定します。**
		- **c. 「キーペアの作成」ボタンをクリックします。** 新しい鍵ペアが自動的にダウンロードされます。そうでない場合は、提供されるリンク をクリックして鍵ペアをダウンロードします。 新しい鍵ペアは、「アクセスとセキュリティー」パネルの「鍵ペア」タブに表示されます。
	- **鍵ペアをインポートします。** 
		- **a. 「キーペアの取り込み」ボタンをクリックします。**
		- **b. 「キーペア名」フィールドで名前を指定します。**
		- **c. 端末ウィンドウから、root ユーザーの .ssh/id\_rsa.pub ファイルの内容をコピーし、 それを「公開鍵」フィールドに貼り付けます。**
		- **d. 「鍵ペアのインポート」ボタンをクリックします。** 新しい鍵ペアは、「アクセスとセキュリティー」パネルの「鍵ペア」タブに表示されます。

# <span id="page-73-0"></span>**VM インスタンスを作成する方法**

**始める前に** SSH 鍵ペアがあることを確認してください。[73 ページの「SSH 鍵ペアを作成する方法」](#page-72-0)を 参照してください。

> 内部ネットワークが定義されていることを確認してください。[70 ページの「プロジェクト用の](#page-69-0) [内部ネットワークの作成」を](#page-69-0)参照してください。

**1. ブラウザで、次のアドレスのような URL を使用して Horizon ダッシュボードにログインします。**

http://*system*/horizon/

- **2. デフォルト画面の右上隅にあるプロジェクト名を確認することにより、正しいプロジェクトにログ インしていることを確認します。**
- **3. 左パネルで、「プロジェクト」 -> 「コンピュート」 -> 「インスタンス」タブをクリックしてから、「イ ンスタンスの起動」をクリックします。**

### 次の「インスタンスの起動」ダイアログボックスが表示されます。

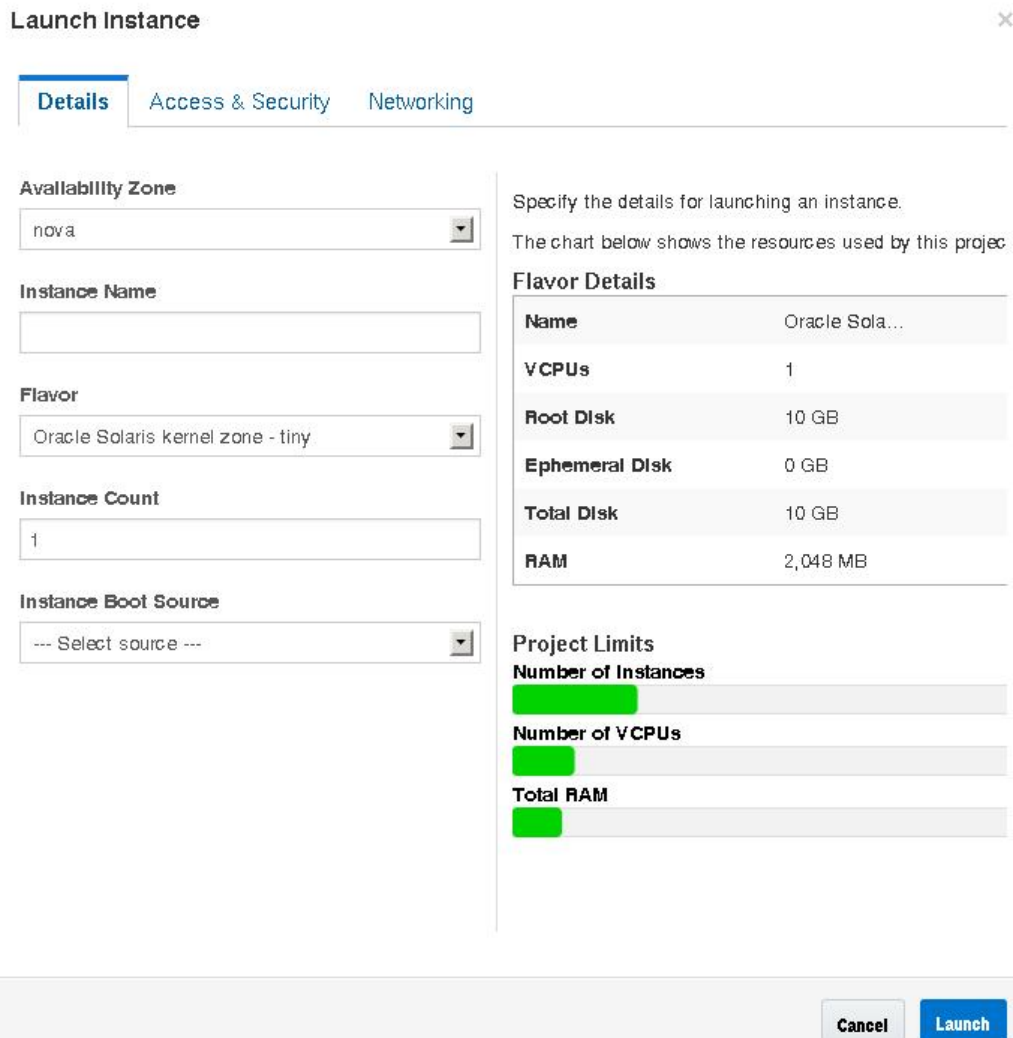

## **4. 各タブで入力を要求されたら情報を指定します。**

次のフィールドの情報を指定します。

- 「詳細」タブ
	- インスタンス名
- フレーバ ドロップダウンメニューから、適切なフレーバを選択します。この OpenStack システムがベアメタルシステムではなくカーネルゾーンである場合は、非大域ゾーンのフ レーバを選択する必要があります。
- インスタンスのブートソース ドロップダウンメニューから、「イメージから起動」を選択しま す。次に、使用するイメージ名を選択します。この OpenStack システムがベアメタルシ ステムではなくカーネルゾーンである場合は、非大域ゾーンのイメージを選択する必要が あります。

フレーバとイメージのタイプは一致している必要があります。たとえば、イメージのタイプ が非大域ゾーンである場合は、フレーバのタイプも非大域ゾーンである必要があります。

- 「アクセスとセキュリティ」タブ 使用する鍵ペアを選択します。
- 「ネットワーク処理」タブ 使用可能なネットワークから、新しい VM の接続先ネットワークを 選択します。

### **5. ダイアログボックスの下部にある「起動」ボタンをクリックします。**

新しい VM インスタンスが作成、インストール、およびブートされます。 この手順は、完了するまでにしばらく時間がかかります。

### **6. フローティング IP アドレスを新しい VM インスタンスに関連付けます。**

これらの手順は、新しい VM インスタンスのインストール中に実行できます。ユーザーが VM イ ンスタンスにログインできるようにするには、VM インスタンスに関連付けられたフローティング IP アドレスが必要です。

- **a. 「アクション」列のドロップダウンメニューから、「Floating IP の割り当て」を選択します。** 「Floating IP の割り当ての管理」ダイアログが開きます。
- **b. 「IP アドレス」ドロップダウンメニューからアドレスを選択します。** 使用可能な IP アドレスがない場合は、「+」ボタンをクリックします。[73 ページの「フ](#page-72-1) [ローティング IP アドレスをプロジェクトに関連付ける方法」](#page-72-1)を参照してください。
- **c. 作成した VM に対応するポートを選択します。**
- **d. ダイアログボックスの下部にある「割り当て」ボタンをクリックします。**
- **次の手順** インスタンスの詳細情報を表示したり、インスタンスのコンソールログを表示したりするに は、「インスタンス」をクリックし、インスタンスの名前をクリックします。ログの更新内容を表 示するには、ページをリロードします。
	- 作成済みの Cinder ボリュームを表示するには、「ボリューム」をクリックします。
	- クラウドネットワークの図を表示するには、「ネットワークトポロジー」をクリックします。この図 には、すべてのサブネットセグメント、仮想ルーター、およびアクティブなインスタンスが含ま れています。
	- Glance イメージストアにアップロードされた統合アーカイブを表示するには、「イメージとス ナップショット」をクリックします。

■ 新しい VM インスタンスがインストールを完了し、「アクティブ」ステータスに達したら、イン スタンスにログインします。次のコマンドでは、鍵ペアとフローティング IP アドレスを使用し て root としてゾーンにログインします。

# **ssh root@***floating-IP-address*

# **VM インスタンスにユーザーを追加する方法**

Oracle Solaris では、VM インスタンスは Oracle Solaris ゾーンテクノロジを使用して、ユー ザーがクラウド内の仮想マシンをプロビジョニングできるようにします。VM インスタンスにユー ザーを追加するには、ゾーン管理者としてコマンドを発行する必要があります。この手順は、ダッ シュボードではサポートされません。そのため、端末ウィンドウにアクセスする必要があります。

- **始める前に** ダッシュボードの「管理」 -> 「システム」 -> 「インスタンス」タブをクリックすることによって、VM インスタンスが関連付けられている外部ネットワークのフローティング IP アドレスを取得します。
	- **1. 端末ウィンドウで、VM インスタンスを一覧表示します。**

### # **zoneadm list -cv**

クラウド内の VM の名前には接頭辞 instance が含まれています。

**2. 特定のゾーンにログインします。**

# **zlogin** *zonename*

**3. ユーザーのホームディレクトリを作成します。**

root@zone# **mkdir -p /export/home/***username*

**4. ユーザーを作成します。**

root@zone# **useradd -d** *home-dir options*

ここで、*home-dir* はそのユーザー用に作成したディレクトリです。useradd コマンドで使用できる ほかのオプションについては、[useradd](http://www.oracle.com/pls/topic/lookup?ctx=dsc&id=/app/docs/doc/E72377useradd-8)(8) のマニュアルページを参照してください。

### **5. ユーザーパスワードを作成するには、次のコマンドを発行し、プロンプトに従います。**

root@zone# **passwd** *username*

**6. (オプション) パスワードが作成されていることを確認します。**

root@zone# **grep** *username* **/etc/passwd**

**7. root パスワードを作成するには、次のコマンドを発行し、プロンプトに従います。**

zone# **passwd root**

### **8. ゾーンを終了したあと、ログアウトします。**

### **9. Secure Shell を使用して仮想マシンにログインします。**

# **ssh** *username***@***floating-IP*

ここで、*floating-IP* はその VM の関連付けられたフローティング IP アドレスです。

#### **例 4** VM インスタンスにユーザーを追加

この例では、ユーザー名 jsmith が VM1 のユーザーとして追加されます。

#### # **zoneadm list -cv**

 ID NAME STATUS PATH BRAND IP 0 global running / solaris shared 6 instance-00000006 running /system/zones/instance-00000006 solaris excl - myzone installed /system/zones/myzone solaris excl

#### # **zlogin instance-00000006**

[Connected to zone 'instance-00000006' pts/3] Last login: Wed Jan 6 14:31:18 2016 on pts/2 Oracle Corporation SunOS 5.11 11.3 September 2015

root@VM1# **mkdir -p /export/home/jsmith** root@VM1# **useradd -d /export/home/jsmith -m -s /usr/bin/bash jsmith** 

ユーザー jsmith が、デフォルトシェルとして bash を使用して作成されます。

#### root@VM1# **passwd jsmith** New Password: *password* Re-enter new Password: *password* passwd: password successfully changed for jsmith

#### root@VM1# **passwd root**

New Password: *password* Re-enter new Password: *password* passwd: password successfully changed for root

root@VM1# **exit** logout

[Connection to zone 'instance-00000006' pts/3 closed]

# **ssh jsmith@10.132.10.9**

## **フレーバの管理**

*フレーバ*は VM インスタンスのタイプ、つまり仮想ハードウェアテンプレートです。フレーバは、VM インスタンスに割り当てられた仮想 CPU の数、メモリー量、ディスク容量など、一連の仮想マシ

ンリソースを指定します。Oracle Solaris では、ベースとなるゾーンのブランドもフレーバに含ま れ、solaris は非大域ゾーン、solaris-kz はカーネルゾーンを表します。インスタンスフレーバの 一例は、16 個の仮想 CPU と 16384M バイトの RAM を備えたカーネルゾーンです。

フレーバの一般的な情報については、*OpenStack クラウド管理者ガイド*の[フレーバに](http://docs.openstack.org/admin-guide-cloud/content/customize-flavors.html)関するセク ションを参照してください。

## **フレーバに関する情報の表示**

クラウド管理者としてダッシュボードにログインしている場合は、「管理」 -> 「システム」 -> 「フ レーバー」タブから使用可能なフレーバを表示できます。

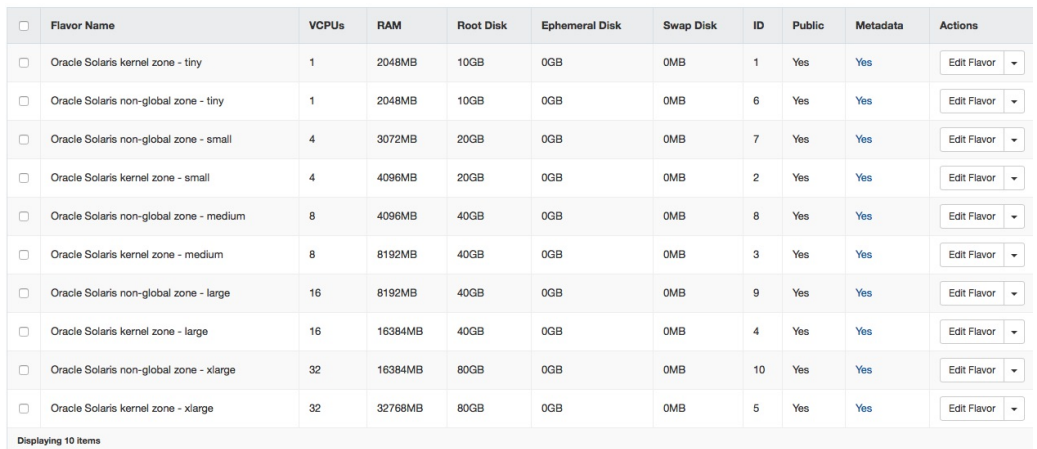

**図 5** Oracle Solaris 内の Oracle OpenStack 用フレーバ

これらの列については[、OpenStack コマンド行インタフェースリファレンス](http://docs.openstack.org/cli-reference/content/novaclient_commands.html#novaclient_subcommand_flavor-create)を参照してください。

## **フレーバ仕様の変更**

各フレーバの「アクション」列で最初の 3 つのオプションのいずれかをクリックすると、そのフ レーバのプロパティーが表示されるとともに、それらのプロパティーを変更できるようになります。 次の 3 つのアクションを使用できます。

■ 「フレーバーの編集」では、そのフレーバに関する情報および変更できるプロパティーが表示 されます。「フレーバーアクセス権」タブでは、そのフレーバにアクセスできるプロジェクトを制

限できます。デフォルト設定はなしです。つまり、そのフレーバはパブリックであり、すべての プロジェクトがアクセスできます。

- 「アクセス権の変更」では、フレーバの「フレーバアクセス」タブが直接開き、アクセス設定を 変更できます。
- 「メタデータの更新」では、フレーバのメタデータを変更できます。

フレーバの仕様を変更したら、その後作成する変更したフレーバを使用するすべてのゲストに、 それらの変更が適用されます。

すべてのフレーバ変更をダッシュボードで実行できるわけではありません。たとえ ば、extra\_specs プロパティーのキーはコマンド行でのみ改訂できます。プロパティーのキーは、 通常 zonecfg コマンドで構成され、OpenStack でサポートされる一連のゾーンプロパティーを 示します。

次のキーは、カーネルゾーンと非大域ゾーンの両方のフレーバでサポートされます。

- zonecfg:bootargs
- zonecfg:brand
- zonecfg:hostid
- zonecfg:cpu-arch

次のキーは、非大域ゾーンのフレーバでのみサポートされます。

- zonecfg:file-mac-profile
- zonecfg:fs-allowed
- zonecfg:limitpriv

これらのゾーン構成プロパティーについては、[zonecfg](http://www.oracle.com/pls/topic/lookup?ctx=dsc&id=/app/docs/doc/E72377zonecfg-8)(8) のマニュアルページを参照してくださ い。

**注記 -** すべてのゾーン構成プロパティーが OpenStack でサポートされているわけではありませ ん。

sc\_profile キーもまた、コマンド行からのみ変更できます。このキーは、そのフレーバのシステム 構成プロファイルを指定するために使用します。

コマンド行からフレーバを変更するには、次の構文を使用します。

nova flavor-key *flavor action key*=*value* [*key*=*value* ]

*flavor* フレーバの名前または ID。

*action* set または unset

*key*=*value key* は仕様の名前です。*value* はその仕様の新しい値です。*action* が unset の場合は、*key* だけを指定します。

たとえば、フレーバリスト内の 8 番目のフレーバ (Oracle Solaris kernel zone - large) の 特定のシステム構成ファイルを設定するには、次のコマンドを発行します。

\$ **nova flavor-key 4 set sc\_profile=/system/volatile/profile/sc\_profile.xml**

フレーバの削除と作成については[、OpenStack 管理ユーザーガイド](http://docs.openstack.org/user-guide-admin/content/index.html)を参照してください。

## **フレーバの extra\_specs プロパティーを変更する方法**

### **1. Neutron のグローバルシェル変数を設定します。**

controller# **export OS\_USERNAME=nova** controller# **export OS\_PASSWORD=***service-password* controller# **export OS\_PROJECT\_NAME=service** controller# **export OS\_AUTH\_URL=http://\$CONTROLLER\_ADMIN\_NODE:5000/v2.0**

#### **2. 使用可能なフレーバを表示します。**

controller# **nova flavor-list**

### **3. 変更しているフレーバの ID を書きとめます。**

**4. そのフレーバの extra\_specs キーを変更します。**

controller# **nova flavor-key** *flavor action es-key***=***value*

ここで、*es-key* は extra\_specs プロパティーの特定のキーを指します。

### **5. (オプション) フレーバのプロパティーを表示します。**

controller# **nova flavor-show** *flavor*

#### **例 5** zonecfg:bootargs キーの変更

この例では、Oracle Solaris non-global zone - medium フレーバ (ID は 8) の zonecfg: bootargs キーを変更する方法を示します。

領域を節約するために、RTX\_Factor および Is\_Public 列は次の nova\_flavor-list サンプル 出力から省略されています。

controller# **nova flavor-list**

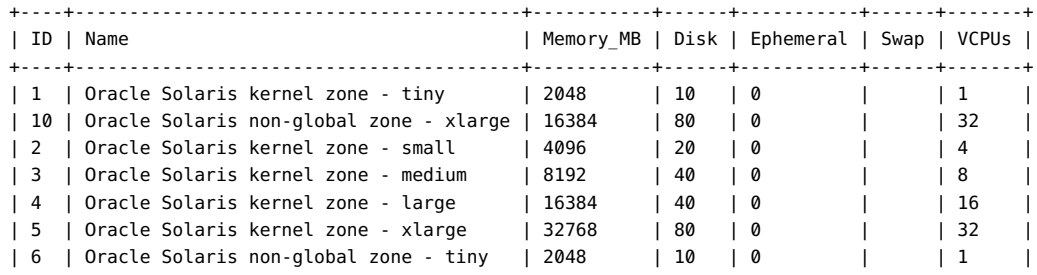

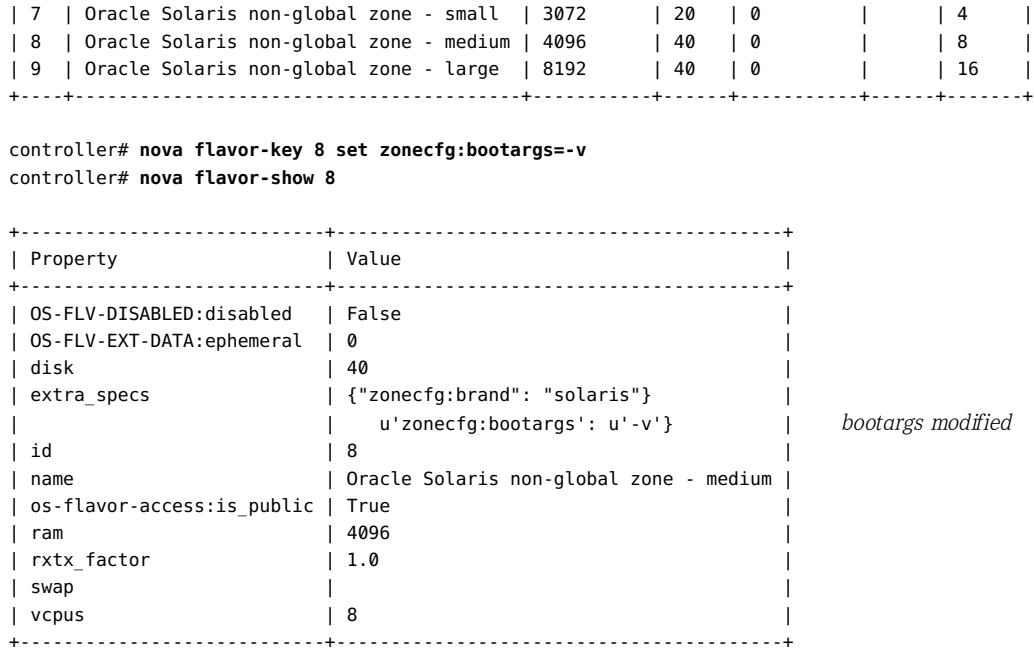

## **VM インスタンスの管理**

このセクションでは、VM の移行やサイズ変更および VM ブートオプションの設定など、クラウ ド上に作成した VM インスタンスを変更する方法について説明します。

## **VM インスタンスの移行および退避**

Oracle OpenStack for Oracle Solaris では、VM インスタンスは、Oracle Solaris のス ケーラブルな高密度仮想環境であるカーネルゾーンまたは非大域ゾーンです。ゾーンのライブ移 行のサポートが Nova VM インスタンスに拡張されています。

Horizon サービスのダッシュボードまたは nova コマンドを使用してライブ移行を開始できま す。参加しているノードの中からスケジューラが移行のターゲットホストを選択します。セキュリ ティーを確保するため、移行メカニズムは、移行を実行するために適切な暗号化アルゴリズム を自動的に選択します。ただし、/etc/nova/nova.conf ファイル内のパラメータにより、使用する 優先される暗号化を選択できます。

ゾーンライブ移行の詳細は、[オペレーティングシステムのドキュメント](http://docs.oracle.com/en/operating-systems/)の使用している Oracle Solaris バージョンのライブラリにある『*Oracle Solaris カーネルゾーンの作成と使用*』で、カーネル ゾーンの移行に関する説明を参照してください。[zoneadm](http://www.oracle.com/pls/topic/lookup?ctx=dsc&id=/app/docs/doc/E72377zoneadm-8)(8) および [solaris-kz](http://www.oracle.com/pls/topic/lookup?ctx=dsc&id=/app/docs/doc/E73433solaris-kz-7)(7) のマニュア ルページも参照してください。

ノードの移行を成功させるには、各コンピュートノードの SSH 鍵が各ノードの承認された鍵の ファイルに追加されていることを確認する必要があります。それにより、次の図に示すように、こ れらのノードは承認された鍵の同じファイルを共有します。

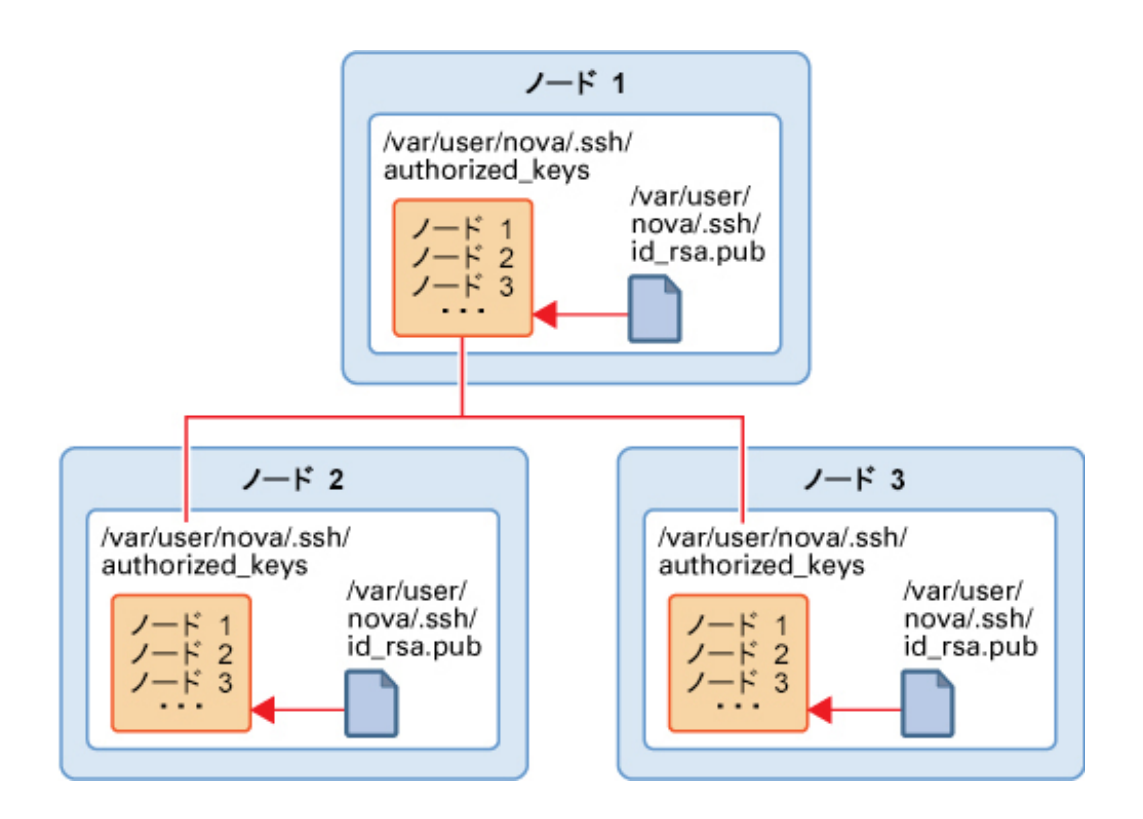

次の手順を完了することによって、VM インスタンスの移行を準備します。

1. 各ノードで、SSH 鍵を作成します。

# **su - nova -c "ssh-keygen -N '' -f /var/user/nova/.ssh/id\_rsa -t rsa"**

- 2. 各ノードのすべての鍵ファイルを、いずれかのノード内の共通の場所に移動します。
- 3. すべての鍵を authorized keys ファイルに結合します。

例:

# **cat** *nova(1)***/id\_rsa.pub** *nova(n)***/id\_rsa.pub >> /var/user/nova/.ssh/authorized\_keys**

ここで、*nova(1)* から *nova(n)* は、参加しているノードの SSH 鍵を表します。

- 4. authorized keys ファイルを、その他のすべての参加しているノードの /var/user/ nova/.ssh ディレクトリに配布します。
- 5. オプションとして、各コンピュートノードの /etc/nova/nova.conf ファイル内の live\_migration\_cipher パラメータに、移行中に使用する暗号化方式を指定します。

ただし、適切な暗号化方式がこのプロセスで自動的に選択されるようにする場合は、この パラメータを設定解除されたままにします。

実行中のサーバーの別のマシンへのライブ移行を実行するには、グローバルシェル変数を設定 したあとに次の構文を使用します。

# **nova live-migration** *server* **[***host***]**

ここで、*server* にはそのサーバーの名前または ID を指定でき、オプションの *host* は宛先サー バーの名前です。

現在のインスタンスのノードに障害が発生した場合、または Nova サービス自体が一定期間 無効になっている場合、インスタンスを移動または退避して、別のノードにそれを再構築できま す。それにより、このノードを回復できます。

**注記 -** カーネルゾーンだけを退避できます。退避は、ルートデバイスが共有ストレージ上に存在す る構成でサポートされます。

あるホストから別のホストへのすべての VM インスタンスのライブ移行を実行するには、グロー バルシェル変数を設定したあとに次の構文を使用します。

# **nova host-evacuate-live [--target-host** *target***]** *server*

## **VM インスタンスのサイズ変更**

VM のサイズは、その VM が起動される基盤となるフレーバによって示されます。VM インスタ ンスを作成する手順については[、74 ページの「VM インスタンスを作成する方法」を](#page-73-0)参照し てください。次の図は、Horizon ダッシュボードに表示されているサンプル VM hr\_vm1 に関す る詳細を示しています。

<span id="page-84-0"></span>**図 6** VM インスタンスのサイズ

### Instances

Instances

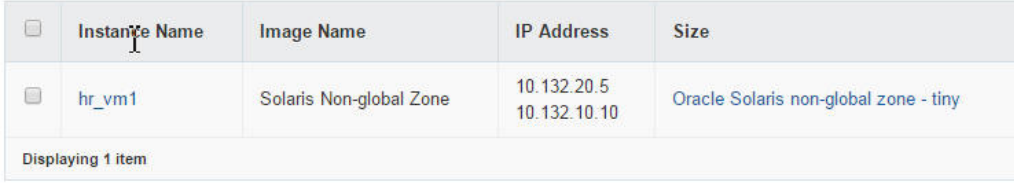

この図は、hr\_vm1 のサイズが、Oracle Solaris non-global zone - tiny フレーバに定義さ れているサイズであることを示しています。インスタンス名をクリックすることにより、特定のフ レーバに関する詳細を確認できます。

- RAM =  $2G \n\widetilde{\wedge} \vec{\wedge}$
- VCPU 数 = 1 VCPU
- ディスク = 10G バイト

インスタンスのサイズを変更することは、インスタンスに別のフレーバを使用することを意味しま す。

デフォルトでは、サイズ変更プロセスは、新しいサイズのインスタンスを新しいノード上に作成し ます。ただし、非大域ゾーンのフレーバにサイズ変更している場合は、同じノード内で完了するよ うにサイズ変更プロセスを設定する必要があります。非大域ゾーンは、その元の大域ゾーンと同 じバージョンのものである必要があります。非大域ゾーンのフレーバにサイズ変更し、そのインス タンスが別のノードに作成された場合は、そのインスタンスが大域ゾーンのバージョンが異なる ノードに配置されるリスクがあります。そのリスクを防ぐには、/etc/nova/nova.conf ファイル内 で、同じノードに新しいサイズのインスタンスを作成する次のパラメータを編集します。

allow\_resize\_to\_same\_host=true

**注記 -** リスクはカーネルゾーンには適用しません。そのため、カーネルゾーンは別のノードに安全 にサイズ変更できます。

## **VM インスタンスのサイズを変更する方法**

**始める前に** 変更する VM インスタンスの現在のサイズを知っていてください。この情報はダッシュボードか ら取得できます。例については[、図6](#page-84-0)を参照してください。

### **1. グローバルシェル変数を設定します。**

- # **export OS\_USERNAME=nova**
- # **export OS\_PASSWORD=***service-password*
- # **export OS\_PROJECT\_NAME=service**
- # **export OS\_AUTH\_URL=http://\$CONTROLLER\_ADMIN\_NODE:5000/v2.0"**
- **2. 非大域ゾーンのフレーバにサイズ変更している場合は、/etc/nova/nova.conf ファイル内の次 のパラメータを次のように編集します。**

allow\_resize\_to\_same\_host=true

**3. フレーバのリストを表示します。**

# **openstack flavor list**

- **4. VM インスタンスで使用する新しいフレーバの ID 番号を書きとめます。**
- **5. フレーバの ID 番号を参照することによって、新しいフレーバを使用する VM インスタンスを変 更します。**

# **openstack server resize --flavor** *flavor-ID instance-name*

たとえば、現在、インスタンス hr\_vm1 のサイズが Oracle Solaris non-global zone - tiny フレーバ (ID 番号は 6) に設定されているとします。このインスタンスのサイズを Oracle Solaris non-global zone - medium フレーバ (ID 番号は 8) に変更します。その場合、次の ように入力します。

# **openstack server resize --flavor 8 hr\_vm1**

インスタンス名を指定する前に、サイズ変更の完了を待機する --wait やサーバーのサイズ変更 が完了したときに確認する --confirm などの追加のオプションを挿入できます。

### **6. (オプション) ダッシュボードで、インスタンスのサイズが新しいフレーバに変更されたことを確認 します。**

あるいは、次のコマンドを使用して同じ確認を行うことができます。

# **openstack server show** *instance-name*

flavor フィールドの値が、前の手順の新しいフレーバを指定していることを確認します。

次の例は、展開された出力です。インスタンス hr\_vm1 が TenantA という名前のプロジェクト内 に作成され、Oracle Solaris non-global zone - medium にサイズ変更されています。

- # **export OS\_USERNAME=admin**
- # **export OS\_PASSWORD=***admin-password*
- # **export OS\_PROJECT\_NAME=TenantA**

# **export OS\_AUTH\_URL=http://\$CONTROLLER\_ADMIN\_NODE:5000/v2.0"**

#### # **openstack server show hr\_vm1**

+----------------+-----------------------------------------------+

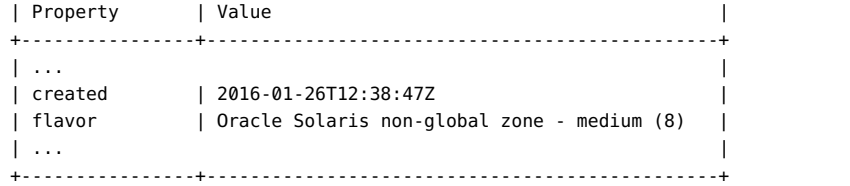

**\*\*\*** 第 6 章<br>Cinde

# Cinder の構成と配備のためのオプション

この章では、OpenStack 設定の Cinder やストレージコンポーネントを構成できる代わりの方 法について説明します。

**注記 -** ブロックストレージを構成するための [45 ページの「ストレージノードの構成」](#page-44-0)の手順は引 き続き、ストレージノードを設定するためのデフォルトの方法です。この章のオプションは、スト レージコンポーネントを配備するための代わりの方法を提供します。ただし、現時点では、クラウ ドフレームワーク上の Cinder を設定するためにデフォルトのストレージ構成方法と代わりの構 成方法の両方を同時に使用することは推奨されていません。

この章で扱う内容は、次のとおりです。

- [89 ページの「ストレージのためのリモートシステムの配備」](#page-88-0)
- [94 ページの「コンピュートノードのブートボリュームの指定」](#page-93-0)
- [95 ページの「Cinder NFS ドライバの使用」](#page-94-0)
- [97 ページの「Oracle ZFS Storage Appliance での OpenStack の使用」](#page-96-0)

## <span id="page-88-0"></span>**ストレージのためのリモートシステムの配備**

SAN のサポートのない以前の OpenStack リリースでは、Cinder ボリュームサービスは、ZFS iSCSI ドライバが使用されている場合はターゲットホスト上で動作するように構成する必要が ありました。

Cinder でのストレージエリアネットワーク (SAN) のサポートにより、SSH を使用して複数のス トレージホストバックエンドを構成するほか、それらのボリュームタイプを定義できます。このタイ プの配備では、Cinder パッケージやすべての Cinder サービスは、イニシエータホスト (多くの 場合、コンピュートノードとしても機能するホスト) にのみインストールされます。

リモートのターゲットホストに OpenStack パッケージをインストールする必要はありません。これ らのホストは、COMSTAR に基づいてイニシエータホストに LUN ディスクを提供するだけで す。

ストレージのためのリモートシステムの正しい配備には、次の要件があります。

■ /etc/cinder/cinder.conf ファイルの構成。

- 指定されたユーザーへの適切な権利プロファイルの付与。
- 追加パッケージの手動インストール。

以降のセクションでは、これらの要件について詳細に説明します。

## <span id="page-89-0"></span>**cinder.conf ファイルの構成**

イニシエータホストに Cinder パッケージをインストールしたあと、/etc/cinder/cinder.conf ファイルの [DEFAULT] セクションを編集します。

構成ファイル内の定義を理解するためのガイドとして、次の例を参照してください。

```
[DEFAULT]
my_ip = localhost
osapi_volume_workers = 1
auth_strategy = keystone
#num_volume_device_scan_tries = 6
os-volume-api-version = 2
scheduler_driver=cinder.scheduler.filter_scheduler.FilterScheduler
enabled_backends=zfsdriver-1, zfsdriver-2, zfsdriver-3, zfsdriver-4, zfsdriver-5
[zfsdriver-1]
volume_group=zvolumes-1
volume_driver=cinder.volume.drivers.solaris.zfs.ZFSVolumeDriver
volume_backend_name=ZFS_LOCAL
zfs_volume_base = rpool/cinder
san_is_local = True
debug=true
verbose=true
[zfsdriver-2]
volume_group=zvolumes-2
volume_driver=cinder.volume.drivers.solaris.zfs.ZFSISCSIDriver
volume_backend_name=ZFS_REMOTE
zfs volume_base = rpool/cinder
san_ip = 10.134.13.38
san_login = user-name
san_password = password
debug=true
verbose=true
[zfsdriver-3]
volume_group=zvolumes-3
volume_driver=cinder.volume.drivers.solaris.zfs.ZFSFCDriver
volume_backend_name=ZFS_REMOTE_FC
zfs volume base = rpool/fcsan_ip = 10.134.13.38
san_login = user-name
san_password = password
debug=true
verbose=true
```

```
[zfsdriver-4]
volume_group=zvolumes-4
volume_driver=cinder.volume.drivers.solaris.zfs.ZFSISCSIDriver
volume_backend_name=ZFS_REMOTE
zfs volume base = rpool/cinder/zqsan_ip = 10.134.13.38
san_login = user-name
san_password = password
debug=true
verbose=true
[zfsdriver-5]
volume_group=zvolumes-5
volume_driver=cinder.volume.drivers.solaris.zfs.ZFSISCSIDriver
volume_backend_name=ZFS_REMOTE
zfs volume base = rpool/zqsan_ip = 10.134.63.182
san_login = user-name
san_password = password
debug=true
verbose=true
enabled_backends 有効になっているバックエンドホストをリストします。この例では、5 つの
                バックエンドホストが定義されています。
                 これらのバックエンドホストは、3 つのホスト上で 3 つの ZFS ドライバ
                (ZFSVolumeDriver、ZFSISCSIDriver、ZFSFCDriver) を使用します。これ
                らのホストのうち、1 つはローカル (localhost) であり、その他はリモート
                (10.134.13.38 および 10.134.63.182) です。
volume backend name ボリュームタイプを指定された名前で定義します。このパラメータは、ボ
                 リュームタイプを識別します。ただし、ボリュームタイプは、次のコマンドを
                使用して手動で作成する必要があります。
                # cinder type-create vol-type
                # cinder type-key vol-type set volume_backend_name=backend-name
                # cinder create --display-name display --volume-type vol-type
                これらのコマンドはそれぞれ次のアクションを実行します。
                ■ 新しいボリュームタイプを作成します。
                ■ 新しいボリュームタイプにバックエンド名を割り当てます。
                ■ 新しいボリュームタイプに従って新しいボリュームを作成します。
                前のサンプル Cinder 構成ファイルに基づいて、次のコマンドを入力し
                ます。
                # cinder type-create type-remote
                # cinder type-key type-remote set volume_backend_name=ZFS_REMOTE
                # cinder create --display-name t1 --volume-type type-remote
                最後のコマンドは、フィルタリング規則に基づいて、ZFS_REMOTE と
                いう名前のバックエンドの 1 つに新しいボリューム t1 を作成します。
```
同じ一連のコマンドを発行して、ZFS\_LOCAL および ZFS\_REMOTE\_FC のボ リュームタイプを作成します。

zfs\_volume\_base 各ボリュームバックエンド上の新しい ZFS ボリュームの基本データセット を指定します。

san is local san\_ip san\_login san\_password すべての ZFS ドライバの基となる SAN ドライバのパラメータ。これらの パラメータは、バックエンドホスト上で、SSH を使用してローカルまたはリ モートでコマンドを発行できるようにするために設定する必要があります。 バックエンドごとに、次の 2 つの方法のいずれかで SAN パラメータを設 定します。

- san\_is\_local = True のみを設定します
- san\_ip、san\_login、および san\_password を一緒に設定します。
- 4 つすべての SAN パラメータを設定しないでください。

debug=true verbose=true デバッグのためのオプションパラメータ。これらのパラメータの構成は省 略できます。

Cinder を正しく構成したあとにサービスを一覧表示すると、各サービスの状態が表示されま す。

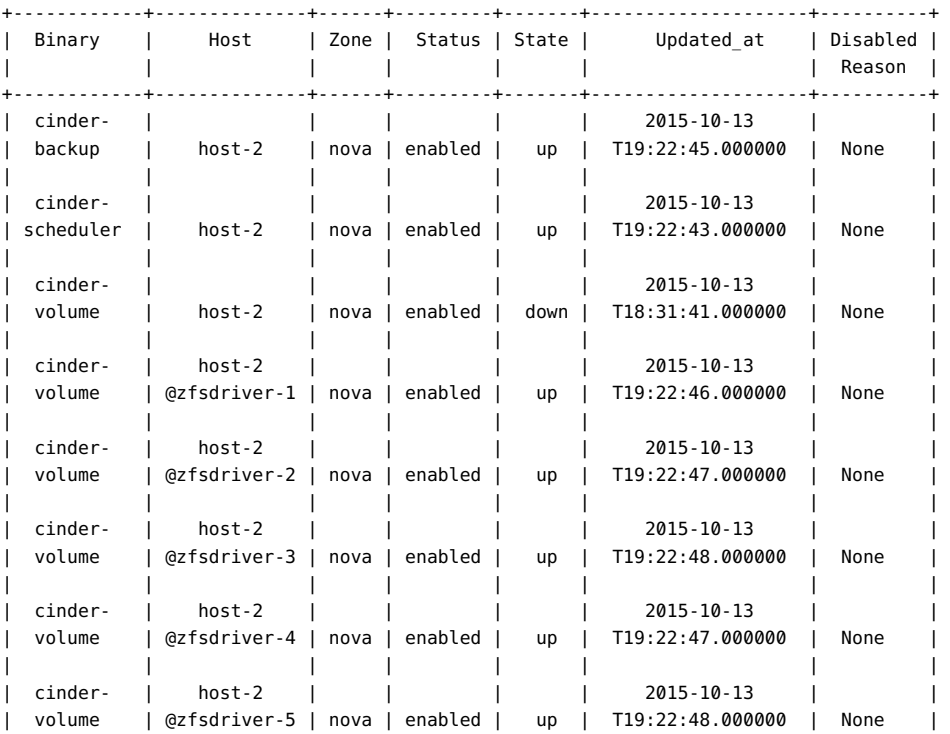

#### # **cinder service-list**

| | | | | | | | | cinder- | host-2 | | | | | 2015-10-13 | | | volume | @zfsdriver-6 | nova | enabled | down | T18:32:55.000000 | None | +------------+--------------+------+---------+-------+--------------------+----------+

## **指定されたユーザーへの権利の付与**

san\_login によって定義されたユーザーがリモートのターゲットを使用できるようにするには、そ のユーザーに適切な権利プロファイルを付与する必要があります。次の例は、ユーザーの権利プ ロファイルを作成する方法を示しています。

```
# useradd -s /usr/bin/pfbash -m jdoe
# passwd jdoe password
# profiles -p "Cinder Storage management"
profiles:Cinder Storage management> set desc="Cinder Storage management on target host"
profiles:Cinder Storage management> add profiles="File System Management"
profiles:Cinder Storage management> add auths="solaris.smf.modify.stmf"
profiles:Cinder Storage management> add cmd=/usr/sbin/itadm
profiles:Cinder Storage management:itadm> set euid=0
profiles:Cinder Storage management:itadm> end
profiles:Cinder Storage management> add cmd=/usr/sbin/fcadm
profiles:Cinder Storage management:itadm> set privs=file_dac_read,sys_devices
profiles:Cinder Storage management:itadm> end
profiles:Cinder Storage management> add cmd=/usr/sbin/fcinfo
profiles:Cinder Storage management:itadm> set privs=file_dac_read,sys_devices
profiles:Cinder Storage management:itadm> end
profiles:Cinder Storage management> add cmd=/usr/sbin/stmfadm
profiles:Cinder Storage management:stmfadm> set euid=0
profiles:Cinder Storage management:stmfadm> end
profiles:Cinder Storage management> add cmd=/usr/lib/rad/module/mod_zfsmgr.so.1
profiles:Cinder Storage management:mod zfsmgr.so.1> set privs={zone}:/system/volatile/*, \
    sys_config,sys_mount
profiles:Cinder Storage management:mod_zfsmgr.so.1> end
profiles:Cinder Storage management> add cmd=/usr/sbin/zfs
profiles:Cinder Storage management:zfs> set priv=sys_config,sys_mount
profiles:Cinder Storage management:zfs> end
profiles:Cinder Storage management> exit
```
#### # **usermod -P "Cinder Storage management" jdoe**

プロファイルと権利の詳細については、[オペレーティングシステムのドキュメント](http://docs.oracle.com/en/operating-systems/)の、使用してい る Oracle Solaris バージョンのライブラリにある『*Oracle Solaris でのユーザーとプロセスのセキュ リティー保護*』を参照してください。

# **ターゲットとしてのリモートホストの有効化**

リモートホストをターゲットとして有効にするには、次の手順を実行します。

1. リモートホストにパッケージ group/feature/storage-server をインストールします。

# **pkg install storage-server**

- 2. イニシエータとリモートホストの両方で次のサービスを有効にします。
	- svc:/system/stmf:default
	- svc:/network/iscsi/target:default
	- svc:/system/rad:remote

例:

```
remote-host# svcadm enable stmf
remote-host# svcadm enable -r svc:/network/iscsi/target:default
remote-host# svcadm enable rad
```
3. 定義された zfs\_volume\_base のアクセス制御リスト (ACL) を初期化および設定します。

たとえば、構成ファイル内に zfs\_volume\_base=rpool/fc という定義が含まれているとしま す。その場合は、次のコマンドを実行する必要があります。

- # **chmod A+user:cinder:add\_subdirectory:allow /rpool/fc**
- # **zfs allow cinder clone,create,destroy,mount,snapshot rpool/fc**

## <span id="page-93-0"></span>**コンピュートノードのブートボリュームの指定**

複数のストレージバックエンドを使用する構成、またはマルチラックまたはマルチ ZFS Storage ZS3 環境では、作成する新しいインスタンスごとに、ルートボリュームを配置する場所を制御す る必要がある場合があります。Oracle Solaris の OpenStack では、/etc/nova/nova.conf ファイル内の 2 つのパラメータを使用してこれを制御できます。

# **コンピュートインスタンスのルートストレージボリュームを 作成する方法**

この手順は[、89 ページの「ストレージのためのリモートシステムの配備」で](#page-88-0)説明するように、 複数のリモートバックエンドを定義する一般的なタスクの一部です。そのため、この手順では、 同じ例を使用します。

- **1. /etc/cinder/cinder.conf ファイルに Cinder バックエンドを定義します。** 特に enabled backends と各バックエンドのボリューム名の指定につい て[、90 ページの「](#page-89-0)cinder.conf [ファイルの構成」](#page-89-0)の例を参照してください。
- **2. 設定で Cinder 可用性ゾーンを使用している場合、Cinder 構成ファイルにもそれを定義しま す。**

例: [DEFAULT] ... storage\_availability\_zone=cinder\_az

**3. 構成ファイルに定義されているバックエンドごとに、次の例に示すように、対応するボリュームを 作成します。**

# **cinder type-create type-remote** # **cinder type-key type-remote set volume\_backend\_name=ZFS\_REMOTE**

必要に応じて同じ一連のコマンドを発行して、ほかのボリュームタイプを作成しま す。solariszones ドライバは、Nova インスタンスの実際の Cinder ブートボリュームを作成し ます。

**4. Cinder ノードで、Cinder サービスを再開します。**

# **svcadm restart cinder-volume:default**

- **5. 各コンピュートノードの /etc/nova/nova.conf ファイルで、Cinder 構成ファイルに基づいて次 のパラメータのいずれかまたは両方を定義します。**
	- boot\_volume\_type
	- boot\_volume\_az

たとえば、前の手順に基づいて、次のように Nova 構成ファイルを編集します。

boot\_volume\_type=type-remote boot\_volume\_az=cinder\_az

**6. コンピュートノードで Nova サービスを再開します。**

compute-node# **svcadm restart nova-compute**

## <span id="page-94-0"></span>**Cinder NFS ドライバの使用**

NFS 用の Cinder ドライバは、Oracle Solaris でサポートされています。このドライバは Cinder プリミティブおよび API を基本的なバックエンドストレージにマップします。具体的に は、このドライバはバックエンドストレージとして NFS を提供します。

Cinder ドライバは、ストレージデバイスのみのプロビジョニングおよびその他の管理操作を担 当します。ただし、ドライバ自体は I/O 操作のデータパスにありません。ドライバは、インスタン スのブロックレベルでのストレージデバイスへのアクセスを許可しません。代わりに、ファイルが NFS 共有に作成され、インスタンスにマップされます。各 NFS ファイルはブロック型デバイス のように機能します。

**注記 -** 現在、このドライバはカーネルゾーンのみをサポートしています。非大域ゾーンでこのドライ バを使用しないでください。

# **Cinder NFS ドライバを使用する方法**

**始める前に** ドライバを使用するには、クライアントの NFS 共有を作成するために、既存の NFS サーバー が必要です。NFS サーバーの構成は、このドキュメントの範囲を超えています。ほかの NFS ド キュメントを参照して、サーバーを設定してください。

> 単一の NFS サーバーで、通常は十分です。ただし、必要に応じて複数の NFS サーバーを設定 できます。

### <span id="page-95-0"></span>**1. 使用可能な NFS 共有を /etc/cinder/nfs\_shares ファイルに追加します。**

NFS 共有を *host*: *share* 形式で一覧表示します。例:

nfs-server-system1:/scratch/volume1 nfs-server-system2:/scratch/volume2

- **2. /etc/cinder/cinder.conf ファイルを編集します。**
	- **a. 使用する NFS ドライバを指定します。**

volume\_driver=cinder.volume.drivers.solaris.nfs.ZfsNfsVolumeDriver

### **b. nfs\_shares\_config パラメータが、[ステップ 1](#page-95-0) で使用したファイルを指定していることを確 認します。**

nfs\_shares\_config=/etc/cinder/nfs\_shares

- **c. 必要に応じてその他の NFS 関連パラメータを構成します。**
	- nfs mount attempts エラーを生成するまでの、NFS 共有のマウントの最大試行回 数。
	- nfs mount point base –NFS 共有マウントポイントのメインディレクトリ。
	- nfs\_oversub\_ratio –割り当てられたボリューム領域とボリュームの宛先で利用可能 な領域の比率の最大制限。比率を超えている場合、ボリューム宛先が無効になります。
	- nfs\_sparsed\_volumes –デフォルト値の True はスパースファイルとしてボリュームを 作成します。それ以外の場合、ボリュームは通常のファイルとして作成されます。
	- nfs\_used\_ratio –ボリューム宛先に新しいボリュームを割り当てることができなくなる、 基となるボリュームの実際の使用率。
	- nfs\_round\_robin –デフォルト値の True は NFS 共有間のラウンドロビンをスケ ジュールします。このパラメータが設定されていない場合、もっとも空き領域の多い NFS 共有がボリュームの配置に選択されます。

**3. Cinder サービスを再開します。**

#### # **svcadm cinder-volume restart**

サービスの開始後、NFS 共有のディレクトリが NFS 共有マウントポイントのメインディレクトリ に追加されます。

**4. ボリュームを作成します。**

**注記 -** Cinder NFS ドライバを使用している場合、スナップショットの作成はサポートされてい ません。

- **a. 必要なシェル変数を定義します。** 例:
	- # **export OS\_USERNAME=nova** # **export OS\_PASSWORD=***service-password* # **export OS\_PROJECT\_NAME=service** # **export OS\_AUTH\_URL=http://\$CONTROLLER\_ADMIN\_NODE:5000/v2.0**
- **b. ボリュームを作成します。** 例:

# **nova volume-create --display-name nfsvol 5**

- **c. (オプション) ボリュームのプロパティーを表示します。** 例:
	- # **nova volume-show nfsvol**

## <span id="page-96-0"></span>**Oracle ZFS Storage Appliance での OpenStack の使用**

このセクションでは、Oracle ZFS Storage Appliance (ZFSSA) をバックエンドストレージと して使用する OpenStack 構成について説明します。

## **Oracle ZFS Storage Appliance について**

Oracle ZFS Storage Appliance 製品ファミリは、ネットワーククライアントに対して効果的な ファイルサービスおよびブロックデータサービスを提供し、システムに保存されたデータに適用で きる一連のデータサービスを提供します。これらのサービスには、次の技術が含まれます。

■ Analytics - システムの動作をリアルタイムで動的に観察し、データをグラフィカルに表示で きます。

- ZFS ハイブリッドストレージプール オプションのフラッシュメモリーデバイス、低消費電力 で高容量のディスク、DRAM メモリーなどのさまざまなデバイスを単一のデータ階層として 管理できます。
- さまざまなハードウェアのサポート

Oracle OpenStack for Oracle Solaris の cloud/openstack/cinder パッケージには、 Oracle ZFSSA iSCSI Cinder ドライバが含まれています。このドライバにより、アプライアン スを Cinder コンポーネントのブロックストレージリソースとしてシームレスに使用できます。具 体的には、このドライバを使用すると、Cinder サーバーが Nova サービスによってインスタン ス化された仮想マシンに割り当てることのできる iSCSI ボリュームを作成できます。Oracle ZFSSA をストレージとして使用するには、まずアプライアンスが ZFSSA ソフトウェアリリースの 少なくともバージョン 2013.1.2.0 を実行していることを確認してください。

# **Oracle ZFSSA を使用した OpenStack の構成**

このセクションには、Oracle ZFSSA を設定するための詳細な手順は含まれていません。構成 手順を含むアプライアンスの詳細は、次のソースを参照してください。

- [Oracle Help Center ストレージのドキュメントページに](http://docs.oracle.com/en/storage/)ある Oracle ZFSSA 製品ドキュメ ント
- [Oracle ZFS Storage Appliance を OpenStack Cinder のストレージバックエンドと](http://www.oracle.com/technetwork/server-storage/sun-unified-storage/documentation/openstack-cinder-zfssa-120915-2813178.pdf) して使用する ([http://www.oracle.com/technetwork/server-storage/sun-unified](http://www.oracle.com/technetwork/server-storage/sun-unified-storage/documentation/openstack-cinder-zfssa-120915-2813178.pdf)[storage/documentation/openstack-cinder-zfssa-120915-2813178.pdf](http://www.oracle.com/technetwork/server-storage/sun-unified-storage/documentation/openstack-cinder-zfssa-120915-2813178.pdf))。このホワイト ペーパーでは、クラウド内で使用するためにストレージアプライアンスを設定する方法につい て詳細に説明しています。

OpenStack を Oracle ZFSSA とともに設定する手順の前に、データストレージトラフィックを ホストするサブネットをすでに作成していることを確認してください。この章のシナリオでは、 この開始点のための基盤として[図1を](#page-23-0)使用しますが、少し違いがあります。ここでは、ストレー ジデータトラフィックは 2 つのサブネットにホストされ、そのトラフィックのインタフェースとして net2 と net3 を使用します。この 2 つのサブネットにより、データストレージサービスの効率的な パフォーマンスと可用性が保証されます。

## **ZFSSA 側**

Oracle ZFSSA は、ネットワーク経由で SCSI コマンドを交換するために iSCSI を使用します。 iSCSI ノード間の通信を設定するには、次の情報が入手されている必要があります。

- SCSI ノードの DNS 名または IP アドレス。SCSI ノードは、イニシエータノードとターゲット ノードの両方で構成されます。
- ターゲットノード上の TCP iSCSI インターネットポート。デフォルトでは、このポート番号は 3260 です。
- イニシエータノードとターゲットノードの両方の iSCSI 修飾名 (IQN)。
- チャレンジハンドシェーク認証プロトコル (CHAP 認証) を使用したオプションの認証情報

この準備手順に関連する iSCSI 情報を取得するには、Oracle Solaris iscsiadm コマンドを 使用します。

このドキュメントでは、アプライアンスを構成する手順については説明していません。運用で使 用するためにアプライアンスを準備する手順については、Oracle の[ストレージのドキュメント](http://docs.oracle.com/en/storage/)に ある該当するリリースドキュメントを参照してください。

### **OpenStack 側**

OpenStack ZFSSA Cinder ドライバは、アプライアンス上に関連する LUN を作成し、これら の LUN の適切なプロパティーを設定し、さらにボリュームが使用されている OpenStack コン ピュートノードやゲストインスタンスへの LUN の可視性を管理することによってボリュームを作 成および管理します。

Oracle ZFSSA を設定したら、ZFSSA iSCSI Cinder ドライバを構成できます。

## **OpenStack 用に Oracle ZFSSA を構成する方法**

この手順では、次のタスクを実行するワークフロー cinder.akwf を使用します。

- ユーザーが存在しない場合はユーザーを作成します。
- Cinderドライバの操作を実行するためのロール認可を設定します。
- RESTful サービスが現在無効になっている場合、サービスを有効にします。
- **始める前に** Oracle ZFS Storage Appliance 上にプールを構成します。既存のプールを使用するように選 択できます。
	- **1. 次のいずれかの方法を使用して、ワークフロー cinder.akwf を実行します。**

### ■ **CLI からワークフローを実行します。**

```
zfssa:maintenance workflows> download
zfssa:maintenance workflows download (uncommitted)> show
Properties:
                          url = (unset) user = (unset)
                      password = (unset)
zfssa:maintenance workflows download (uncommitted)> set url= "url-to-cinder.akwf-file"
                           url = "url-to-cinder.akwf-file"
zfssa:maintenance workflows download (uncommitted)> commit
Transferred 2.64K of 2.64K (100%) ... done
zfssa:maintenance workflows> ls
```
Properties: showhidden = false Workflows: WORKFLOW NAME **OWNER SETID ORIGIN**  VERSION workflow-000 Clear locks root false Oracle Corporation 1.0.0 workflow-001 Configuration for OpenStack Cinder Driver root false Oracle Corporation 1.0.0 zfssa:maintenance workflows> **select workflow-001** zfssa:maintenance workflow-001> **execute** zfssa:maintenance workflow-001 execute (uncommitted)> zfssa:maintenance workflow-001 execute (uncommitted)> **set name=***user* name = *user*

zfssa:maintenance workflow-001 execute (uncommitted)> **set password=***password* password = *password* zfssa:maintenance workflow-001 execute (uncommitted)> **commit** User openstack created.

*user* と *password* の場合、これらの値は cinder.conf ファイル内の san\_login および san\_password パラメータで定義されます。

- **BUI からワークフローを実行します。**
	- **a. 「保守」 -> 「ワークフロー」を選択して、プラスアイコンを使用して、新しいワークフ ローをアップロードします。**
	- **b. 参照ボタンをクリックして、cinder.akwf ファイルを選択します。**
	- **c. アップロードボタンをクリックして、ワークフローのアップロードを完了します。**
	- **d. BUI の「ワークフロー」ページに表示される新しい行をクリックし、Cinder ドライバ ワークフローを実行します。**

ワークフローによって、ユーザー名とパスワードの入力が求められます。このユーザー名 とパスワードは、san\_login および san\_password として、cinder.conf ファイルでも 使用されます。

**2. /etc/cinder/cinder.conf ファイルにパラメータを設定します。**

cinder.conf ファイル内の次の必須プロパティーを指定します。

**注記 -** 次は部分的なリストです。使用している特定の設定を機能させるために必要な構成ファ イル内のすべてのプロパティーを確認し、設定してください。

- volume driver cinder.volume.drivers.zfssa.zfssaiscsi.ZFSSAISCSIDriver がコメ ント解除されていることを確認してください。ほかの 3 つの選択がコメントアウトされている ことを確認してください。
- san\_ip ZFSSA 管理ホストの名前または IP アドレス。
- san login ZFSSA 上の Cinder ユーザーのユーザー名。
- san\_password ZFSSA 上の Cinder ユーザーのパスワード。
- zfssa\_pool ボリュームを割り当てるために使用するプール。
- zfssa\_target\_portal FSSA iSCSI ターゲットポータル (data-IP:*port* 形式)。デフォルト のポートは 3260 です。
- zfssa\_project ZFSSA プロジェクトの名前。プロジェクトがアプライアンスに存在してい ない場合は、起動時にドライバによって、その名前でプロジェクトが作成されます。このプロ ジェクトにはドライバによって作成されたすべてのボリュームが含まれます。ボリュームの特 性 (ブロックサイズなど) やアクセス (イニシエータ、ターゲット、セキュリティーなど) を設定 するために追加の ZFSSA プロパティーが提供されています。
- zfssa\_initiator\_config 複数のイニシエータ、または複数のイニシエータのグループを 一覧表示するプロパティー。このプロパティーは、OpenStack Kilo バージョンで非推奨に された以前の zfssa\_initiator\_group パラメータを置き換えます。

複数のイニシエータを一覧表示するには、次の形式を使用します。

```
zfssa_initiator_config = {
    'init-grp1': [
                 {'iqn':'iqn1' , 'user':'user' , 'password':'password'}, 
                 {'iqn':'iqn2' , 'user':'user' , 'password':'password'}
 ],
    'init-grp2': [
                 {'iqn':'iqn3' , 'user':'user' , 'password':'password'}
                 ] }
```
このプロパティーでイニシエータを一覧表示する方法の具体的な例については[、例](#page-101-0) 6「[zfssa\\_initiator\\_config](#page-101-0) ドライバプロパティーの使用」を参照してください。

■ zfssa\_target\_interfaces – ZFSSA iSCSI ターゲットネットワークインタフェース。インタ フェースを表示するには次のコマンドを使用します。

```
zfssa:configuration net interfaces> show
Interfaces:
```
 INTERFACE STATE CLASS LINKS ADDRS LABEL e1000g0 up ip e1000g0 1.10.20.30/24 Untitled Interface

■ connection - パラメータを次のように設定します。

connection=mysql://cinder:*service-password*@*controller-fqdn*/cinder

**3. ZFSSA iSCSI サービスがオンラインであることを確認します。**

ZFSSA iSCSI サービスがオンラインでない場合は、アプライアンスの BUI または CLI を使 用して、それを有効にします。次の例では、アプライアンスの CLI の使用を示します。

zfssa:> **configuration services iscsi** zfssa:configuration services iscsi> **enable** zfssa:configuration services iscsi> **show** Properties: <status> = online ...

### **4. Cinder ボリューム SMF サービスを有効にします。**

controller# **svcadm enable cinder-volume:default cinder-volume:setup**

<span id="page-101-0"></span>**例 6** zfssa\_initiator\_config ドライバプロパティーの使用

この例では、Cinder 構成ファイルに zfssa\_imitator\_config プロパティーの複数のイニシ エータを一覧表示する方法を示しています。

例では、ZFS ストレージアプライアンス上に、イニシエータの 2 つのグループ、グループ A とグ ループ B が作成されています。次のように、/etc/cinder/cinder.conf ファイルにこれらのイ ニシエータを一覧表示します。

```
zfssa_initiator_config = {
         'GroupA':[
            {'iqn':'iqn.1986-03.com.sun:01:0a43b9fdcfd5.570d7fd1', 'user':'test1',
  'password':'password1234'},
             {'iqn':'iqn.1986-03.com.sun:01:0a43b9fdcfd5.570d7fd2', 'user':'', 'password':''}
         ],
         'GroupB':[
             {'iqn':'iqn.1986-03.com.sun:01:0a43b9fdcfd5.570d7fd3', 'user':'', 'password':''}
         ] }
```
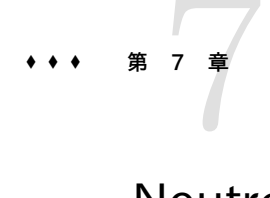

# Neutron 配備のオプション

このドキュメントで使用されている 3 ノード OpenStack 構成モデルでは、Neutron コンポー ネントがコントローラノードと一緒に単一のシステム図1にインストールされます。この章では、シ ステム内のほかのコアコンポーネントから分離して、カーネルゾーン内に Neutron コンポーネン トをインストールする方法について説明します。内容は次のとおりです。

- [103 ページの「カーネルゾーンへの Neutron の配備」](#page-102-0)
- [106 ページの「MAC アドレスと VID 情報の表示」](#page-105-0)

## <span id="page-102-0"></span>**カーネルゾーンへの Neutron の配備**

以前の Oracle Solaris バージョンでは、動的にアドレスを割り当てできないために、Neutron のカーネルゾーンへのインストールが妨げられていました。新しく導入されたゾーンリソースプロ パティーにより、この制限を克服しています。

次の図に Neutron のカーネルゾーンの配備を示しています。

### **図 7** カーネルゾーンへの Neutron の配備

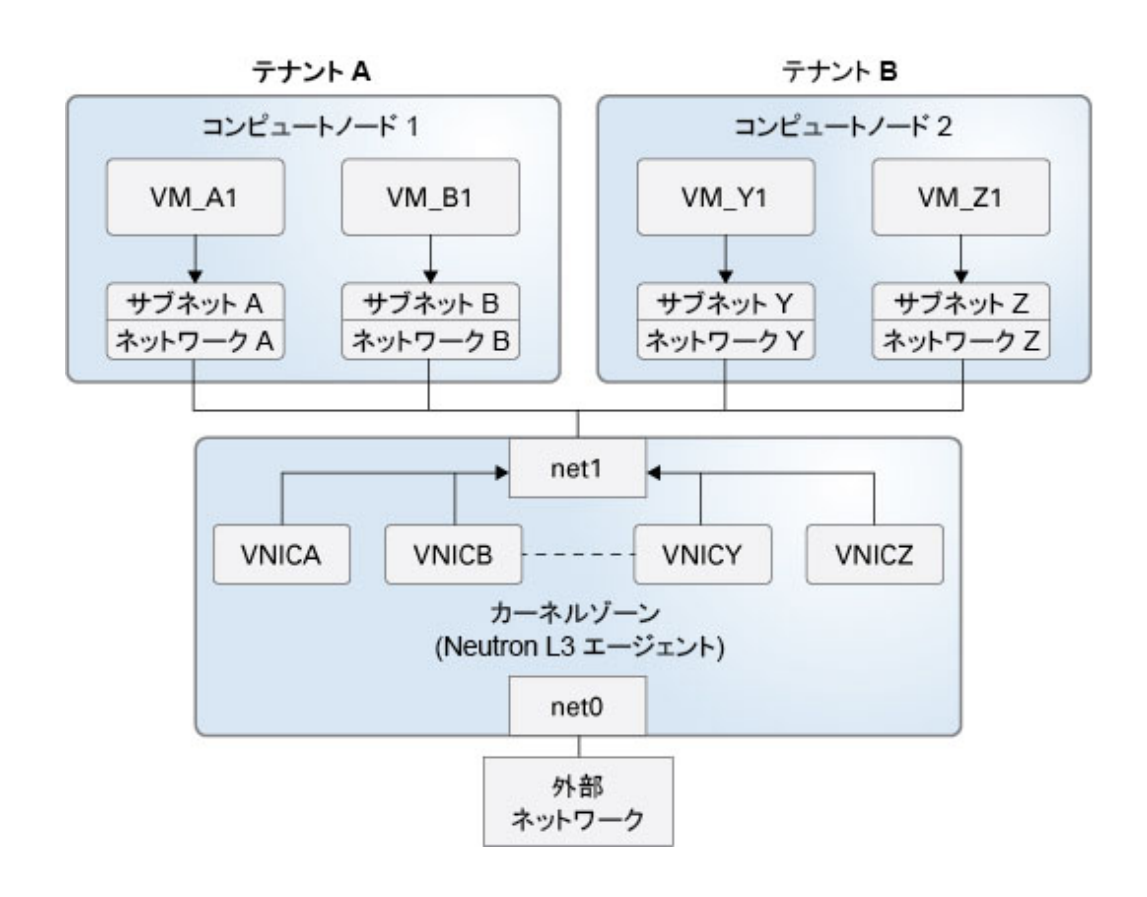

この図では、VM インスタンスは、VM\_A1、VM\_B1 などのコンピュートノードで作成され、カー ネルゾーン内の L3 エージェントは、それらの各ネットワークの対応する VNIC を構成します。 動的アドレスと VID により、エージェントは、クラウド管理者によって起動された VM インスタ ンスのネットワークを自動的に管理できます。

動的 MAC アドレスと VID のサポートは、2 つのゾーンリソースプロパティーの設定によって有 効にされます。

- anet`mac リソースに追加されている.allowed-mac-address。
- anet`vlan リソースに追加されている allowed-vlan-ids。

**注記 -** これらのプロパティーは、solaris-kz ブランドでのみ使用できます。

## **カーネルゾーンに Neutron コンポーネントをインストール する方法**

Neutron コンポーネントを、ほかの OpenStack コンポーネントと大域ゾーンを共有するのでは なく、隔離されたカーネルゾーンに置く必要がある場合に、この手順を使用します。

この手順のステップは、Neutron 関連の構成にのみ焦点を合わせています。カーネルゾーン構 成の詳細な手順については、該当のゾーンに関するドキュメントを参照してください。

#### **1. カーネルゾーンを作成する手順を完了します。**

完全な手順については、『*Oracle Solaris カーネルゾーンの作成と使用*』のカーネルゾーンを構成す る方法の説明を参照してください。この本は、[オペレーティングシステムのドキュメント](http://docs.oracle.com/en/operating-systems/)内の使用 している Oracle Solaris バージョンのライブラリにあります。

### **2. カーネルゾーンで、L3 エージェントが VNIC に動的に割り当てることができる MAC アドレス 接頭辞のリストを割り当てます。**

接頭辞の長さは、fa:16:3f や fa:80:20:21:22 など、1 から 5 オクテットにするべきです。

接頭辞ごとに新しい add コマンドを発行します。例:

# **zonecfg -z** *kernel-zone* zonecfg:*kernel-zone*> add anet zonecfg:*kernel-zone*:anet> add mac zonecfg:*kernel-zone*:anet:mac> add allowed-mac-address *prefix* zonecfg:*kernel-zone*:anet:mac> add allowed-mac-address *prefix* ... zonecfg:*kernel-zone*:anet:mac> end

zonecfg:*kernel-zone*:anet> end zonecfg:*kernel-zone*>

### **3. カーネルゾーンで、L3 エージェントが VNIC に動的に割り当てることができる VLAN ID の範 囲を定義します。**

許可される VLAN ID 範囲ごとに新しい add コマンドを発行します。例:

# **zonecfg -z** *kernel-zone* zonecfg:*kernel-zone*> add anet zonecfg:*kernel-zone*:anet> add vlan zonecfg:*kernel-zone*:anet:vlan> add allowed-vlan-ids *id-range* zonecfg:*kernel-zone*:anet:vlan> add allowed-vlan-ids *id-range* ...

zonecfg:*kernel-zone*:anet:vlan> end zonecfg:*kernel-zone*:anet> end zonecfg:*kernel-zone*>

範囲を提供する代わりに、allowed-vlan-ids プロパティーにキーワード any を指定することもで きます。L3 エージェントは、エージェントが作成する VNIC に任意の有効な VLAN ID を割り 当てます。

**4. カーネルゾーンで Neutron のインストールと構成の手順を完了します。** 手順については、[38 ページの「Neutron をインストールし、構成する方法」を](#page-37-0)参照してくださ い。

## <span id="page-105-0"></span>**MAC アドレスと VID 情報の表示**

コマンドによって異なる MAC アドレスと VID 情報が表示されます。使用できるコマンドは、ゲ スト VM 上か、またはホスト上かによっても異なります。

## **ゲスト VM 内からの表示**

VM インスタンス内から、dladm show-phys コマンドを使用して、VM の使用に使用できる MAC アドレスと VID の範囲を表示できます。これらのプロパティーを表示するには、出力に必 要な列で -o オプションを使用する必要があります。列名 ALLOWED-ADDRESSES および ALLOWED-VIDS は MAC アドレスと VID の範囲を示します。例:

VM-instance# **dladm show-phys -o link,media,device,allowed-addresses,allowed-vids** LINK MEDIA DEVICE ALLOWED-ADDRESSES ALLOWED-VIDS net0 Ethernet zvnet0 fa:16:3f, fa:80:20:21:22 400-498,500

## **ホストからの表示**

VM インスタンスの外部にいる場合、zonecfg info コマンドまたは zonecfg export コマンド のいずれかを使用して MAC アドレスと VLAN ID の範囲を表示できます。必要に応じて、ど ちらかのコマンドで -r オプションを使用できます。

次の例に、コマンドによって生成されるより詳細な出力の抜粋を示します。

■ zonecfg infoまたは zonecfg -r info

```
global-zone# zonecfg -z kernel-zone -r info
anet:
     ...
      mac:
 ...
           allowed-mac-address: fa:16:3f
           allowed-mac-address: fa:80:20:21:22
           ...
      vlan:
           ...
```

```
 allowed-vlan-ids: 100-199
               allowed-vlan-ids: 400-498
               allowed-vlan-ids: 500
               ...
■ zonecfg export または zone -r export
   global-zone# zonecfg -z kernel-zone -r export
       add anet
       ...
       add mac
       add allowed-mac-address: fa:16:3f
       add allowed-mac-address: fa:80:20:21:22
       ...
       end
       add vlan:
       add allowed-vlan-ids: 100-199
       add allowed-vlan-ids: 400-498
       add allowed-vlan-ids: 500
       end
```
ゾーンコマンドは使用可能な MAC アドレスまたは VID の範囲を示します。

実際に使用されているアドレスおよび VID を表示するには、dladm show-vnic -m コマンドを 発行します。次の例では、使用されている実際のアドレスおよび ID の情報は zonecfg コマン ドの前のサンプル出力に基づいています。

#### global-zone# **dladm show-vnic -m**

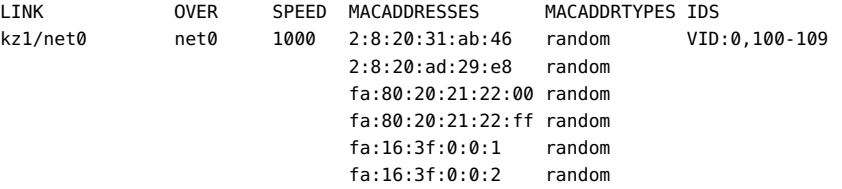

出力は、エージェントによって 4 つの VNIC が作成されたことを示しています。2 つの VNIC は、fa:80:20:21:22 範囲のアドレスを使用し、もう 2 つのアドレスは、fa:16:3f 範囲からのア ドレスを使用しています。4 つのゲスト VM が現在コンピュートノードに存在している出力も推 測できます。VM は一緒に 10 個の VID を使用します。

zonecfg および dladm コマンドの詳細については、[zonecfg](http://www.oracle.com/pls/topic/lookup?ctx=dsc&id=/app/docs/doc/E72377zonecfg-8)(8) および [dladm](http://www.oracle.com/pls/topic/lookup?ctx=dsc&id=/app/docs/doc/E72377dladm-8)(8) のマニュアル ページを参照してください。

Oracle Solaris での OpenStack (Kilo) のインストールと構成 • 2016 年 6 月
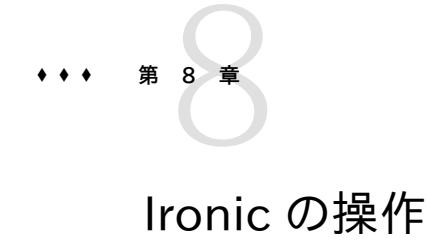

この章では、Oracle Solaris で実装およびサポートされる Ironic について説明します。内容 は次のとおりです。

- [109 ページの「Ironic コンポーネントについて」](#page-108-0)
- [110 ページの「Ironic のインストールおよび構成」](#page-109-0)
- [115 ページの「概要: Ironic でのベアメタルの配備」](#page-114-0)
- [116 ページの「Ironic を使用したベアメタルの配備」](#page-115-0)

## <span id="page-108-0"></span>**Ironic コンポーネントについて**

前の章では、クラウドを作成するためのコア OpenStack コンポーネントについて説明しました。 追加のコンポーネントにより、クラウドの管理に関連したその他のサービスが提供されます。この 章では、Kilo リリースで使用可能なコンポーネント Ironic について説明します。

OpenStack のコアコンポーネントが仮想マシンまたは VM インスタンスのプロビジョニングを 可能にするのに対して、Ironic は、ベアメタルインスタンスまたはノードを登録、プロビジョニン グ、および廃棄するためのサービスを提供します。Ironic は、PXE ブートや IPMI などの一般 的なテクノロジを使用して、プロビジョニング可能な幅広いハードウェアをサポートします。さら に、プラグイン可能なドライバメカニズムにより、Ironic はベンダー固有のハードウェアを管理お よびサポートできます。

Ironic およびそれにより提供される利点の詳細は、OpenStack コミュニティー Web サイトに ある Ironic の[開発者ドキュメント](http://docs.openstack.org/developer/ironic/deploy/user-guide.html)を参照してください。

Ironic は、3 つの主要なコンポーネントで構成されています。Oracle Solaris では、これらのコ ンポーネントが SMF サービスとして提供されます。次の表に、これらのコンポーネントの一覧と 説明を示します。

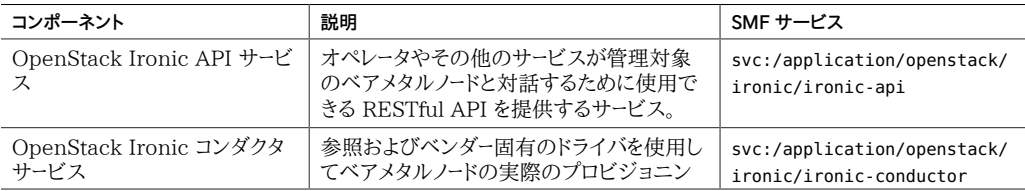

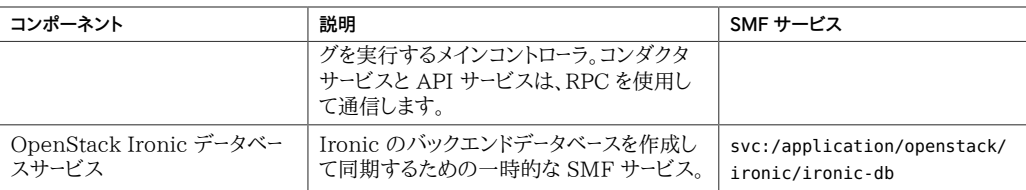

# <span id="page-109-0"></span>**Ironic のインストールおよび構成**

Ironic は、スタンドアロンのコンポーネントとして、ほかの OpenStack サービスなしで使用で きます。または、ほかの OpenStack コンポーネントとともに (通常はコンピュートノード上に) 配 備できます。その構成は、Ironic を配備する方法によって異なります。

Oracle Solaris ベアメタルインスタンスをプロビジョニングするには、Automated Installer (AI) が必要です。AI は、Ironic サービスと同じノード上に配置できます。または、AI をリモート サーバー上で使用して Ironic と連携させることができます。

AI の構成および使用の詳細については、[オペレーティングシステムのドキュメント](http://docs.oracle.com/en/operating-systems/)の使用して いる Oracle Solaris バージョンのライブラリにある該当のインストールに関するドキュメントを 参照してください。

# **Ironic をインストールおよび構成する方法**

**始める前に** Ironic を残りの OpenStack コンポーネントとともに配備している場合は、最初にそれらの コアコンポーネントを構成するようにしてください。少なくとも、Ironic に関して作業する前に Keystone と Glance の構成を完了する必要があります。

> 同様に、Ironic 用のデータベースが設定されていることを確認してください。この手順は、デー タベースが残りの OpenStack データベースとともにコントローラノード上に設定される[、図1](#page-23-0)の 3 ノードリファレンスアーキテクチャーに従っています。

#### **1. Ironic データベースを作成します。**

#### **a. コントローラ管理者ノードのグローバルシェル変数を設定します。**

controller# **export CONTROLLER\_ADMIN\_NODE=***controller-node*

ここで、*controller-node* はそのコントローラの IP アドレスまたはホスト名のどちらかです。 変数の設定の詳細は、[26 ページの「ホスト名、変数、およびパスワードの準備」](#page-25-0)を参照して ください。

**b. 次のコマンドを使用してデータベースを作成します。**

```
controller# mysql -u root -p
Enter password: MySQL-root-password
mysql> create database ironic default character set utf8 default collate utf8_general_ci;
mysql> grant all privileges on ironic.* to 'ironic'@'$CONTROLLER_ADMIN_NODE' identified
 by 'service-password';
mysql> flush privileges;
mysql> quit
```
**2. OpenStack Ironic パッケージをインストールします。**

```
# pkg install ironic ironicclient rabbitmq
# pkg update stevedore stevedore-27
```
**3. AI サーバーおよび管理ツールをインストールします。**

AI サーバーパッケージを Ironic とともにローカルにインストールするか、または別のホストにリ モートにインストールするかにかかわらず、同じコマンドを使用します。

# **pkg install pkg:/install/installadm**

**4. AI がリモートに配置されている場合は、Ironic ユーザーをそのサーバー上に構成します。**

```
remote-AI# useradd -d /var/lib/ironic -m -g 88 -u 88 \
    -P "Install Service Management" ironic
remote-AI# passwd ironic
New Password: password
Re-enter new Password: password
```
**注記 -** AI が Ironic とともにローカルにインストールされる場合は、Ironic インストールプロセス によって ironic ユーザーがそのシステム上に自動的に作成されます。

- **5. Ironic ユーザーの SSH 鍵を作成および管理します。**
	- **AI が Ironic とともにローカルに存在する場合は、そのシステム上で次のコマンドを発行 します。**

```
ironic-localhost# su - ironic
ironic-localhost# mkdir /var/lib/ironic/.ssh
ironic-localhost# ssh-keygen -N '' -t rsa \
    -f /var/lib/ironic/.ssh/id_rsa
ironic-localhost# cat /var/lib/ironic/.ssh/id_rsa.pub > \
    /var/lib/ironic/.ssh/authorized_keys
```
- **AI がリモートに配置されている場合は、次の手順を実行します。**
	- **a. リモート AI で、次のコマンドを発行します。**

```
remote-AI# su - ironic
remote-AI# mkdir /var/lib/ironic/.ssh
remote-AI# ssh-keygen -N '' -t rsa \
```
 **-f /var/lib/ironic/.ssh/id\_rsa** remote-AI# **cat /var/lib/ironic/.ssh/id\_rsa.pub >** \ **/var/lib/ironic/.ssh/authorized\_keys**

#### **b. Ironic ホスト上で、次のコマンドを発行します。**

```
ironic-localhost# mkdir /var/lib/ironic/.ssh
ironic-localhost# scp ironic@AI-server:~/.ssh/id_rsa /var/lib/ironic/.ssh
ironic-localhost# scp ironic@AI-server:~/.ssh/id_rsa.pub /var/lib/ironic/.ssh
ironic-localhost# cat /var/lib/ironic/.ssh/id_rsa.pub > \
   /var/lib/ironic/.ssh/authorized_keys
ironic-localhost# chown -R ironic:ironic /var/lib/ironic/.ssh
```
ここで、*AI-server* には AI サーバーの IP アドレスまたはホスト名を指定できます。

#### **6. /etc/ironic/ironic.conf ファイルを編集します。**

このファイル内の特定のパラメータの構成に関する次の考慮事項に注意してください。

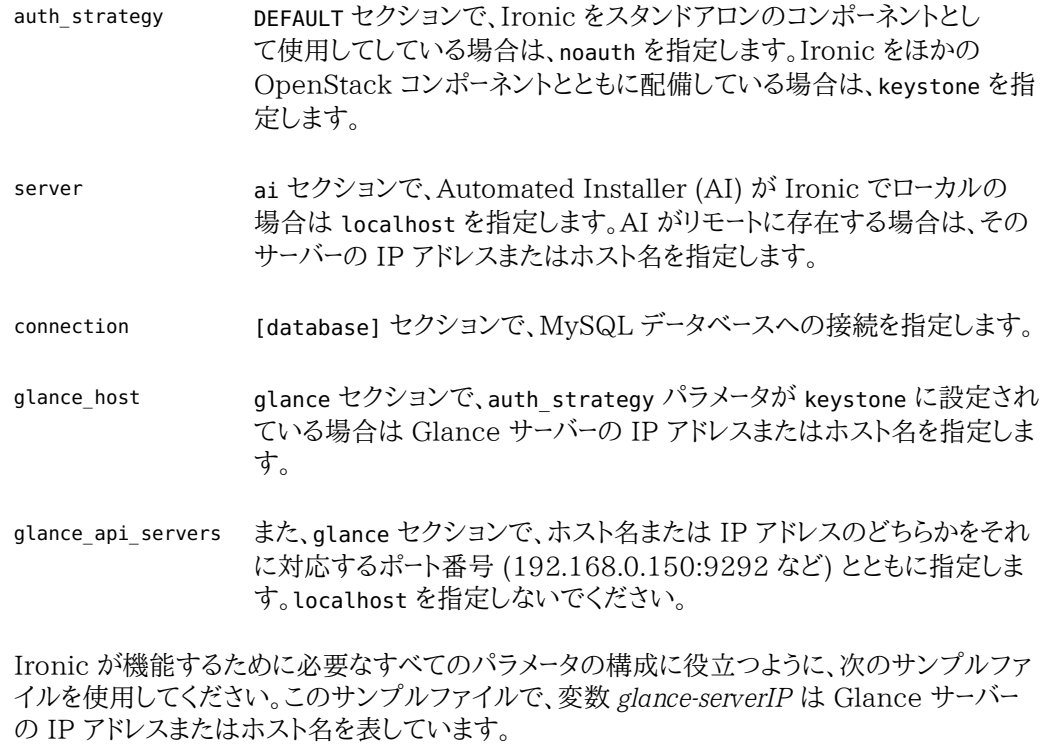

[DEFAULT] enabled\_drivers=solaris auth\_strategy= *setting depends on whether Ironic is stand alone or not* pybasedir = /usr/lib/python2.6/vendor-packages/ironic bindir = /usr/lib/ironic  $host = ironic$ 

```
[ai]
server= setting depends on whether AI is local or remote
username=ironic
port=22
timeout=10
ssh_key_file=/var/lib/ironic/.ssh/id_rsa
deploy_interval=30
[api]
port=6385
[conductor]
api_url=http://localhost:6385/
heartbeat timeout=60
heartbeat_interval=60
sync_power_state_interval=300
check_provision_state_interval=120
[database]
connection= mysql://ironic:service-password@$CONTROLLER_ADMIN_NODE/ironic
[solaris_ipmi]
imagecache_dirname = /var/lib/ironic/images
imagecache_lock_timeout = 60
[glance]
glance_host = glance-serverIP
glance_port = 9292
glance_protocol = http
glance_api_servers = glance-serverIP:port
auth_strategy = for Ironic to use Keystone to interact with Glance, specify keystone
[keystone_authtoken] configure if under DEFAULT, auth_strategy = keystone
auth_host = localhost
auth_uri = http://$CONTROLLER_ADMIN_NODE:5000/v2.0
identity_uri = http://$CONTROLLER_ADMIN_NODE:35357
admin_user = ironic
admin_password = service-password
admin_tenant_name = tenant
signing_dir = $state_path/keystone-signing
[neutron]
auth_strategy = for Ironic to use Keystone to interact with Neutron, specify keystone 
[oslo messaging rabbit]
```
## rabbit host=\$CONTROLLER ADMIN NODE

#### **7. Ironic 用の SMF サービスが実行されていることを確認します。**

ironic-localhost# **svcs -a | grep rabbitmq** ironic-localhost# **svcs -a | grep ironic**

Ironic がスタンドアロンモードにある場合は、これらのサービスの手動での有効化が必要にな ることがあります。

ironic-localhost# **svcadm enable rabbitmq** ironic-localhost# **svcadm enable ironic-db** ironic-localhost# **svcadm enable ironic-api ironic-conductor**

- **8. (オプション) コマンド行ユーティリティーをテストします。**
	- **a. Ironic のグローバルシェル変数を設定します。**
		- **auth\_strategy が noauth に設定されている場合は、シェル変数を次のように設定し ます。**

ironic-localhost# **export OS\_AUTH\_TOKEN=***fake-token* ironic-localhost# **export IRONIC\_URL=http://localhost:6385**

■ **auth\_strategy が keystone に設定されている場合は、シェル変数を次のように設 定します。**

Keystone サービスが Ironic とは異なるノード内に存在する場合、OS\_AUTH\_URL に は、Keystone がインストールされている場所のホスト名または IP アドレスを指定し ます。

ironic-localhost# **export OS\_AUTH\_URL=http://\$CONTROLLER\_ADMIN\_NODE:5000/v2.0** ironic-localhost# **export OS\_PROJECT\_NAME=service** ironic-localhost# **export OS\_USERNAME=ironic** ironic-localhost# **export OS\_PASSWORD=***service-password* ironic-localhost# **export IRONIC\_URL=http://localhost:6385/**

#### **b. Ironic コマンド行を発行します。**

# **ironic driver-list** +---------------------+----------------+ | Supported driver(s) | Active host(s) | +---------------------+----------------+ | solaris | ironic | +---------------------+----------------+

現在、solaris は Ironic で有効で、かつテストされている唯一のドライバです。ただ し、/etc/ironic/ironic.conf ファイル内の [enabled\_drivers] セクションの下に名 前を含めることによって、このリストにドライバを追加できます。ドライバを追加したあ と、ironic-api および ironic-conductor SMF サービスを再起動する必要があります。

# <span id="page-114-0"></span>**概要: Ironic でのベアメタルの配備**

Ironic solaris ドライバでは、Oracle Solaris の統合アーカイブ (UAR) 機能またはその Image Packaging System (IPS) を使用してベアメタルノードをプロビジョニングできます。 ノードを作成するときは、構成可能なノード要素を使用して solaris ドライバに情報を渡します。

次の表に、ノードを作成するための要素の一覧を示します。driver\_info/archive\_uri 要素は、 UAR ファイルを使用したノードのプロビジョニングに適用されます。この表内の残りの要素は、 IPS を使用したノードのプロビジョニングに適用されます。

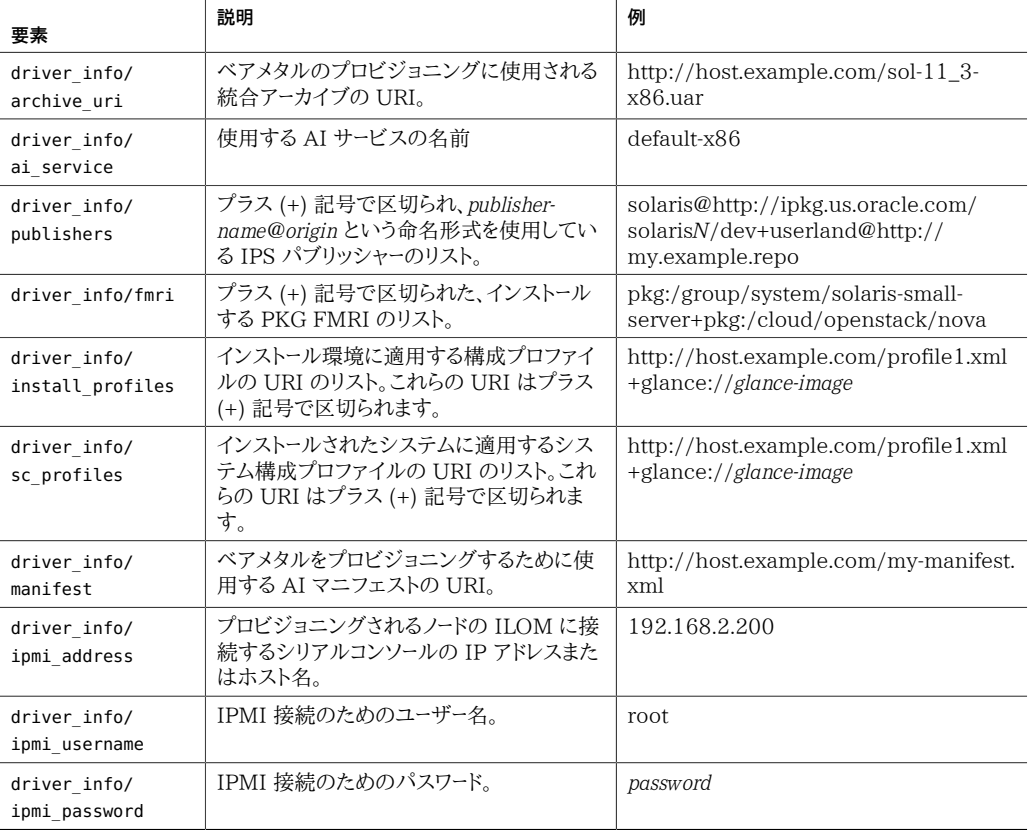

UAR ファイルを使用してノードをプロビジョニングする場合は、driver\_info/archive\_uri の 情報を指定するだけで済みます。アーカイブ URI は、次のリスト内のいずれかのスキーマを使 用できます。IPS を使用してノードをプロビジョニングすることを選択した場合は、プロファイル の指定に対して同じスキーマオプションが適用されます。

- file://
- $\blacksquare$  http://
- https://
- glance://

**注記 -** Glance は通常、インストールイメージの格納に使用されますが、ストレージへのプロファ イルの追加も受け入れ可能です。

IPS を使用してノードをプロビジョニングする場合は、次の例に示すように、まず少なくともノード のアーキテクチャー用のデフォルトの AI サービスが存在することを確認してください。

# **installadm list**

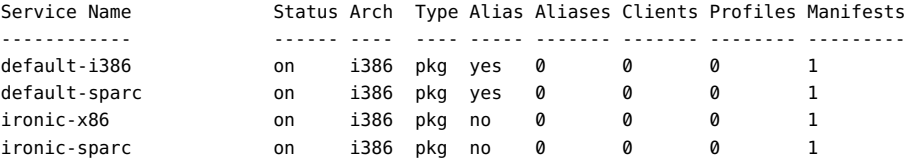

# **installadm list -vcn ironic-x86**  There are no clients configured for service 'ironic-x86'.

#### # **installadm list -vmn ironic-x86** Service Name Manifest Name Status Criteria ------------ ------------- ------ ------- ironic-x86 orig\_default default none ironic-sparc orig\_default default none

IPS を使用してノードをプロビジョニングする場合、driver\_info/ai\_service の指定はオプ ションです。AI サービスの名前を省略した場合は、そのノードのアーキテクチャー用のデフォルト の AI サービスが使用されます。

driver\_info/fmri にカスタムパッケージを指定する場合は、driver\_info/publishers 要素に パブリッシャーも指定する必要があります。

## <span id="page-115-0"></span>**Ironic を使用したベアメタルの配備**

次のタスクでは、ノードの作成から実際の配備までの基本的な手順が提供されます。

Oracle Solaris の統合アーカイブ機能の使用の詳細は、*Using Unified Archives for System Recovery and Cloning in Oracle Solaris*を参照してください。このドキュメントは、使用している Oracle Solaris バージョンの [ライブラリ](http://docs.oracle.com/en/operating-systems/) にあります。

## **UAR ファイルからベアメタルを配備する方法**

次の手順を使用する具体的な例については[、例7「UAR ファイルを使用したノードの配備」](#page-116-0) を 参照してください。

**始める前に** 使用する UAR ファイルがすでに存在することを確認してください。

- **1. Ironic コマンド行ユーティリティーの使用を容易にするために、次の変数を作成します。**
	- IP ノードの ILOM に接続するために使用される IP アドレス。
	- USER 通常、ユーザーは root です。
	- PASS root のパスワードです。
	- HOST\_MAC システムの MAC アドレスです。
- **2. Ironic ノードを作成します。**

# **ironic node-create** *options*

ノードの UUID を含む、新しいノードのプロパティーが表示されます。

- **3. ノードの UUID を容易に参照するための変数を作成します。**
- **4. インストールする UAR の場所を指定することによってノードを更新します。**

# **ironic node-update** *options*

**5. このノードに関連付けられたポートを作成します。**

# **ironic port-create** *options*

**6. (オプション) ノードに対して指定したフィールドを検証します。**

# **ironic node-validate** *options*

**7. ノードをプロビジョニングします。**

# **ironic node-set-provision-state** *options*

**8. (オプション) 配備のステータスを表示します。**

# **ironic node-show** *options*

**注記 -** このコマンドをプロビジョニングの完了後にではなく、このプロセスの進行中に実行した 場合は出力が異なります。

<span id="page-116-0"></span>**例 7** UAR ファイルを使用したノードの配備

この例では、次のように仮定しています。

- ノードをホストするマシンの基本的な事項
	- ホスト名: mynewnode.example.com
	- アーキテクチャー: x86
	- IP アドレス: 1.1.1.1

■ MAC アドレス: 01:02:03:04:05:06 ■ ILOM ホストの基本的な事項 ■ ホスト名: mynewnode-aa.example.com ■ IP アドレス: 2.2.2.2  $\blacksquare$  ユーザー: root ■ パスワード: password ■ UAR ファイルの名前: myuar.server/sol11-3-x86.uar # **export ILOM\_IP=2.2.2.2** # **export ILOM\_USER=root** # **export ILOM\_PASS=password** # **export HOST\_MAC=01:02:03:04:05:06** # **ironic node-create -d solaris -i ipmi\_address=\$ILOM\_IP** \ **-i ipmi\_username=\$ILOM\_USER -i ipmi\_password=\$ILOM\_PASS** +--------------+----------------------------------------------------------+ *ノードが作成されま す* | Property | Value | +--------------+----------------------------------------------------------+ | uuid | 4eacbfde-4977-4d8c-8043-8cbe8f876187 | | driver\_info | {u'ipmi\_address': u'2.2.2.2', u'ipmi\_username': u'root', | | | u'ipmi\_password': u'password'} | | extra | {} | | driver | solaris | chassis\_uuid | None | | properties | {} | +--------------+----------------------------------------------------------+ # **export NODE=4eacbfde-4977-4d8c-8043-8cbe8f876187** *UUID が保存されます* # **ironic node-update \$NODE** \ **add driver\_info/archive\_uri=http://myuar.server/sol11-3-x86.uar** +------------------------+-----------------------------------------------------------+ | Property | Value | +------------------------+-----------------------------------------------------------+ | instance\_uuid | None | target\_power\_state | None | | properties | {} | | maintenance | False | False | Palse | Palse | Palse | Palse | Palse | Palse | Palse | Palse | Palse | Palse | Palse | Palse | Palse | Palse | Palse | Palse | Palse | Palse | Palse | Palse | Palse | Palse | Palse | Palse | driver\_info | {u'archive\_uri': u'http://myuar.server/sol11-3-x86.uar', |

| | u'ipmi\_address': u'2.2.2.2', u'ipmi\_username': u'root', |

 $\vert$  extra  $\vert$  {}  $\vert$ | last\_error | None | | created\_at | 2014-10-03T15:38:43+00:00 | | target\_provision\_state | None | | driver | solaris | | updated\_at | 2014-10-03T15:53:04+00:00 | | instance\_info | | | chassis\_uuid | None | | provision\_state | None |

| | u'ipmi\_password': u'password'} |

118 Oracle Solaris での OpenStack (Kilo) のインストールと構成 • 2016 年 6 月

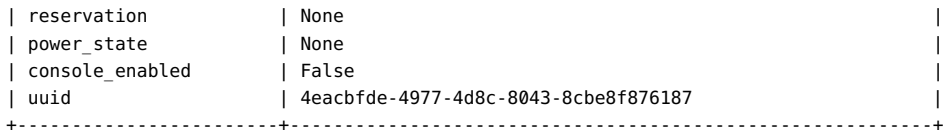

#### # **ironic port-create -n \$NODE -a \$HOST\_MAC**

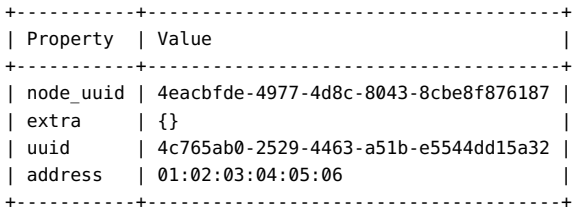

#### # **ironic node-validate \$NODE**

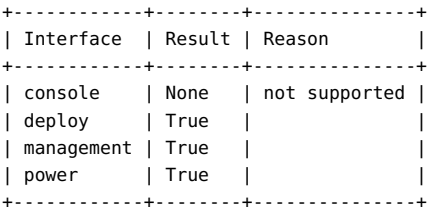

#### # **ironic node-set-provision-state \$NODE active** *ノードがプロビジョニングされます*

#### # **ironic node-show \$NODE**

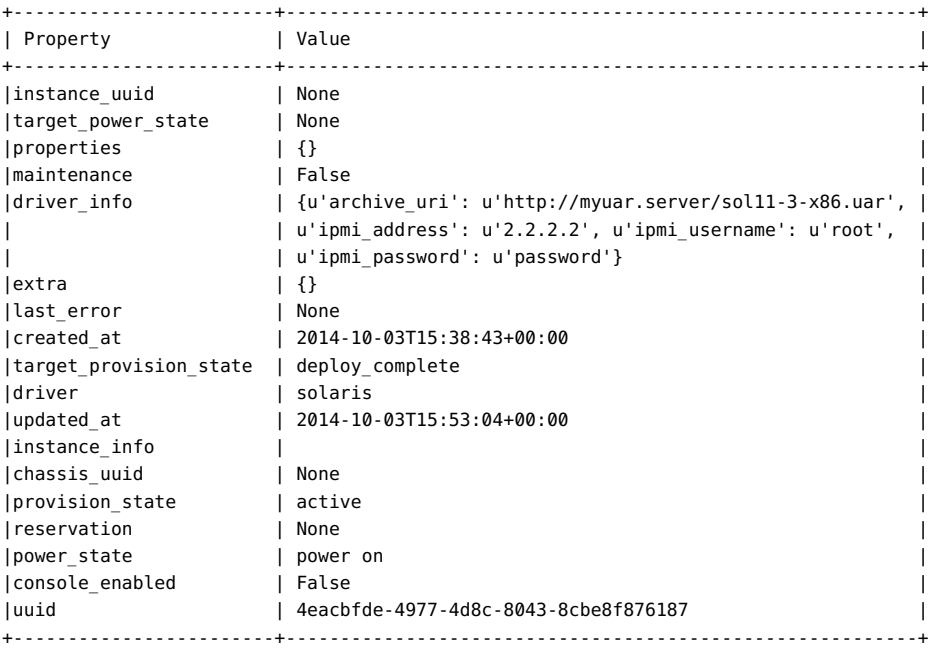

ironic node-show コマンドをプロビジョニングの進行中に発行した場合、provision state は active ではなく、別のステータスを示します。

## **ノードを廃棄する方法**

この手順は、プロビジョニング操作が失敗した場合にも使用します。

- **1. ノードを削除された状態に設定します。**
	- # **ironic node-set-provision-state \$NODE deleted**
- **2. ノードの情報を表示します。**

次の例で、アスタリスク (\*) が付いたプロパティーはノードの削除された状態を示しています。

#### # **ironic node-show \$NODE**

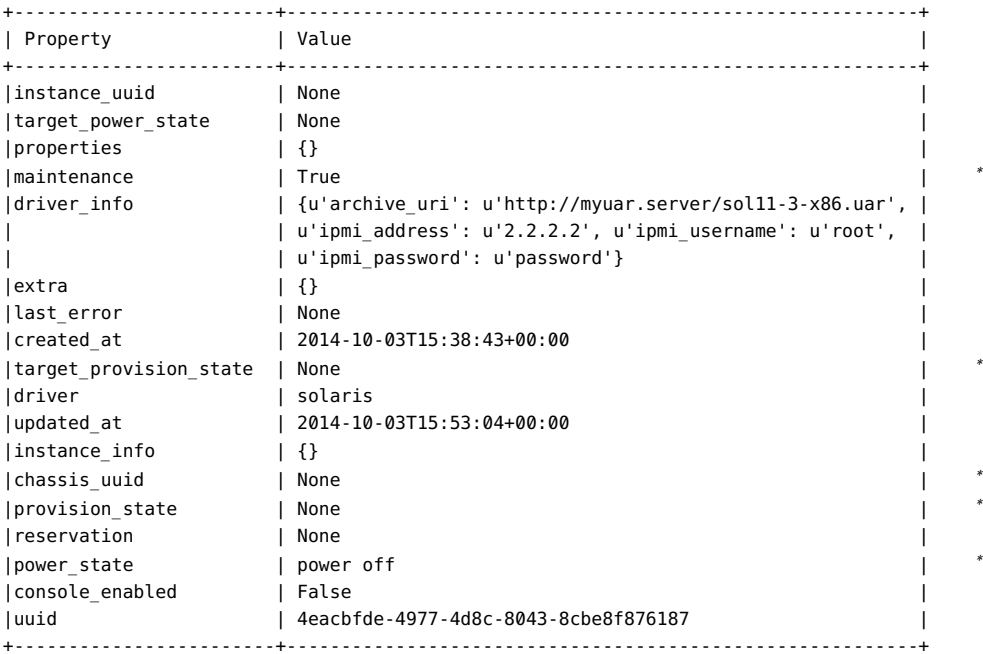

**3. 失敗したプロビジョニングプロセスをトラブルシューティングしている場合は、ノードのフィール ドを検証します。**

ノードに対して指定された driver\_info 要素のいずれかに関する問題は、Reason 列の下で識 別されます。

# **ironic node-validate \$NODE** +------------+--------+---------------+ | Interface | Result | Reason |

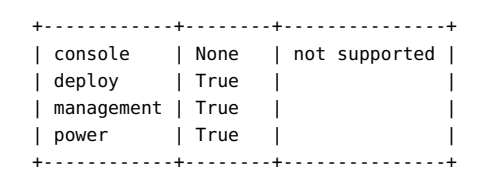

Oracle Solaris での OpenStack (Kilo) のインストールと構成 • 2016 年 6 月

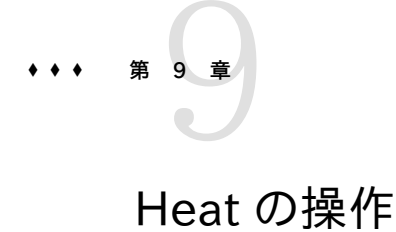

この章では、Oracle Solaris で実装およびサポートされる Heat について説明します。内容は 次のとおりです。

- [123 ページの「Heat コンポーネントについて」](#page-122-0)
- [124 ページの「Heat のインストール」](#page-123-0)
- [124 ページの「HOT テンプレートについて」](#page-123-1)
- [126 ページの「Cloudbase-Init と Heat の使用」](#page-125-0)

## <span id="page-122-0"></span>**Heat コンポーネントについて**

Heat は OpenStack のオーケストレーションエンジンであり、作成した Heat オーケストレー ションテンプレートに基づいてクラウドアプリケーションを配備できます。これらのテンプレートは、 HOT テンプレートとも呼ばれます。

HOT テンプレートを使用すると、インスタンス、フローティング IP、ボリューム、ユーザーなどのさ まざまな OpenStack リソースタイプを作成できます。テンプレートを使用すると、インスタンスの 高可用性、インスタンスの自動拡大縮小、入れ子のスタックなどの高度な機能を配備すること もできます。したがって、Heat を使用することで、すべての OpenStack コアプロジェクトで受 け入れるユーザーベースが大きくなる可能性があります。テンプレートを使用すると、デフォルト のリソース実装をオーバーライドする方法が提供されます。それにはテンプレートからエンジンに 渡されるパラメータを使用します。

Heat のサービスは、RESTful Web サービス API 経由で提供されます。すべての OpenStack アプリケーションと同様に、Python WSGI インタフェースが使用され、ペースト を使用してアプリケーションが同時に構成されます。アプリケーションの HTTP エンドポイント は、Web Server Gateway Interface (WSGI) ミドルウェアのパイプラインで構成されていま す。Heat は具体的には、Heat API 用のポート 8004 と Heat Cloud Formation 用のポート 8000 の 2 つのエンドポイントを使用します。

Heat 独自の構成は、/etc/heat/heat.conf 構成ファイルで制御されます。この時点で、プライ マリ Heat 構成ファイルには Solaris 固有の構成パラメータが存在しません。

Heat コンポーネントの詳細については、OpenStack コミュニティーの [Heat ドキュメント](http://docs.openstack.org/developer/heat/)を参 照してください。

## <span id="page-123-0"></span>**Heat のインストール**

一般的な構成では、Keystone と同じノード上に Heat サービスをインストールします。次のコマ ンドを使用してノード上に OpenStack をインストールした場合は、Heat パッケージが自動的に 含まれています。

# **pkg install openstack**

# **Heat を構成する方法**

- **始める前に** このタスクを実行する前に、ま[ず「Keystone をインストールし、構成する方法」の](#page-31-0)説明に従って Keystone を構成する必要があります。
	- **1. /etc/heat/heat.conf 内のパラメータをコメント解除または設定することによって Heat を構 成します。**

```
[database]
connection = mysql://heat:service-password@$CONTROLLER_ADMIN_NODE/heat
```

```
[keystone_authtoken]
auth uri = http://$CONTROLLER ADMIN NODE:5000/v2.0
identity_uri = http://$CONTROLLER_ADMIN_NODE:35357
admin_user = heat
admin_password = service-password
admin_tenant_name = tenant
```
[oslo\_messaging\_rabbit] rabbit\_host=\$CONTROLLER\_ADMIN\_NODE

**2. Heat サービスを有効にします。**

controller# **svcadm enable -rs heat-api heat-db heat-engine** \ **heat-api-cfn heat-api-cloudwatch**

# <span id="page-123-1"></span>**HOT テンプレートについて**

Heat を使用して OpenStack 構成で複数の複合クラウドアプリケーションのオーケストレー ションを行うには、Heat オーケストレーションテンプレート (HOT) を定義する必要があります。 HOT テンプレートには、ユーザーが入力する必要がある指定が含まれています。指定したパラ メータは、リソースタイプやその他の高度な機能を作成するプロセスの実行時に読み取られま す。

HOT テンプレートの指定とその説明については、[http://docs.openstack.org/developer/](http://docs.openstack.org/developer/heat/template_guide/hot_spec.html#hot-spec) [heat/template\\_guide/hot\\_spec.html#hot-spec](http://docs.openstack.org/developer/heat/template_guide/hot_spec.html#hot-spec) を参照してください。

HOT テンプレートを作成する方法については、[http://docs.openstack.org/developer/](http://docs.openstack.org/developer/heat/template_guide/hot_guide.html#hot-guide) [heat/template\\_guide/hot\\_guide.html#hot-guide](http://docs.openstack.org/developer/heat/template_guide/hot_guide.html#hot-guide) を参照してください。

HOT テンプレートを配備するには、次のコマンドを使用します。

# **heat stack-create -f** *template stack-name*

*template* 処理するテンプレートファイルのフルパス。

*stack-name* 作成するスタック

コマンドに形式 -P *key1*=*value1*;*key2*=*value2...* を使用して、追加のパラメータ値を挿入するこ ともできます。

次の例は、サブネットを持つ 3 つのプライベートネットワークを作成する stack3 という名前の HOT テンプレートの内容を示しています。

**注記 - 行 heat template version: 2013-05-23 は、テンプレートの最上部にある必要がありま** す。

```
heat template version: 2013-05-23
description: Create a few networks.
resources:
  heat_net1:
     type:OS::Neutron::Net
     properties:
       name:heat_net1
  heat subnet1:
     type:OS::Neutron::Subnet
     properties:
      name:heat subnet1
       network_id: { get_resource: heat_net1 }
       cidr: 192.168.50.0/24
  heat net2:
     type:OS::Neutron::Net
     properties:
       name: heat_net2
  heat subnet2:
     type:OS::Neutron::Subnet
     properties:
       name:heat_subnet2
       network_id: { get_resource: heat_net2 }
       cidr: 192.168.51.0/24
  heat net3:
     type:OS::Neutron::Net
```

```
 properties:
   name: heat_net3
```

```
heat subnet3:
   type:OS::Neutron::Subnet
   properties:
     name:heat_subnet3
    network id: { get resource: heat net3 }
     cidr: 192.168.52.0/24
```
## <span id="page-125-0"></span>**Cloudbase-Init と Heat の使用**

Cloudbase-Init は、ユーザーの作成、パスワードの生成、スクリプトの実行など、クラウド内の 新しいゲストイメージを自動的に初期化するサードパーティーサービスです。Oracle Solaris OpenStack は Kilo でこのサービスをサポートしていますが、UserData プラグインのみに制 限されます。

Cloudbase-Init パッケージはどの標準グループパッケージにも含まれていません。このパッ ケージは、クラウド環境に配備することを明確に意図されたイメージを持つシステムにのみイン ストールしてください。

# **ゲストイメージを自動的に初期化する方法**

**始める前に** 次の作業を完了している必要があります。

■ クラウドに配備するイメージを持つシステムの統合アーカイブ (UA) を作成しました。UA を 作成する前に、cloudbase-init パッケージがそのシステムに含まれていることを確認しま す。

UA の作成手順については、『*Oracle Solaris でのシステム復旧とクローン*』ガイドの「*統合アー カイブの操作*」の章を参照してください。このガイドは [オペレーティングシステムのドキュメン](http://docs.oracle.com/en/operating-systems/) [ト](http://docs.oracle.com/en/operating-systems/)で、使用している Oracle Solaris バージョンのライブラリにあります。

- Heat テンプレートのユーザーデータセクションに、ユーザーデータ情報を指定します。テンプ レートを \*.yaml ファイルとして保存します。
- **1. Glance に Cloudbase-Init パッケージを含むイメージをアップロードします。**
- **2. 次のコマンドを入力します。**
	- # **heat stack-create -f** *yaml-template* \ **-P key\_name=***your key name***;image=***image name*\ **private\_net=***name of tenant private network stack-name*

#### **例 8** Cloudbase-Init を使用した Heat テンプレート

次の例は、Cloudbase-Init によって処理される Heat テンプレートを示しています。利便性の ため、ユーザーが提供する必要がある情報を太字で示しており、ユーザーデータ情報をマークして います。テンプレートの名前は test.yaml です。

heat template version: 2013-05-23

description: HOT template to deploy one server into an existing neutron tenant network and assign a floating IP address so it's routable from the public network.

```
parameters:
   key_name:Server1Key
     type: string
     description: Name of keypair to assign to server
   image:Solaris Non-global Zone
     type: string
     description: Name of image to use for server
   flavor:8
     type: string
     description: Flavor to use for server
     default: 1
   public_net:
     type: string
     description: 
      Name or ID of public network for which floating IP address will 
be allocated
     default: oracle
   private_net:HR
     type: string
     description: Name or ID of private network into which server is 
deployed
resources:
   server1:
     type: OS::Nova::Server
     properties:
      name: { get param: 'OS::stack name' }
      image: { get param: image }
      flavor: { get param: flavor }
       key_name: { get_param: key_name }
       networks:
         - port: { get_resource: server1_port }
       user_data_format: RAW
     ---------- ユーザーデータセクションの開始 ----------
      user data:
        str_replace:
           template: |
             #!/bin/ksh
             print "This is a test."
   server1_port:
     type: OS::Neutron::Port
     properties:
```

```
 network: { get_param: private_net }
 server1 floating ip:
    type: OS::Neutron::FloatingIP
    properties:
      floating_network: { get_param: public_net }
      port_id: { get_resource: server1_port }
outputs:
  server1_private_ip:
    description: IP address of server1 in private network
    value: { get_attr: [ server1, first_address ] }
 server1 public ip:
    description: Floating IP address of server1 in public network
    value: { get_attr: [ server1_floating_ip, floating_ip_address ] }
テンプレートを配備するには、次のように入力します。
# heat stack-create -f test.yaml -P key_name=Server1Key \
   -P image=Solaris Non-global Zone\
...-P flavor=8
   -P private_net=HR teststack
```
コマンドの各オプションの特定の値は、test.yaml テンプレートファイル内の情報から取得して います。パブリックネットワークは oracle で、デフォルト値です。

10 **<u>#</u>**  $\left(\begin{array}{c} 10 & \text{m} \\ 0 & \text{m} \end{array}\right)$ 

# OpenStack のトラブルシューティング

この章では、現在のリリースに関連する OpenStack の問題について説明します。また、構成中 に発生する可能性のある基本的な問題を解決するためのトラブルシューティングのヒントや回 避方法も提供します。この章の内容は次のとおりです。

- [129 ページの「コマンド行ヘルプの取得」](#page-128-0)
- [130 ページの「既知の制限事項」](#page-129-0)
- [131 ページの「ログファイルの調査」](#page-130-0)
- [133 ページの「問題の調査および解決」](#page-132-0)
- [140 ページの「デバッグに関する一般的なヒントとコツ」](#page-139-0)
- [140 ページの「役立つサイト」](#page-139-1)

## <span id="page-128-0"></span>**コマンド行ヘルプの取得**

OpenStack では、コマンドは OpenStack コンポーネントに対応します。たとえば、nova コマン ドは計算操作に、cinder はストレージに、neutron はネットワークにそれぞれ適用されます。

これらのコマンドの使用に関するヘルプ (正しい構文、サポートされるサブコマンド、可能なオ プションなど) を取得するには、*command-component* help コマンド (nova help や neutron help など) を使用します。grep コマンドを使用して、*command-component* コマンドとともに使 用する可能なサブコマンドのリストをフィルタできます。たとえば、ルーターに関連した neutron サブコマンドを一覧表示するには、次のコマンドを入力します。

#### # **neutron help | grep router**

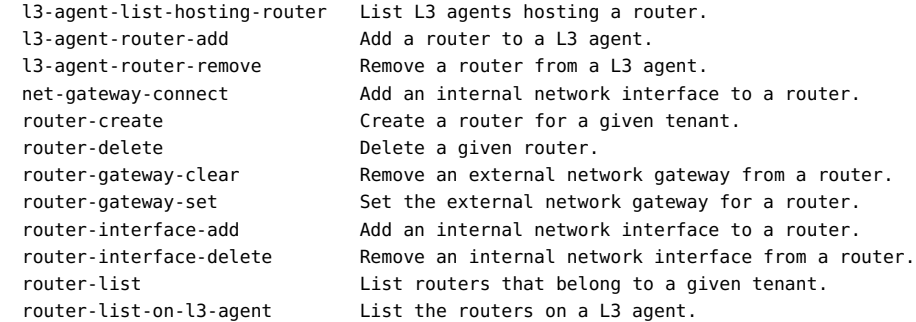

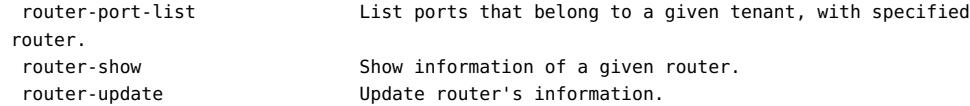

次に、あるサブコマンド (クラウド内のルーターを識別する router-list など) に関する具体的 な詳細を取得するには、次のコマンドを入力します。

#### # **neutron help router-list**

OpenStackClient (OSC) の実装によって、特定のコンポーネントベースのコマンドが非推奨 になりました。代わりに、適切なサブコマンドと一緒に、メインコマンドとして openstack を使用し ます。OSC の簡単な説明については[、16 ページの「OpenStackClient の実装」を](#page-15-0)参照してく ださい。

openstack コマンドとそのサブコマンドに関する情報を取得するには、次のいずれかのコマンド を使用します。

- openstack help *subcommand*
- openstack --help

サブコマンドを付けずに openstack と入力すると、対話型モードに切り替わり、help [*subcommand*] と入力して、情報を取得できます。対話型モードを終了するには、quit と入力 します。

OSC の詳細については、[http://docs.openstack.org/developer/python](http://docs.openstack.org/developer/python-openstackclient/index.html)[openstackclient/index.html](http://docs.openstack.org/developer/python-openstackclient/index.html) を参照してください。

以前のコマンドと OSC のそれらの同等のコマンドのリストについては、[付録B](#page-146-0) [OpenStackClient コマンド](#page-146-0)を参照してください。

## <span id="page-129-0"></span>**既知の制限事項**

次に、Oracle Solaris の OpenStack (Kilo) に関する既知の問題を示します。

- Neutron ではネットワーク仮想化のプラグインは 1 つしかサポートされないため、完全にサ ポートされるのは Oracle Solaris を実行している Nova ノードだけです。
- 非大域ゾーンでは、Cinder ボリュームの接続は現在サポートされていません。
- VM インスタンスは現在の Oracle Solaris バージョンを実行している必要があります。
- Cinder バックアップはサポートされていません。 cinder-backup サービスは、cinder パッケージをインストールするときにインストールされ ます。ただし[、45 ページの「ストレージノードの構成」で](#page-44-0)説明されているようなデフォルトの Cinder 配備では、このサービスは現在 backup\_volume に対して機能しません。
- ダッシュボードの「インスタンスの起動」ダイアログボックスで、「インスタンスのブートソー ス」には「イメージから起動」だけがサポートされています。「プロジェクト」->「イメージとス ナップショット」->「アクション」メニューで、UploadToImage はサポートされていません。
- /etc/neutron/l3\_agent.ini ファイル内の external\_network\_datalink オプションの値 として VXLAN データリンクはサポートされていません。external\_network\_datalink オプ ションの値として VXLAN データリンクを設定した場合、Neutron L3 エージェントは外部 ネットワーク上の VNIC の作成および plumb に失敗します。
- プロジェクトのネットワークリソースの割り当て制限を変更するには、コマンド行を使用する必 要があります。

ネットワークリソースの割り当て制限を Horizon から変更することはできません。プロジェ クトを作成する場合、または既存のプロジェクトの非ネットワークリソースを変更する場合に は、Horizon ダッシュボードを使用できます。プロジェクトのネットワーク、サブネット、ポート、 ルーターまたはフローティング IP アドレスの割り当て制限を変更するには、neutron quotaupdate コマンドを使用する必要があります。

非ネットワークリソースを変更する場合でも、次のエラーメッセージが表示されます。このメッ セージは無視してかまいません。このメッセージに反して、非ネットワークリソースの割り当て 制限は適用されています。

Error: Modified project information and members, but unable to modify project quotas.

■ SMF と OpenStack とでは、報告されるサービスのステータスが異なる場合があります。 次の例では、nova-cert サービスが OpenStack では無効になっているにもかかわらず、 SMF では online として表示されています。

```
root@c190-133:~# nova service-disable c190-133 nova-cert
```
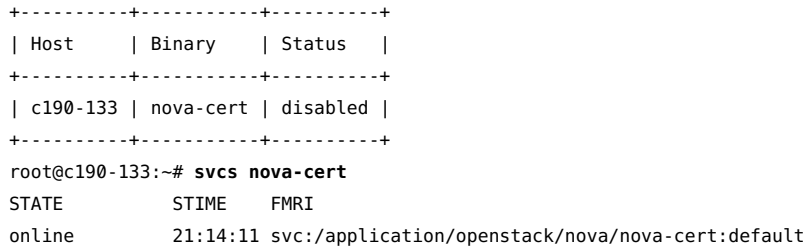

## <span id="page-130-0"></span>**ログファイルの調査**

SMF サービスとさまざまな Oracle Solaris プロセスが生成するログファイルでは、エラーメッ セージを探したり、画面に表示されたメッセージの詳細情報を集めたりできます。SMF サービス のログファイルには貴重なデバッグ情報が含まれています。

OpenStack は通常は複数のシステムにインストールされるため、確認が必要なログファイルも さまざまな場所にある必要があります。より体系的なトラブルシューティングについては、ノードご とにログを検査します。

SMF サービスの問題の修正の一般的なヘルプについては、[オペレーティングシステムのドキュ](http://docs.oracle.com/en/operating-systems) [メントの](http://docs.oracle.com/en/operating-systems)、使用している Oracle Solaris バージョンのライブラリにある『*Oracle Solaris でのシス テムサービスの管理*』で、サービスの問題のトラブルシューティングに関する説明を参照してくださ い。

サービスを表示するには、適切な権限があることを確認してください。OpenStack サービスの ログファイルを表示したり、pfedit コマンドを使用して OpenStack サービスの構成ファイルを 変更したりするには、適切な RBAC プロファイルを引き受けてください。次のプロファイルを割 り当てることができます。

- OpenStack ブロックストレージの管理
- OpenStack コンピューティングの管理
- OpenStack アイデンティティーの管理
- OpenStack イメージの管理
- OpenStack ネットワークの管理
- OpenStack オブジェクトストレージの管理
- OpenStack の管理

トラブルシューティングするには、次の一般的なコマンドを使用します。

■ 特定のノードで実行中の OpenStack サービスを見つけるには:

# **svcs -a | grep openstack**

■ 保守モードである可能性のあるサービスを一覧表示するには:

```
# svcs -x
```

```
svc:/application/openstack/swift/swift-replicator-rsync:
```

```
 default (OpenStack Swift Replication Service)
```

```
State: maintenance since Fri May 22 04:06:11 2015
Reason: Start method exited with $SMF EXIT ERR FATAL.
```
See: http://support.oracle.com/msg/SMF-8000-KS

```
 See: rsync(1)
 See: rsyncd.conf(5)
```

```
 See: /var/svc/log/application-openstack-swift-swift-replicator-rsync:default.log
```
Impact: This service is not running.

サービスが保守モードにある場合は、サービスのログファイルを確認してください。

■ 特定の OpenStack サービスのログを特定するには:

```
# svcs -L openstack-service
```
例:

```
# svcs -L neutron-server
```
/var/svc/log/application-openstack-neutron-neutron-server:default.log

適切な権限があれば、-Lv のようにオプションを組み合わせることで、サービスのログを一覧 表示して確認できます。

■ 特定のログに記録されているエラーのインスタンスをただちに識別するには、grep などの一 般的な UNIX コマンドを使用できます。

```
# grep keyword `svcs -L openstack-service`
```
error、warning、およびその他の重要なキーワードの出現箇所を検索して、エラーメッセージ を直接読み取ることができます。

■ ネットワーキングの問題をトラブルシューティングするときに EVS プロパティーを確認するに は、evsadm show-prop などのさまざまな evsadm サブコマンドを使用します。

多くの場合、次のログにはトラブルシューティングに役立つ情報が含まれています。

- nova-compute
- nova-scheduler
- cinder-scheduler
- neutron-server

SMF サービスログファイルだけでなく、/var/log ディレクトリ内のログも確認できます。その他 の Oracle Solaris プロセスと同様に、OpenStack サービスも専用のログファイルを /var/ log/*openstack-service* ディレクトリ 内に生成します。

たとえば、OpenStack イメージストアのログファイルは /var/log/glance にあります。VM イ ンスタンスの作成とブートの問題は、/var/log/zones ディレクトリに記録されることがあります。 メッセージングのログは、/var/log/rabbitmq/rabbit@*hostname*.log として格納されます。

ほとんどの OpenStack 構成ファイルは、/etc ディレクトリの OpenStack サービス名の下 にあります。たとえば、OpenStack ネットワークの構成ファイルは /etc/neutron にあります。 Horizon の構成ファイルは /etc/openstack\_dashboard にあります。Nova のものは /etc/ nova にあります。ほかも同様です。サービスの構成ファイルで次のパラメータを設定またはコメ ント解除することで、これらのファイルを特定のサービスのトラブルシューティングに使用できま す。

- debug=true
- verbose=true

これらのパラメータによって、その構成ファイルによって影響を受ける操作からさらに多くの出力 を表示できます。[http://www.oracle.com/technetwork/articles/servers-storage-admin/](http://www.oracle.com/technetwork/articles/servers-storage-admin/getting-started-openstack-os11-2-2195380.html) [getting-started-openstack-os11-2-2195380.html](http://www.oracle.com/technetwork/articles/servers-storage-admin/getting-started-openstack-os11-2-2195380.html)にある OpenStack の一般的な構成パ ラメータに関するセクション、または [OpenStack ドキュメントサイトに](http://docs.openstack.org/)ある *OpenStack 構成リ ファレンス*で、構成オプションの表を参照してください。

**注記 -** 個々の OpenStack サービスコマンドは、--debug オプションも使用できます。このオプ ションは、構成ファイルで debug=true を設定することと等価です。

## <span id="page-132-0"></span>**問題の調査および解決**

このセクションでは、OpenStack をインストールして構成するときに発生する可能性のあるい くつかの問題について説明します。

次の例は、ダッシュボードに関するエラーを示しています。

Error: Unauthorized: Unable to retrieve usage information. Error: Unauthorized: Unable to retrieve quota information. Error: Unauthorized: Unable to retrieve project list information. Error: Unauthorized: Unable to retrieve instance list information.

これらのメッセージは、RSA ホスト鍵が変更されてすべてのコンポーネントに伝播していないこ とを示している可能性があります。RSA 鍵の構成の詳細は、[「Neutron をインストールし、構成](#page-37-0) [する方法」、](#page-37-0)およ[び「コンピュートノードを構成する方法」を](#page-40-0)参照してください。

次のエラーレポートが nova-scheduler ログに含まれている可能性があります。

controller# **grep error `svcs -L nova-scheduler`** 2014-12-03 12:49:19.271 3475 TRACE nova.openstack.common.rpc.common error: [Errno 32] Broken pipe

パイプ切断エラーは、通常、1 つの OpenStack サービスをリフレッシュし、その他はリフレッ シュしないときに報告されます。ノードで構成ファイルに変更を加えた場合は、ノードのすべての サービスをリフレッシュします。次のコマンドは、オンラインサービスであるもののリフレッシュが 必要なサービスを再起動します。

controller# **svcs \\*openstack\\* | grep online** \ **| awk -e '{print \$3}' | xargs svcadm restart**

リソース不足が原因のエラーである可能性もあります。VM インスタンスの作成時に、novacompute ログは次のようなメッセージを表示することがあります。

[abc-123-def-456] Build of instance abc-123-def-456 aborted: Image xyz-987-uvw-654 is unacceptable: Image query failed. Possibly invalid or corrupt. Log file location: controller:/tmp/archive\_log.4249

さらに、ログに out of space/storage が示されます。システムのリソースを表示するには、top コマンドを使用します。システムのメモリーが 1G バイト未満のときは、さらに追加が必要なこと があります。

## **ネットワークの作成**

内部ネットワークとそのコンポーネントの構成中に、コンソール画面に次のメッセージが定期的に 表示されることがあります。

To: root@controller.mydomain.com From: neutron@controller.mydomain.com Subject: \*\*\* SECURITY information for controller \*\*\* Content-Length: 143

controller: *datetime* : neutron user NOT in sudoers; TTY = unknown ; PWD=var/lib/neutron;

user=ROOT ; COMMAND=*command*:

このメッセージが生成されないようにするには、/etc/neutron/neutron.conf ファイルを次のよ うに編集します。

- 1. root helper オプションの行をコメント解除します。
- 2. パラメータがなしに設定されていることを確認します。

root helper  $=$ 

## **VM インスタンスのインストールと構成**

このセクションで説明する問題は、特に VM インスタンスに関連しています。

#### **VM インスタンスがエラー状態になっている**

VM のインスタンスがエラー状態になる理由の 1 つは、ホストシステムとは異なるアーキ テクチャーの VM インスタンスをインストールしようとしたというものです。この場合、アーキ テクチャーの不一致を明確に示すエラーメッセージは表示されない可能性があります。この 問題を回避するには、glance イメージストアにイメージをアップロードする際に、イメージの architecture プロパティーを正しく設定してください。Horizon を使用してイメージをアップ ロードする場合は、アップロード後にイメージのプロパティーを設定する必要があります。あるい は、コマンド行を使用すれば、イメージのアップロードとプロパティー値の設定を 1 つの glance image-create コマンドで行うことができます。例については、[59 ページの「Glance リポジトリ](#page-58-0) [用のイメージの準備」を](#page-58-0)参照してください。

### **VM インスタンスのプロパティー値がゾーンのプロパティー値と一致しな い**

VM インスタンスに関して OpenStack が報告する情報の一部は、対応するゾーンに関して Oracle Solaris が報告する情報と一致しません。Horizon に表示される情報と nova コマン ドで表示される情報は、zoneadm コマンドやほかの Oracle Solaris コマンドで表示される情報 と一致しない場合があります。

名前 Horizon または nova list コマンドで表示される VM インスタンスの 名前は、インスタンスを作成したときに割り当てた名前です (exampleinstance など)。zoneadm list コマンドで表示されるゾーンの名前は instance-00000001 のようになります。どのゾーンがどの VM インスタン スに関連付けられているかを特定するには、nova show コマンドを使用し ます。nova show の出力の中で、OS-EXT-SRV-ATTR:instance\_name プロ

パティーの値はゾーンの名前、name プロパティーの値は VM インスタン スの名前です。

UUID Horizon または nova show コマンドで表示される VM インスタンスの UUID は、zoneadm list -p コマンドで表示される同じゾーンの UUID と一致しません。zoneadm コマンドが表示する UUID は、Nova に使用 される識別子とは異なる識別子です。

CPU Horizon に表示される VM インスタンスの VCPU 数は、そのインスタ ンスで使用できる分割 CPU 数の限度においてのみ仮想化される、*上限 が定義された* CPU の数です。この数からは、インスタンス内部の制限前 の数を把握することはできません。psrinfo コマンドは、ゾーンに割り当て られている専用 CPU 数を報告します。

メモリー Horizon に表示される VM インスタンスのメモリー量は、その VM イ ンスタンスにログインしているときに prtconf コマンドで表示されるメモ リー量とは異なる場合があります。Horizon は、VM インスタンスの作成 に使用されたフレーバが指定しているメモリー量を表示します。prtconf コマンドは、すべてのシステムメモリーを報告します。

ストレージ VM インスタンスが Zones on Shared Storage (ZOSS) を使用した 非大域ゾーンである場合を除き、Horizon に表示される VM インスタン スのストレージ量は、その VM インスタンスにログインしているときに表 示されるストレージ量とは異なる場合があります。

#### **資格に関する問題**

場合によっては、サービスコマンドの発行を妨げる、正しくない資格に関連したエラーメッセージ が表示されることがあります。たとえば、glance コマンドを発行すると、次のエラーメッセージが 生成されることがあります。

Invalid OpenStack Identity credentials.

このメッセージの根本原因は、そのつど異なる可能性があります。そのため、ログを検査して考 えられる原因を限定する必要があります。例として glance サービスの場合は、Glance SMF サービスログの内容を参照してください。/var/log/glance/api.log で、次が報告されている 可能性があります。

WARNING keystonemiddleware.auth\_token [-] Authorization failed for token

glance 構成ファイルで Debug = True および Verbose = True を設定している場合は、/var/ svc/log/application-openstack-glance-glance-api:default.log で、次のような、より詳細 な情報が提供されます。

DEBUG keystonemiddleware.auth token [-] Received request from user:

```
 user_id None, project_id None, roles None service: user_id None,
 project_id None, roles None 
__call__/usr/lib/python2.7/vendor-packages/keystonemiddleware/auth_token.py:821
```
問題を解決するために、次の領域を調査できます。

- サービス構成ファイルをチェックして、関連するパラメータが正しく定義されていることを確 認します。
- サービスのグローバルシェル変数が正しいことを確認します。たとえば、Glance サービスの 場合は、次の変数が設定されているべきです。
	- OS\_USERNAME=glance
	- OS\_PASSWORD=service-password
	- OS\_PROJECT\_NAME=service
	- OS\_AUTH\_URL=http://\$CONTROLLER\_ADMIN\_NODE:5000/v2.0

報告されたエラーメッセージでコマンドが引き続き失敗する場合は、新しい資格を生成するため にサービスユーザーを作成し直すことが必要になる可能性があります。次の例について調べて みます。

```
# export OS_USERNAME=admin
```
- # **export OS\_PASSWORD=***service-password*
- # **export OS\_PROJECT\_NAME=***project*
- # **export OS\_AUTH\_URL=http://\$CONTROLLER\_ADMIN\_NODE:5000/v2.0**
- # **openstack user list**

このコマンドの出力から、破損したサービスユーザーの ID 番号を書きとめます。そのユーザーを 削除し、正しい資格を使用して作成し直します。

```
# openstack user delete user-ID
```

```
# openstack user create --name glance --password service-password
```

```
# openstack user role add --user=glance --project=service --role=admin
```
## **Horizon 関連の問題**

VM インスタンスを起動したあと、Horizon ダッシュボードにアクセスできなくなることがあり、 「404 Not Found」エラーメッセージが表示されます。Apache サービスのログには、次のエントリ が含まれます。

Oct 13 16:13:53 Executing start method (" /lib/svc/method/http-apache24 start"). ] Apache version is 2.4 (125) Address already in use: AH000/2: make\_sock: could not bind to address [::]:80 Oct 13 16:13:55 Method "start" exited with status 0. ]

このログは、ポート 80 がビジー状態にあるため、アドレスをこのポートにバインドできないことを 示しています。

Kilo バージョンから、OpenStack では、以前の OpenStack バージョンの Apache 2.2 の代 わりに Apache 2.4 を使用しています。正しい Apache バージョンが有効になり、そのポートで 待機していることを確認してください。

ポートを解放するには、次の手順に従います。

1. 現在そのポート上で待機しているプロセス ID を取得します。

```
# netstat -uan -f inet | grep "*.80"
```
この手順では、設定で IPv4 アドレスが使用され、ポート 80 を保持しているプロセスがそ れらのすべてのアドレス上で待機していることを前提にしています。プロセスが IPv6 トラ フィックを待機している場合、このコマンドでは何も結果が得られない可能性があります。

2. プロセス ID に基づいて、実際のプロセスまたはサービスを識別します。次のいずれかのコ マンドを使用できます。

# **svcs -p | egrep "online|***pid* **http" | ggrep -B1** *pid*

または

# **ps -lf -p** *pid*

- 3. 間違った Apache バージョンがポートを使用している場合は、そのサービスを無効にしま す。
- 4. Kilo バージョンの正しい Apache バージョンを有効にします。

正しい Apache バージョンが保守モードにある場合は、それを有効にする前に、まずサービ スをクリアします。

次の例は、ポート 80 を解放し、正しい Apache バージョンに切り替える方法を示しています。

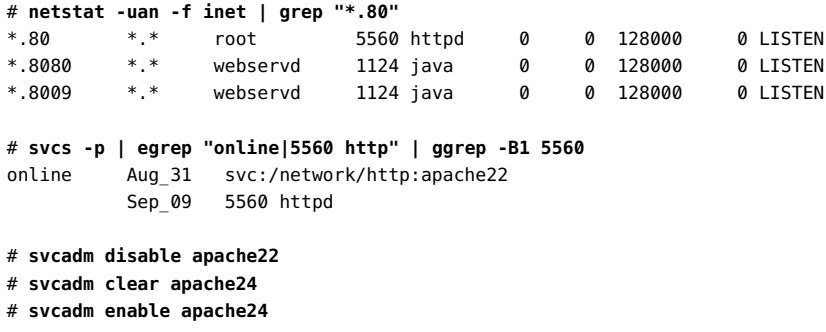

# **スケーラビリティーの問題**

デフォルトでは、RabbitMQ には 255 というファイル記述子制限があります。この制限により、 コンピュートノードをいくつか作成したあと、クラウドをそれ以上拡張することが簡単に妨げられ

てしまいます。このブロックを回避するには、/etc/rabbitmq/rabbitmq-env.conf ファイル内の 制限値を増やします。

# Increase soft limit on file descriptors for RabbitMQ ulimit -n 8192

## **ネットワークの廃棄**

ネットワークノードに Neutron を構成するときに問題が発生し、最初からやり直すために構成を 廃棄する必要がある場合は、この手順に従います。どのポイントから構成の取り消しを始める 必要があるかに応じて、この手順に示す順序に従ってください。

## **Neutron のネットワーク構成を削除する方法**

- **1. Horizon ダッシュボードでこの手順を実行します。**
	- **a. すべてのフローティング IP アドレスの関連付けを解除します。**
	- **b. すべてのフローティング IP アドレスを削除します。**
- **2. 端末ウィンドウで、次のコマンドを入力します。**

# **neutron router-gateway-clear** *router-ID external-network-ID*

- # **neutron router-interface-delete** *router-ID subnet-ID*
- **a. ルーターのゲートウェイインタフェースを削除するため、次のコマンドを入力します。**

# **neutron router-gateway-interface-delete** *router-ID external-network-ID*

**b. ルーターの残りのインタフェースを削除するため、次のコマンドを入力します。**

# **neutron router-interface-delete** *router-ID subnet-ID*

- **3. Horizon ダッシュボードで次を実行します。**
	- **a. すべての VM インスタンスを終了します。**
	- **b. サブネットを削除します。** サブネットの削除中に問題が発生した場合は[、140 ページの「仮想ポートを削除する方](#page-139-2) [法」](#page-139-2)を参照してください。
		- **c. ネットワークを削除します。**

## <span id="page-139-2"></span>**仮想ポートを削除する方法**

サブネットを削除できない問題が発生した場合は、この手順を使用してください。

**1. どの仮想ポートが現在使用されているかを特定します。**

# **evsadm**

**2. 使用されている仮想ポートをリセットします。**

# **evsadm reset-vport** *vport*

**3. 仮想ポートを削除します。**

# **evsadm remove-vport** *vport*

## <span id="page-139-0"></span>**デバッグに関する一般的なヒントとコツ**

次の一般的なヒントが、OpenStack での問題のトラブルシューティングを開始するのに役立 つことがあります。

- 問題の診断に役立つように、各種の構成ファイルで debug = true および verbose = true を設定します。一部の構成ファイルでは、コメントアウトされており、詳細ロギングを有効にす るために切り替えることができるプレースホルダ値を探すことができます。
- コンポーネントの構成ファイルを変更した場合は、変更を有効にするために、そのコンポーネ ントのサービスを再起動してください。
- SMF ログの情報を提供する tail -30 `svcs -L *service-name* コマンドを使用します。デ バッグだけでなく詳細ロギングを有効にした場合は、tail コマンドで指定する行数を増や すことが必要になる可能性があります。
- Horizon プロセスは Apache を使用します。そのため、Horizon を診断するときは、/etc/ openstack dashboard/local settings.py ファイル内の debug = True を有効にしてくだ さい。すると、Web ページ上で Django エラーが生成されます。
- Nova コンポーネントは、Oracle Solaris ゾーンの上に構築されています。そのため、Nova の問題をトラブルシューティングするために /var/log/zones 内のログを参照することもで きます。

## <span id="page-139-1"></span>**役立つサイト**

OpenStack のさまざまな問題を解決するためのトラブルシューティングのヒントについては、 次のサイトを参照してください。

■ <https://blogs.oracle.com/openstack/>

- <https://ask.openstack.org/en/questions/>
- <https://raymii.org/s/tags/openstack.html>

Oracle Solaris での OpenStack (Kilo) のインストールと構成 • 2016 年 6 月

# **♦ ♦ ♦ 付 録 A** A

# 一般的な OpenStack 構成ファイルおよびサービス

この付録には、コア OpenStack コンポーネントの標準的な構成ファイル、および OpenStack SMF サービスを一覧表示します。

## **構成ファイル**

# **Cinder ファイル**

- /etc/cinder/api paste.ini
- /etc/cinder/cinder.conf

# **Glance ファイル**

- /etc/glance/glance-api.conf
- /etc/glance/glance-cache.conf
- /etc/glance/glance-registry.conf
- /etc/glance/glance-scrubber.conf
- /etc/glance/glance-registry-paste.ini
- /etc/glance/glance-api-paste.ini

# **Keystone ファイル**

- /etc/keystone/keystone.conf
- /etc/keystone/keystone-paste.ini

# **Neutron ファイル**

- /etc/neutron/neutron.conf
- /etc/neutron/dhcp agent.ini
- /etc/neutron/l3 agent.ini
- /etc/neutron/api-paste.ini
- /etc/neutron/metadata\_agent.ini
- /etc/neutron/plugins/evs/evs\_plugin.ini

## **Nova ファイル**

- /etc/nova/nova.conf
- /etc/nova/api paste.ini

## **Horizon ファイル**

- /etc/openstack\_dashboard/local\_settings.py
- /etc/apache2/2.4/httpd.conf
- /etc/apache2/2.4/conf.d/openstack-dashboard-http.conf または

/etc/apache2/2.4/conf.d/openstack-dashboard-tls.conf

# **Swift ファイル**

- /etc/swift/swift.conf
- /etc/swift/account-server.conf
- /etc/swift/container-server.conf
- /etc/swift/object-server.conf
- /etc/swift/proxy-server.conf
- /etc/swift/rsyncd.conf
# **OpenStack SMF サービス**

# **Cinder**

svc:/application/openstack/cinder/cinder-db:default svc:/application/openstack/cinder/cinder-backup:default svc:/application/openstack/cinder/cinder-scheduler:default svc:/application/openstack/cinder/cinder-api:default svc:/application/openstack/cinder/cinder-volume:setup svc:/application/openstack/cinder/cinder-volume:default

# **Glance**

svc:/application/openstack/glance/glance-db:default svc:/application/openstack/glance/glance-registry:default svc:/application/openstack/glance/glance-scrubber:default svc:/application/openstack/glance/glance-api:default

# **Keystone**

svc:/application/openstack/keystone:default

# **Neutron**

svc:/application/openstack/neutron/neutron-server:default svc:/application/openstack/neutron/neutron-dhcp-agent:default svc:/application/openstack/neutron/neutron-metadata-agent:default svc:/application/openstack/neutron/neutron-l3-agent:default

# **Nova \***

svc:/application/openstack/nova/nova-objectstore:default svc:/application/openstack/nova/nova-consoleauth:default svc:/application/openstack/nova/nova-novncproxy:default svc:/application/openstack/nova/nova-api-metadata:default svc:/application/openstack/nova/nova-api-ec2:default svc:/application/openstack/nova/nova-api-osapi-compute:default svc:/application/openstack/nova/nova-conductor:default svc:/application/openstack/nova/nova-cert:default svc:/application/openstack/nova/nova-compute:default svc:/application/openstack/nova/nova-scheduler:default

\* コンピュートノードの設定によっては、ほかの Nova サービスも一覧表示される可能性がありま す。

## **Swift**

svc:/application/openstack/swift/swift-object-expirer:default svc:/pplication/openstack/swift/swift-account-reaper:default svc:/application/openstack/swift/swift-container-replicator:default svc:/application/openstack/swift/swift-account-replicator:default svc:/application/openstack/swift/swift-object-auditor:default svc:/application/openstack/swift/swift-container-updater:default svc:/application/openstack/swift/swift-container-sync:default svc:/application/openstack/swift/swift-object-updater:default svc:/application/openstack/swift/swift-account-auditor:default svc:/application/openstack/swift/swift-replicator-rsync:default svc:/application/openstack/swift/swift-container-auditor:default svc:/application/openstack/swift/swift-object-replicator:default svc:/application/openstack/swift/swift-container-reconciler:default svc:/application/openstack/swift/swift-container-server:default svc:/application/openstack/swift/swift-object-server:default svc:/application/openstack/swift/swift-proxy-server:default svc:/application/openstack/swift/swift-account-server:default

# **♦ ♦ ♦ 付 録 B** B

# OpenStackClient コマンド

# **OpenStackClient (OSC)**

OpenStackClient は、共通のコマンド構造で、コンピュート、アイデンティティー、イメージ、オブ ジェクトストレージ、およびブロックストレージ API のコマンドセット全体を 1 つのシェルにまと めます。新しいコマンドセットは、以前の OpenStack バージョンで使用されていたコンポーネ ント名の代わりに、メインコマンドとして openstack を使用します。クライアントの実装は、Kilo バージョンから始まっています。この付録では、以前の OpenStack サブコマンドを新しいクラ イアントにマップします。

**注記 -** 同等コマンドのリストは、一部のリストです。

openstack コマンドとそのサブコマンドに関する情報を取得するには、次のいずれかのコマンド を使用します。

- openstack help *subcommand*
- openstack --help

サブコマンドを付けずに openstack と入力すると、対話型モードに切り替わり、help [*subcommand*] と入力して、情報を取得できます。対話型モードを終了するには、quit と入力 します。

openstack サブコマンド、オプション、構文の詳細なリストについては、[http://docs.](http://docs.openstack.org/developer/python-openstackclient/index.html) [openstack.org/developer/python-openstackclient/index.html](http://docs.openstack.org/developer/python-openstackclient/index.html) を参照してください。

| メインコマンド | サブコマンド       | openstack メインコマンドの同<br>等のサブコマンド      | 注 |
|---------|--------------|--------------------------------------|---|
| cinder  |              |                                      |   |
|         | type-create  | volume type create                   |   |
|         | type-key     | volume type set/volume<br>type unset |   |
|         | service-list | service list                         |   |
| glance  |              |                                      |   |

**表 1** OpenStackClient の同等コマンド

#### OpenStackClient (OSC)

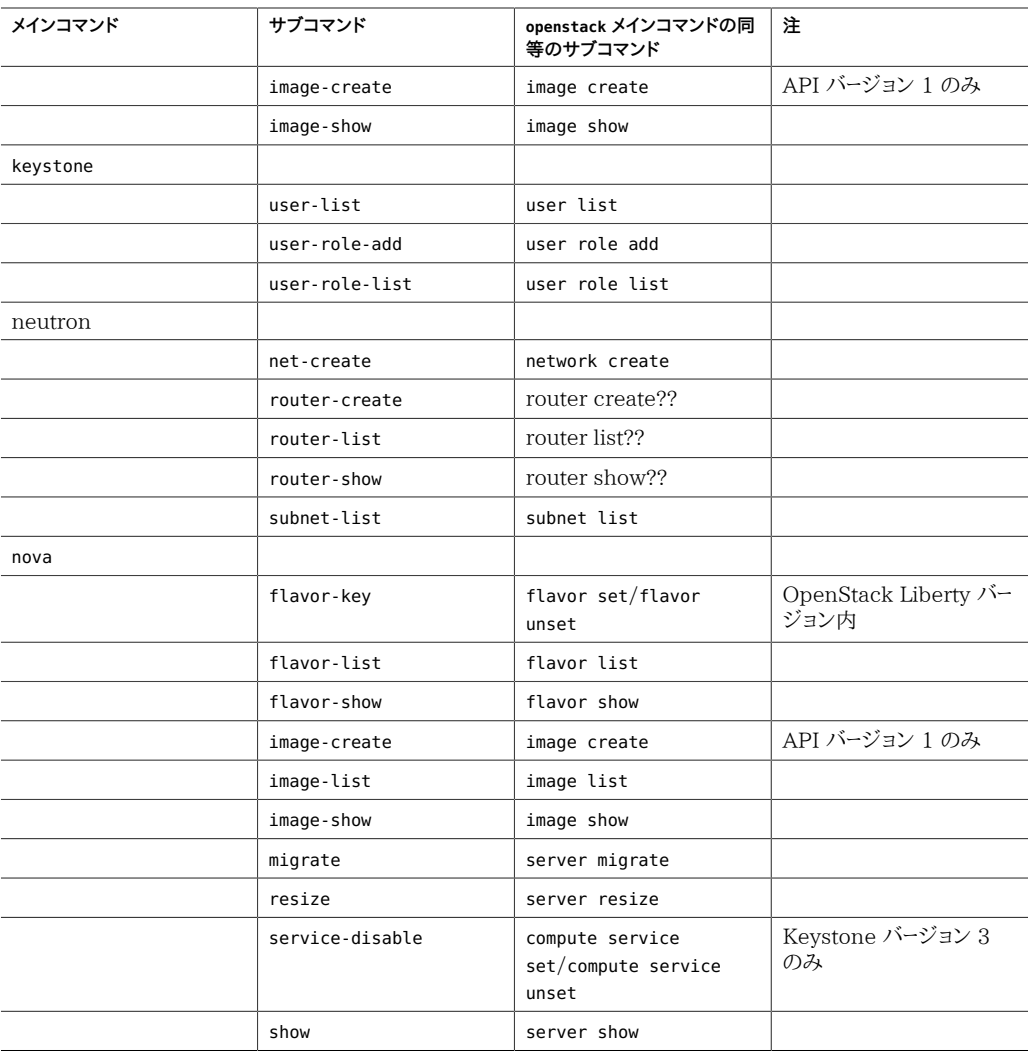

## 索引

#### **あ**

アップグレード Havana から, [18](#page-17-0) Juno から, [19](#page-18-0) 考慮事項, [17](#page-16-0) イメージ, [59](#page-58-0) *参照* VM インスタンス イメージキャッシュ, [59](#page-58-0) 概要, [67](#page-66-0) 情報の表示, [62](#page-61-0) スナップショット, [60](#page-59-0) バックアップ, [60](#page-59-1) レジストリサーバー, [59](#page-58-0) レスキュー, [60](#page-59-1) イメージを作成およびアップロードするためのスクリプ ト, [63](#page-62-0) インスタンス *参照* VM インスタンス インスタンステンプレート *参照* フレーバ エラスティック仮想スイッチ (EVS) evsadm コマンド, [52,](#page-51-0) [54](#page-53-0) SSH 鍵, [43](#page-42-0) 構成, [42](#page-41-0)

#### **か**

外部ネットワーク用のルーター, [52](#page-51-1) 仮想マシン (VM) *参照* VM インスタンス 許可される MAC アドレスと VID の表示, [106](#page-105-0) クラウド仮想マシン *参照* VM インスタンス コンソールアクセス, [44](#page-43-0) コントローラノード 概要, [23](#page-22-0) 構成, [30](#page-29-0) コンピュートノード, [23](#page-22-0) *参照* Nova 回復, [84](#page-83-0)

#### 構成, [41](#page-40-0)

#### **さ**

サービス管理機能 (SMF) ターゲットホストに必要なサービス, [93](#page-92-0) システム構成プロファイル *参照* SC プロファイル シングルノード OpenStack インストール OVM Server for SPARC の使用, [24](#page-23-0) スケーラビリティー, [138](#page-137-0) ストレージノード 概要, [23](#page-22-0) 構成, [45](#page-44-0) 複数のバックエンドホスト, [89](#page-88-0) スナップショット, [60](#page-59-0) ゾーンフレームワーク, [41](#page-40-1)

#### **た**

ダッシュボード VM インスタンスの作成, [73](#page-72-0) イメージの表示, [67](#page-66-0) 内部ネットワークの作成, [70](#page-69-0) ビデオの概要, [68](#page-67-0) フレーバの表示, [68,](#page-67-1) [79](#page-78-0) プロジェクトの表示, [67](#page-66-1) ログイン, [65](#page-64-0) データベース, [31](#page-30-0) テナント *参照* プロジェクト デバッグオプション, [133](#page-132-0) 統合アーカイブ OpenStack イメージの作成, [60](#page-59-2)

## **な**

ネットワーク

外部ネットワークの作成, [51](#page-50-0), [54](#page-53-0) サブネット, [70](#page-69-0) 内部, [70](#page-69-0) 内部ネットワークを外部ネットワークに接続, [57](#page-56-0) フローティング IP アドレスの関連付け, [73](#page-72-1) ルーターの作成, [52](#page-51-1) ネットワークアドレス変換 (NAT) 概要, [51](#page-50-1)

セキュア NAT の無効化, [55](#page-54-0)

#### **は**

ハードウェアテンプレート *参照* フレーバ ハードウェアのテンプレート *参照* フレーバ フラットネットワーク, [54](#page-53-0) フレーバ, [78](#page-77-0) *参照* VM インスタンス extra\_specs プロパティー, [79](#page-78-1) 概要, [68](#page-67-1) プロパティーの変更, [79](#page-78-1) フローティング IP アドレス, [73](#page-72-1) *参照* ネットワーク プロジェクト 作成, [68](#page-67-2) デフォルト, [67](#page-66-2) ユーザーの追加, [68,](#page-67-2) [69](#page-68-0) ユーザー役割の変更, [69](#page-68-0) プロバイダルーター *参照* Neutron ベアメタル, [115](#page-114-0) *参照* Ironic Ironic での配備, [115](#page-114-0) UAR と IPS の使用, [115](#page-114-1) UAR を使用した配備, [116](#page-115-0) 構成可能なノード要素, [115](#page-114-2) 廃棄, [120](#page-119-0) ベアメタルの配備 *参照* ベアメタル ボリューム 移行, [13](#page-12-0) バックアップと復元, [13](#page-12-1)

## **ま**

マルチノード OpenStack インストール 3 ノードリファレンスアーキテクチャー, [23](#page-22-1) 準備, [26](#page-25-0)

メモリー最適化, [28](#page-27-0)

## **ら**

ライブ移行, [14,](#page-13-0) [82](#page-81-0) リモートストレージシステム, [89](#page-88-0) *参照* Cinder アクセス制御リスト (ACL), [93](#page-92-0) ターゲットとして有効にする, [93](#page-92-0) 必要な SMF サービス, [93](#page-92-0) レジストリサーバー, [59](#page-58-0) レスキューイメージ, [60](#page-59-1)

## **A**

allowed-mac-address, [104](#page-103-0) allowed-vlan-ids, [104](#page-103-1) archiveadm コマンド, [60](#page-59-2)

## **C**

Cinder NFS サポート, [95](#page-94-0) SAN のサポート, [89](#page-88-0) ZFSSA 用の iSCSI Cinder ドライバ, [98](#page-97-0) インストール, [37](#page-36-0) 可用性ゾーン, [94](#page-93-0) 構成ファイル, [37,](#page-36-1) [46](#page-45-0), [90,](#page-89-0) [100](#page-99-0) ターゲットストレージホスト, [89](#page-88-0) 配備オプション, [89](#page-88-1) バックアップ, [130](#page-129-0) バックエンドストレージとしての ZFSSA の使用, [99](#page-98-0) ユーザーの権利プロファイル, [93](#page-92-1) リモートストレージシステムの構成, [89](#page-88-0) リモートホストでのアクセス制御リストの設定, [93](#page-92-0) Cinder での SAN のサポート, [89](#page-88-0) Cinder ボリュームの移行, [13](#page-12-2) Cinder ユーザーの権利プロファイル, [93](#page-92-1) Cloudbase-Init, [126](#page-125-0) cloudbase-init のサポート, [15](#page-14-0)

## **G**

Glance

イメージ情報の表示, [62](#page-61-0) インストール, [33](#page-32-0) 概要, [59](#page-58-0) 構成ファイル, [33](#page-32-1) 作成およびアップロードスクリプト, [63](#page-62-0)

## **H**

Heat Cloudbase-Init の使用, [126](#page-125-0) インストール, [124](#page-123-0) 概要, [123](#page-122-0) Horizon SSL アクセスの構成, [36](#page-35-0) アクセス, [65](#page-64-0) 概要, [66](#page-65-0) ビデオの概要, [68](#page-67-3) フレーバの表示, [79](#page-78-0) プロジェクトリスト, [67](#page-66-3)

#### **I** Ironic

/etc/ironic/ironic.conf ファイル, [112](#page-111-0) AI 構成, [110](#page-109-0) UAR からのベアメタルの配備, [116](#page-115-0) UAR と IPS の使用, [115](#page-114-1) インストールおよび構成, [110](#page-109-1) コンポーネント, [109](#page-108-0) サービス, [109](#page-108-0) ノードの廃棄, [120](#page-119-0) プロビジョニング中の障害, [120](#page-119-0) ベアメタルの配備, [115](#page-114-0)

## **K**

Keystone sample data.sh スクリプト, [27](#page-26-0) インストール, [32](#page-31-0) 構成ファイル, [33](#page-32-2)

#### **L**

L3 エージェント, [51,](#page-50-0) [58](#page-57-0), [103](#page-102-0) LDom, [24](#page-23-0)

## **M**

MAC アドレス、動的, [105](#page-104-0) MySQL, [31](#page-30-0)

#### **N**

neutron-l3-agent SMF サービス, [52](#page-51-2) Neutron L3 エージェント, [51](#page-50-0), [58,](#page-57-0) [103](#page-102-0) インストール, [38](#page-37-0) カーネルゾーン内, [103](#page-102-0) 外部ネットワーク, [53](#page-52-0) 構成ファイル, [38](#page-37-1) 動的 MAC アドレスと VID の使用, [103](#page-102-0) ルーター, [51](#page-50-1) ルーターの作成, [52](#page-51-1) Neutron をホストするカーネルゾーン, [103](#page-102-0) NFS ボリューム, [95](#page-94-0) Nova VM インスタンスの作成, [73](#page-72-0) イメージ情報の表示, [62](#page-61-0) インスタンスの移行, [14](#page-13-1), [82](#page-81-0) 構成, [41](#page-40-0) 構成ファイル, [35,](#page-34-0) [41](#page-40-2) コントローラノードへのインストール, [35](#page-34-1) コンピュートノードの回復, [84](#page-83-1) サイズ変更, [84](#page-83-2) 退避, [14](#page-13-2), [84](#page-83-3) ブートボリューム, [94](#page-93-1) NTP (Network Time Protocol) クライアント, [30](#page-29-1) クライアント構成ファイル, [31](#page-30-1) サーバー, [29](#page-28-0) サーバー構成ファイル, [29](#page-28-1)

## **O**

OpenStack のインストール マルチノード構成, [23](#page-22-1) OVM Server for SPARC, [24](#page-23-0)

#### **R**

Remote Access Daemon (RAD), [41](#page-40-1)

## **S**

zonecfg:bootargs オプション, [81](#page-80-0)

sample\_data.sh スクリプト, [27](#page-26-0) SAN ストレージ, [13](#page-12-3) SC プロファイル, [60,](#page-59-3) [80](#page-79-0) SPARC, [24](#page-23-0) SQLite, [31](#page-30-0) SSH 鍵 EVS 構成, [43](#page-42-0) インスタンスの移行, [83](#page-82-0) Swift 概要, [24](#page-23-1) 構成ファイル, [48](#page-47-0)

#### **T**

TLS 構成ファイル, [36](#page-35-1)

#### **U**

user\_reserve\_hint\_pct, [28](#page-27-0)

## **V**

VLAN ID、動的, [105](#page-104-1) VM インスタンス, [73](#page-72-0) *参照* Nova 移行, [14](#page-13-3), [82](#page-81-0) イメージ, [59,](#page-58-0) [67](#page-66-0) 鍵ペア, [73](#page-72-0) サイズ変更, [14,](#page-13-4) [84](#page-83-2) 作成, [73](#page-72-0) スナップショット, [60](#page-59-0) バックアップ, [60](#page-59-1) フレーバ, [67](#page-66-4), [68,](#page-67-1) [78](#page-77-0) ユーザーの追加, [77](#page-76-0) レスキュー, [60](#page-59-1) ログイン, [77](#page-76-1)

## **Z**

ZFS Storage Appliance (ZFSSA), [97](#page-96-0) *参照* Cinder OpenStack 用のバックエンドストレージ, [97](#page-96-0) ワークフローユーティリティー, [99](#page-98-1)